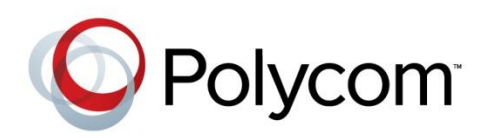

USER GUIDE

Software 5.0.0 | August 2013 | 1725-16843-001 Rev E

Polycom<sup>®</sup> VVX<sup>®</sup> 1500 Business Media Phone

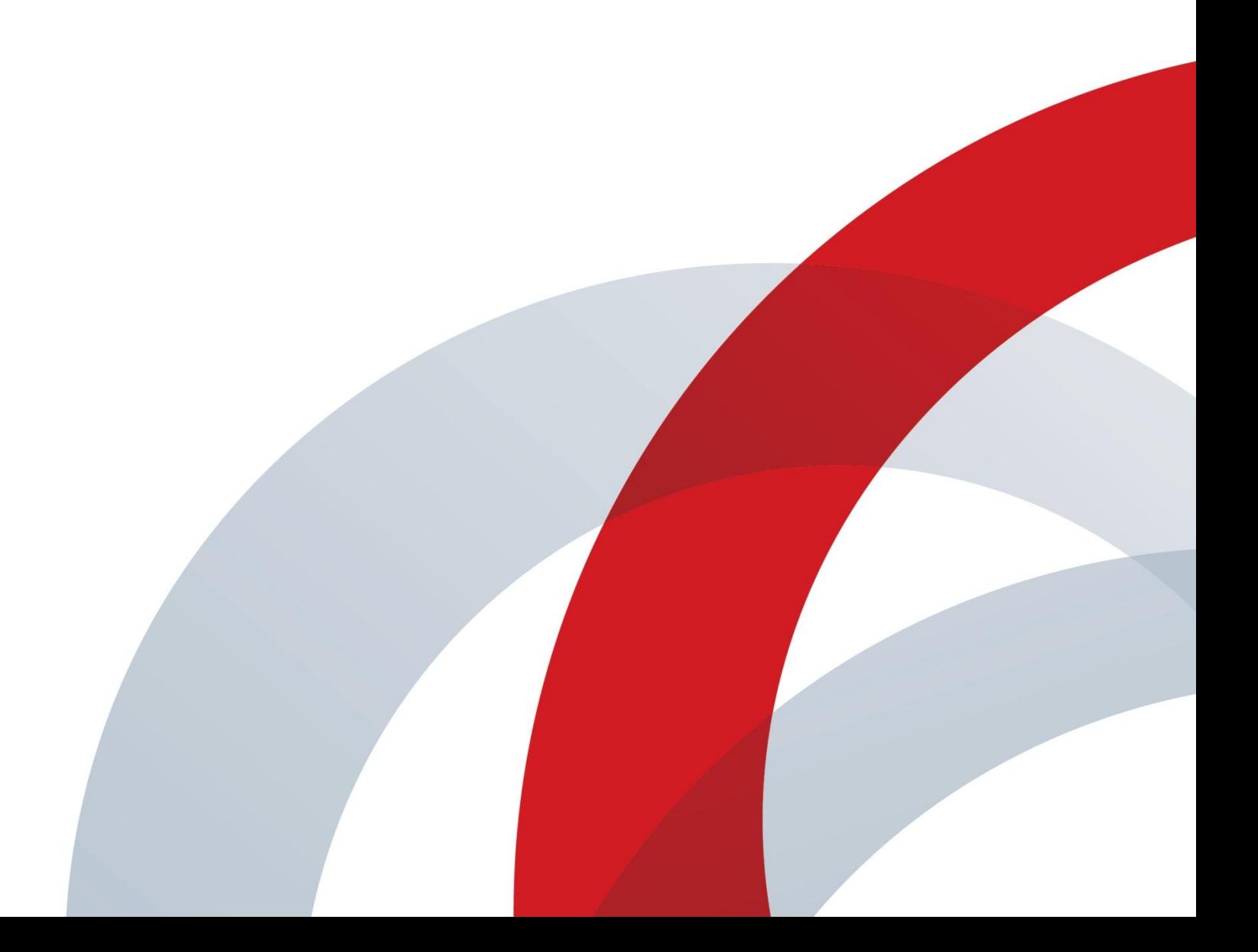

Copyright ©2013, Polycom, Inc. All rights reserved. No part of this document may be reproduced, translated into another language or format, or transmitted in any form or by any means, electronic or mechanical, for any purpose, without the express written permission of Polycom, Inc.

6001 America Center Drive San Jose, CA 95002 USA

#### **Trademarks**

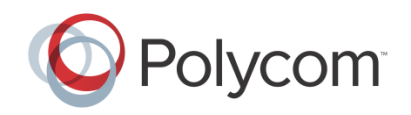

Polycom®, the Polycom logo and the names and marks associated with Polycom products are trademarks and/or service marks of Polycom, Inc. and are registered and/or common law marks in the United States and various other countries. All other trademarks are property of their respective owners. No portion hereof may be reproduced or transmitted in any form or by any means, for any purpose other than the recipient's personal use, without the express written permission of Polycom.

#### **End User License Agreement**

By installing, copying, or otherwise using this product, you acknowledge that you have read, understand and agree to be bound by the terms and conditions of the **[End User License Agreement](http://plcmtechnet.com/documents/en/legal-documents/1074/1761)** for this product.

#### **Patent Information**

The accompanying product may be protected by one or more U.S. and foreign patents and/or pending patent applications held by Polycom, Inc.

#### **Open Source Software Used in this Product**

This product may contain open source software. You may receive the open source software from Polycom up to three (3) years after the distribution date of the applicable product or software at a charge not greater than the cost to Polycom of shipping or distributing the software to you. To receive software information, as well as the open source software code used in this product, contact Polycom by email at [OpenSourceVideo@polycom.com.](mailto:OpenSourceVideo@polycom.com)

#### **Disclaimer**

While Polycom uses reasonable efforts to include accurate and up-to-date information in this document, Polycom makes no warranties or representations as to its accuracy. Polycom assumes no liability or responsibility for any typographical or other errors or omissions in the content of this document.

#### **Limitation of Liability**

Polycom and/or its respective suppliers make no representations about the suitability of the information contained in this document for any purpose. Information is provided "as is" without warranty of any kind and is subject to change without notice. The entire risk arising out of its use remains with the recipient. In no event shall Polycom and/or its respective suppliers be liable for any direct, consequential, incidental, special, punitive or other damages whatsoever (including without limitation, damages for loss of business profits, business interruption, or loss of business information), even if Polycom has been advised of the possibility of such damages.

#### **Customer Feedback**

We are striving to improve our documentation quality and we appreciate your feedback. Email your opinions and comments to [DocumentationFeedback@polycom.com.](mailto:DocumentationFeedback@polycom.com)

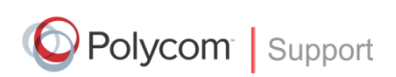

Visit th[e Polycom Support Center](http://support.polycom.com/PolycomService/home/home.htm) for End User License Agreements, software downloads, product documents, product licenses, troubleshooting tips, service requests, and more.

# **Contents**

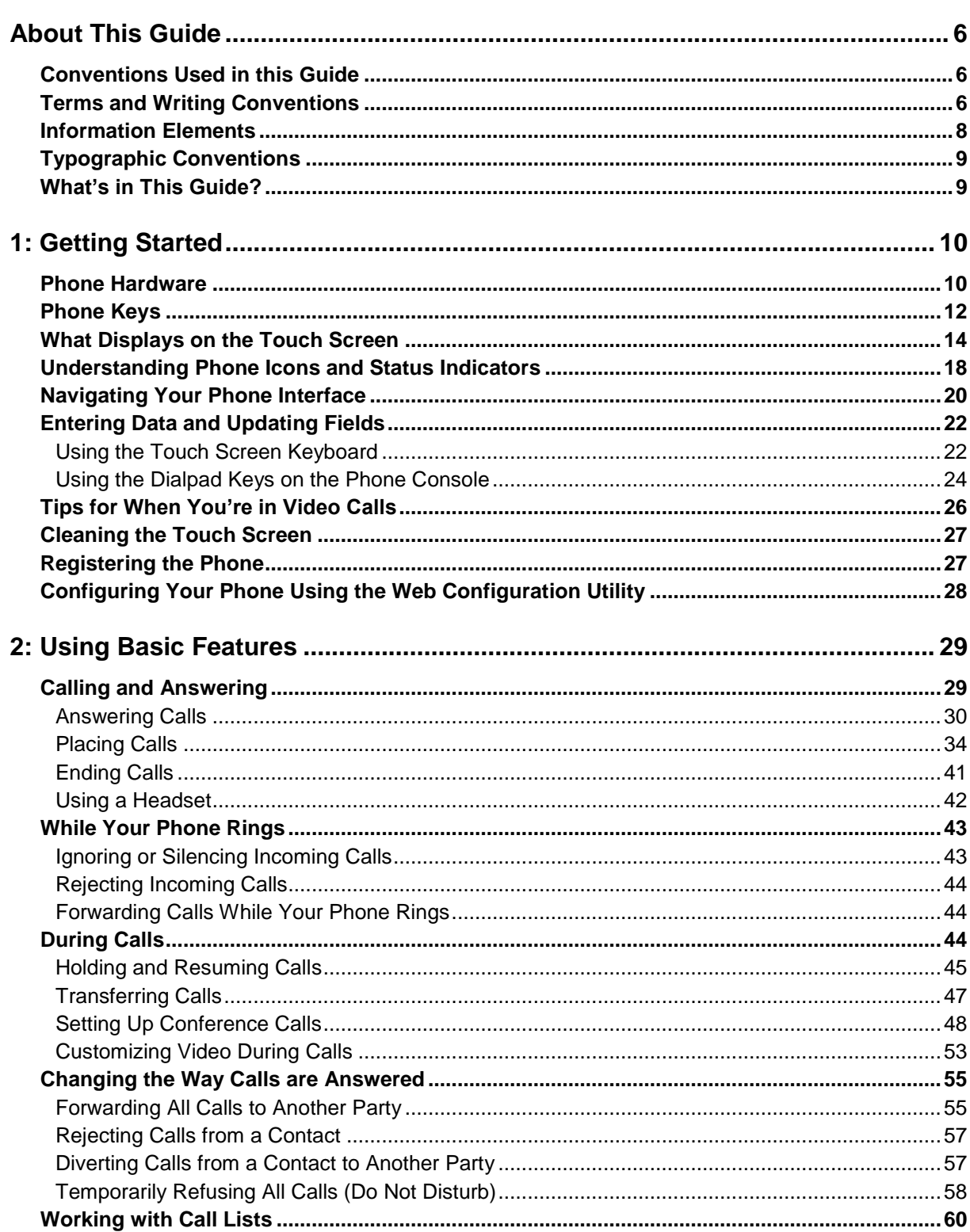

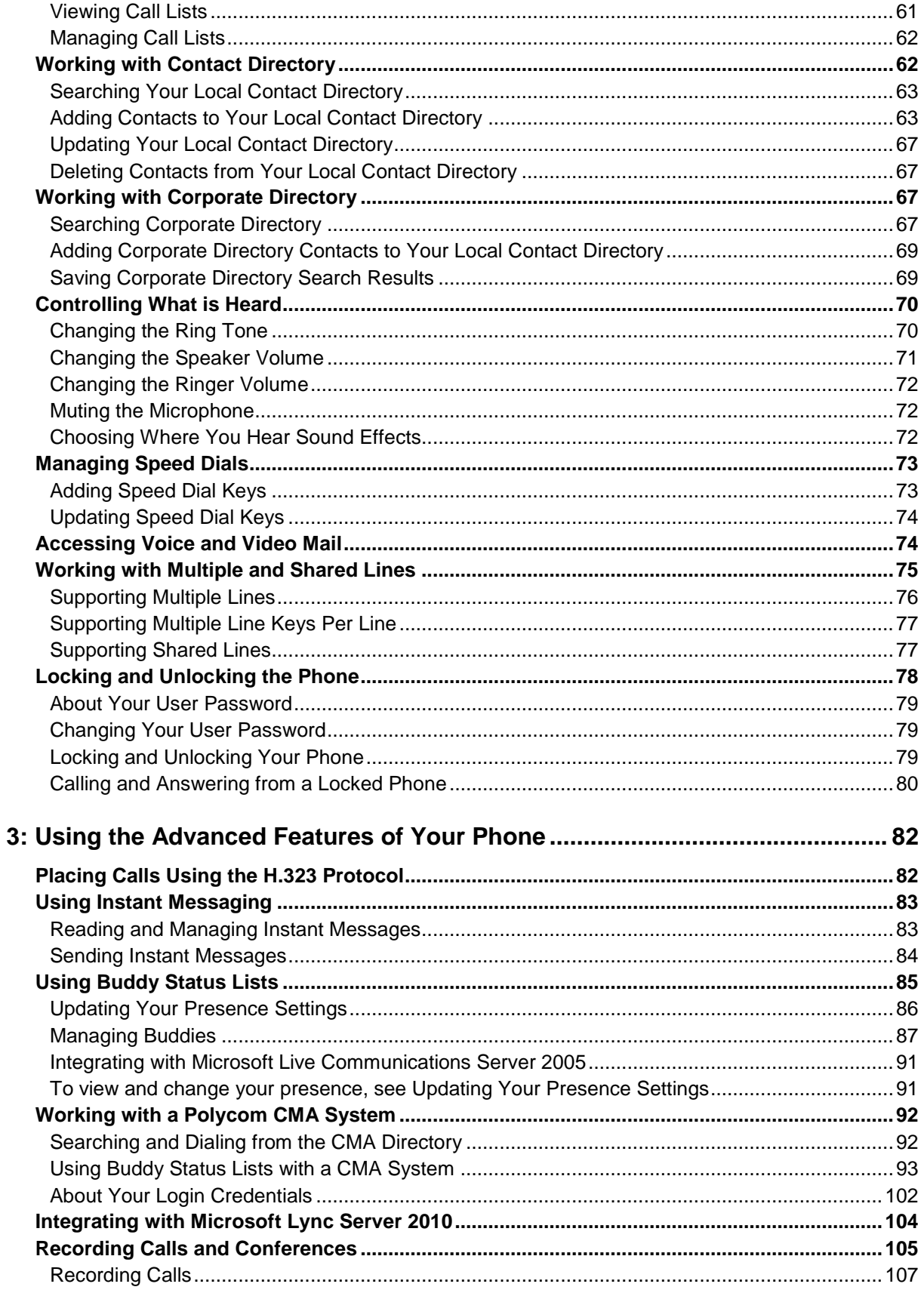

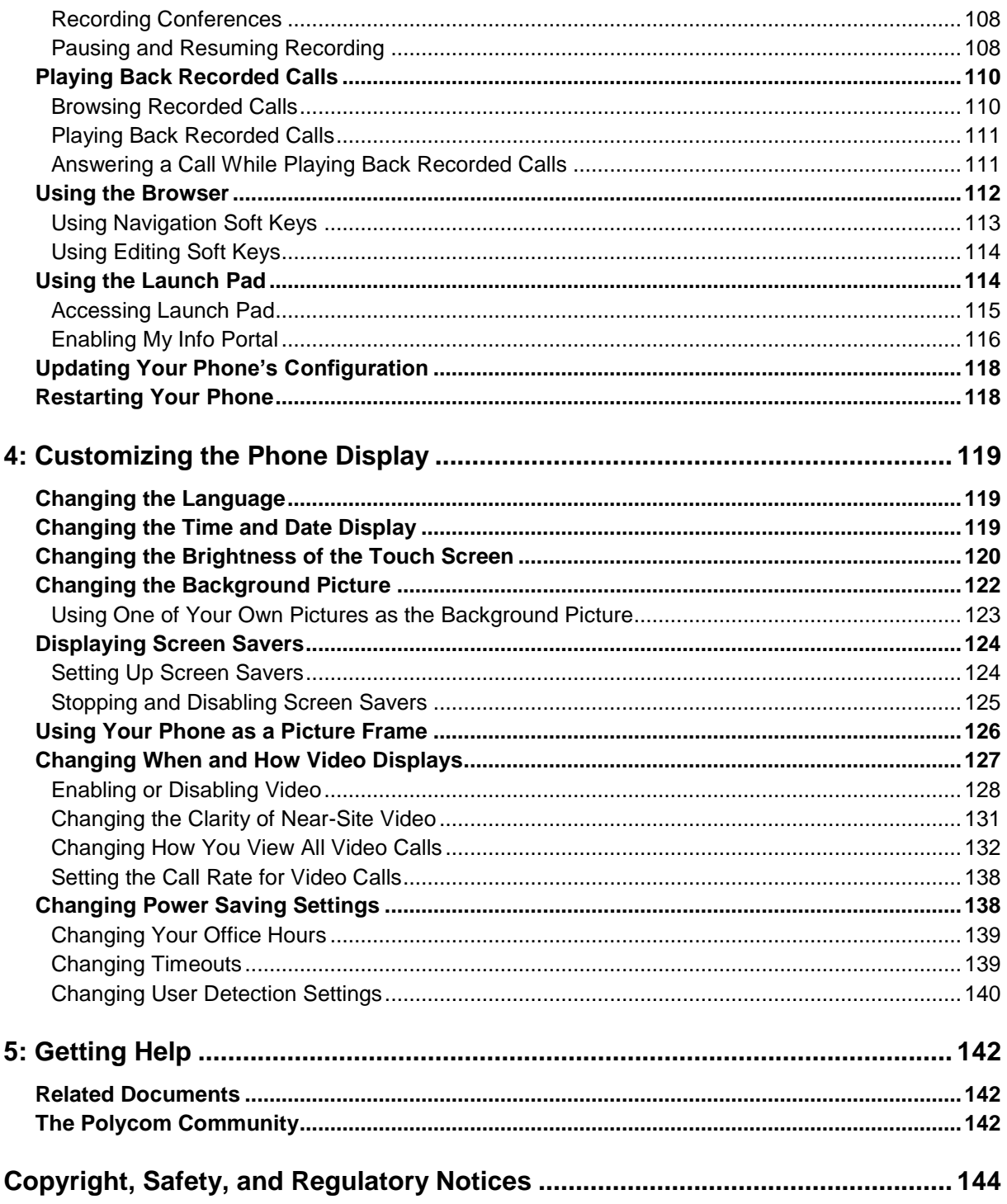

# <span id="page-5-0"></span>**About This Guide**

This guide applies to two phones: the Polycom® VVX® 1500 business media phone and the Polycom VVX 1500 C Business Media Phone for Cisco United Communications Manager (SIP). You can use this guide if you have either phone.

This user guide will help you to navigate and use your VVX 1500 or VVX 1550 C phone. It will give you an overview of your phone, and walk you through tasks so you can successfully use your phone to perform basic and advanced phone functions.

This guide contains overview information for people who are just starting to learn about their VVX 1500 or VVX 1500 C phone, or who have experience, but need a quick refresher. It is intended for beginner users, as well as intermediate and advanced users who want to learn about their phone's features.

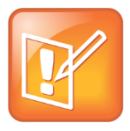

#### **Note: Unless Noted, the information in this Guide Applies to Both Phones**

As you read this guide, the terms *the phone* and *your phone* refer to either the VVX 1500 or the VVX 1500 C phone. Unless specifically noted in this guide—especially with regard to phone graphics both phones operate in the same way and the information in this guide applies to both phones.

## <span id="page-5-1"></span>**Conventions Used in this Guide**

This user guide contains terms, graphical elements, and a few typographic conventions. Familiarizing yourself with these terms, elements, and conventions will help you successfully perform tasks.

### <span id="page-5-2"></span>**Terms and Writing Conventions**

- **The Phone/your phone** These terms refer to either the VVX 1500 or VVX 1500 C phone. Unless specifically noted in this guide, both phones operate in the same way and the information in this guide applies to both phones.
	- **Press** This action refers to pressing a key on the keypad, a line key, an arrow key, a hard key like Hold or Microphone Mute—or pressing a soft key for a second or two.
	- **Select Submenu** > **Submenu** > **Submenu** This convention describes how to access submenus. Each submenu name is in boldface and separated by a 'greater than' symbol. If the instructions indicate to select **Basic** > **Preferences** > **Language**, select the **Basic** submenu, select the **Preferences** submenu, and select the **Language** submenu.
	- **Highlight** This action refers to selecting an item on the screen so that its appearance brightens. Soft keys apply to highlighted items.
	- **Select** Selecting an item on the screen refers to using the arrow keys—up, down, left, and right to highlight an item. Press the central **Select** key so that another screen opens.
	- **Views** Your phone has four main views: Home, Calls, Active Call, and Lines (the default). A view is a specific screen on the phone interface that provides unique information and enables you to perform specific tasks.
- **Dialpad** The dialpad is the area of the keypad you use to enter numbers and characters. The dialpad consists of all the number keys, as well as the asterisk (\*) and pound (#) keys.
- **Key** This term refers to any button on the phone console.
- **Option** An option is one of a series of items you can select for a phone setting, such as *Enabled* and *Disabled*.
- **Held call** This term describes any call (including a conference call) that is on hold. Audio for held calls cannot be heard.
- **Active call** This term refers to a call (including a conference call) you're currently in. An active call has audio associated with it.
- **Setting** The name of a field for which you can define information or choose an option.
- **Field** This term describes the area of the screen next to a setting in which you can enter information or select an option.
- **Icon** A picture on the screen. There are two types of icons:
	- $\triangleright$  An icon that you can select to access a function, feature, setting, or application. For example, when you're in Home view, you can select the New Call icon to place a call.
	- $\triangleright$  An icon that provides phone information or status only. Selecting this type of icon doesn't access another function. For example, your phone may have an icon to indicate you have a voicemail message simply to notify you of the current status.
- **Soft key** This term describes the context-sensitive keys that display along the bottom of the screen that update depending on the task you're performing. To see additional options (if available), press **More**. The **More** soft key is always on the far-right of the soft key area, as shown next. The additional options display as shown next.
- **Soft key area** The soft key area (shown above) is the area along the bottom of the screen that displays context-sensitive soft keys.
- **Status bar** The status bar (shown next) is the top-most part of the screen. It displays the time and date or other messages instead of the date display.

## <span id="page-7-0"></span>**Information Elements**

This guide may include any of the following icons to alert you to important information.

#### **Icons Used in this Guide**

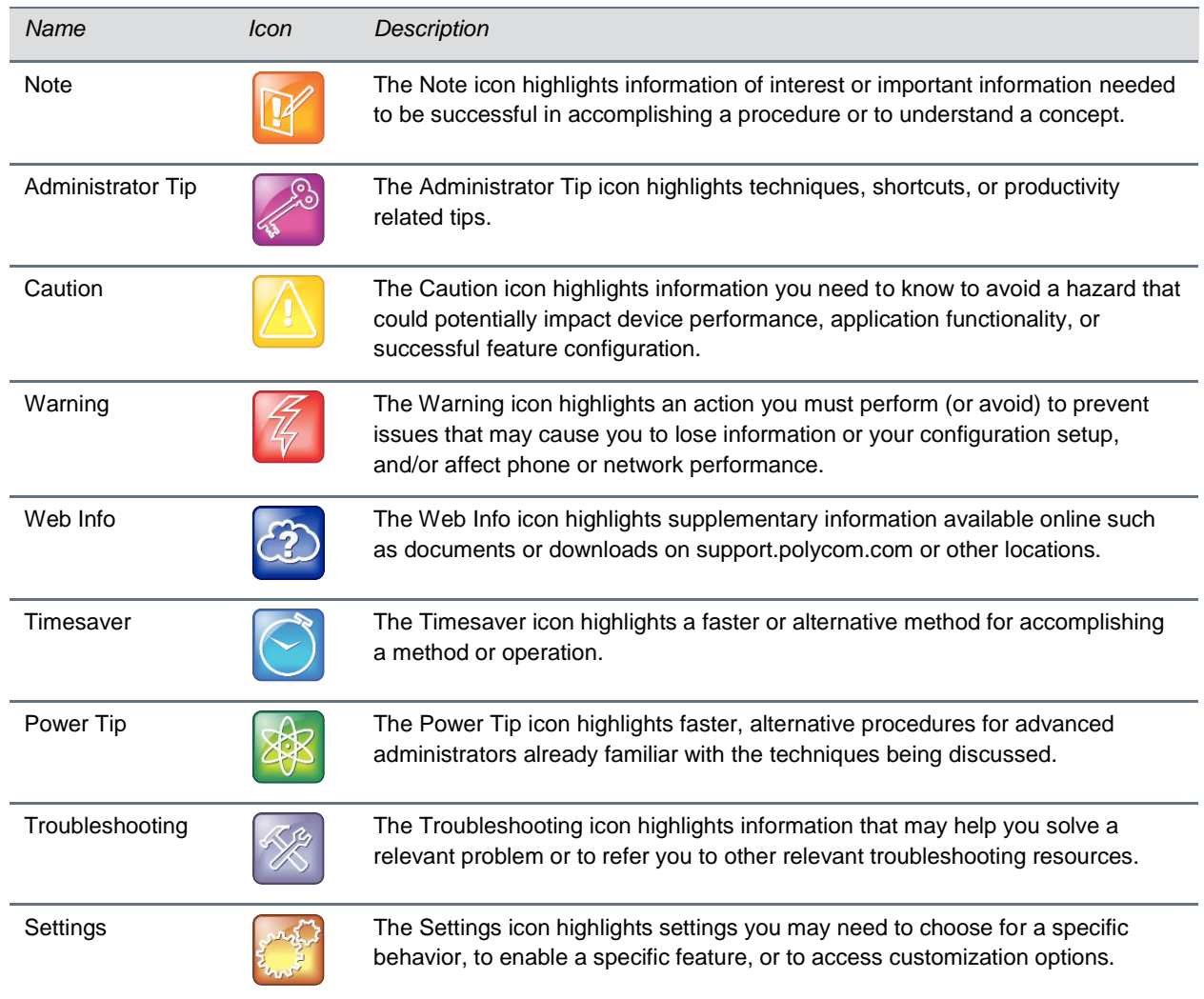

## <span id="page-8-0"></span>**Typographic Conventions**

A few typographic conventions, listed next, are used in this guide to distinguish types of in-text information.

#### **Typographic Conventions**

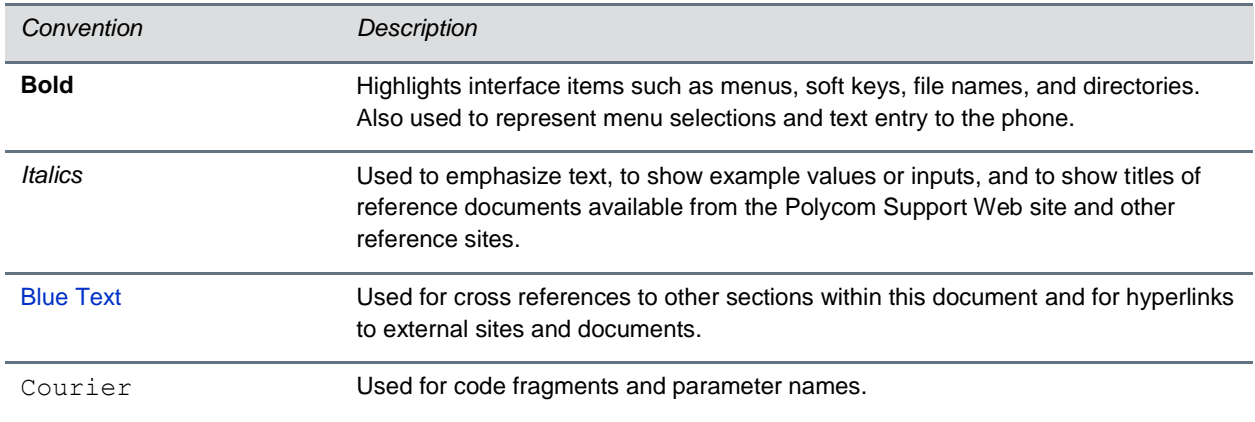

### <span id="page-8-1"></span>**What's in This Guide?**

This guide is organized into five chapters. The beginning chapters introduce the phone and explain how to use the phone's basic features. Later chapters describe advanced features, and how to customize your phone to suit your needs. The guide also includes safety information.

**Chapter 1: Getting Started** This chapter contains general information about your phone that you'll find helpful before you start using it, including phone hardware and phone views, and how to navigate menus and enter data. It also describes how to use all the basic features that your phone offers.

**Chapter 2: Using Basic Features** All the basic features that your phone offers—such as how to add contacts and favorites, or transfer or forward calls—are described in this chapter.

**Chapter 3: Using Advanced Features** Advanced features that may not be available on the phone, or that you may not use on a day-to-day basis, are described in this chapter. Advanced features include recording calls, locking your phone, monitoring buddies, and accessing a Browser.

**Chapter 4: Customizing Your Phone** You can customize your phone in many ways, including setting up a screen saver, or changing the backlight, background picture, or time and date format. Read this chapter to personalize your phone.

**Chapter 5: Getting Help** In this chapter, you'll find links to Polycom or partner documents and Web sites. In particular, you'll find links to the Polycom Community, a number of discussion forums you can use to share ideas with your colleagues.

# <span id="page-9-0"></span>**1: Getting Started**

Before you use your Polycom® VVX® 1500 phone, you may wish to take a few moments to become familiar with its features and user interface. In this chapter, you learn about your phone's components and the screen layout. You'll also learn how to configure your phone remotely using the Polycom Web Configuration Utility.

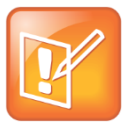

#### **Note: Accessing Features and Options**

As you read this guide, keep in mind that certain phone features are configurable by your system administrator or determined by your phone environment. As a result, some features may not be enabled or may operate differently on your phone. The examples and figures in this guide may not directly reflect what displays or is available on your phone screen.

## <span id="page-9-1"></span>**Phone Hardware**

The following figure shows the phone's primary hardware features.

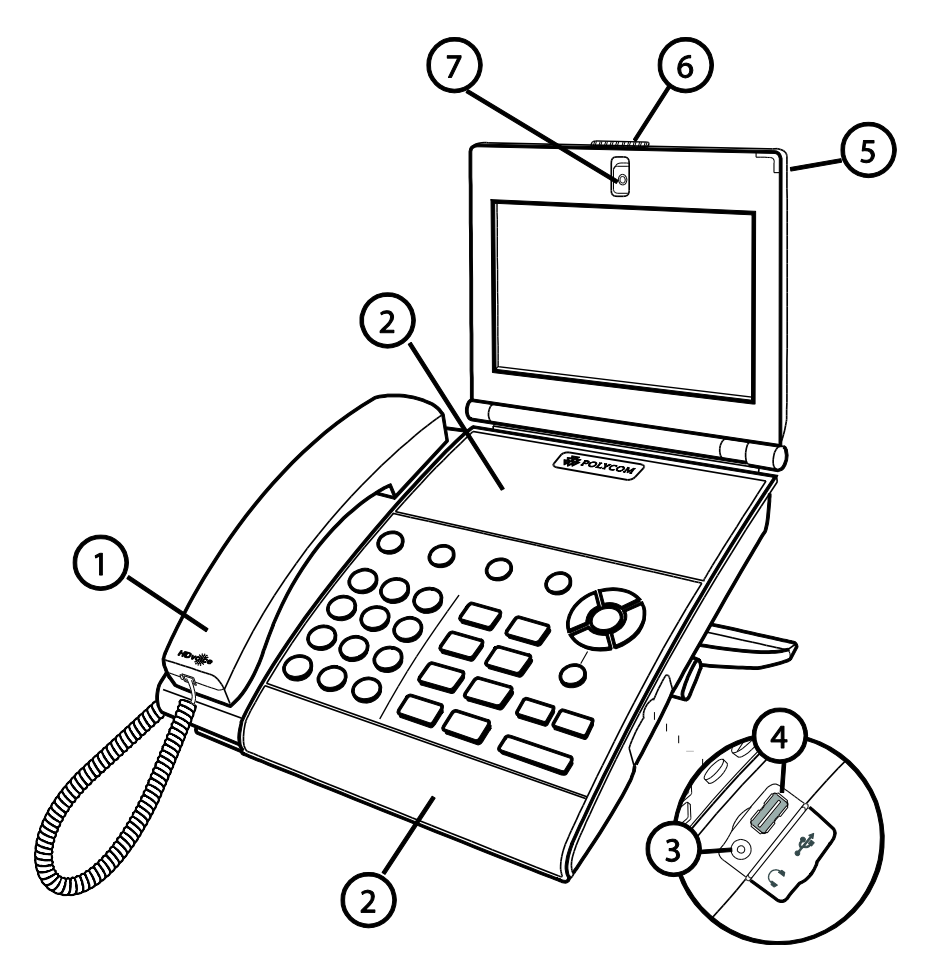

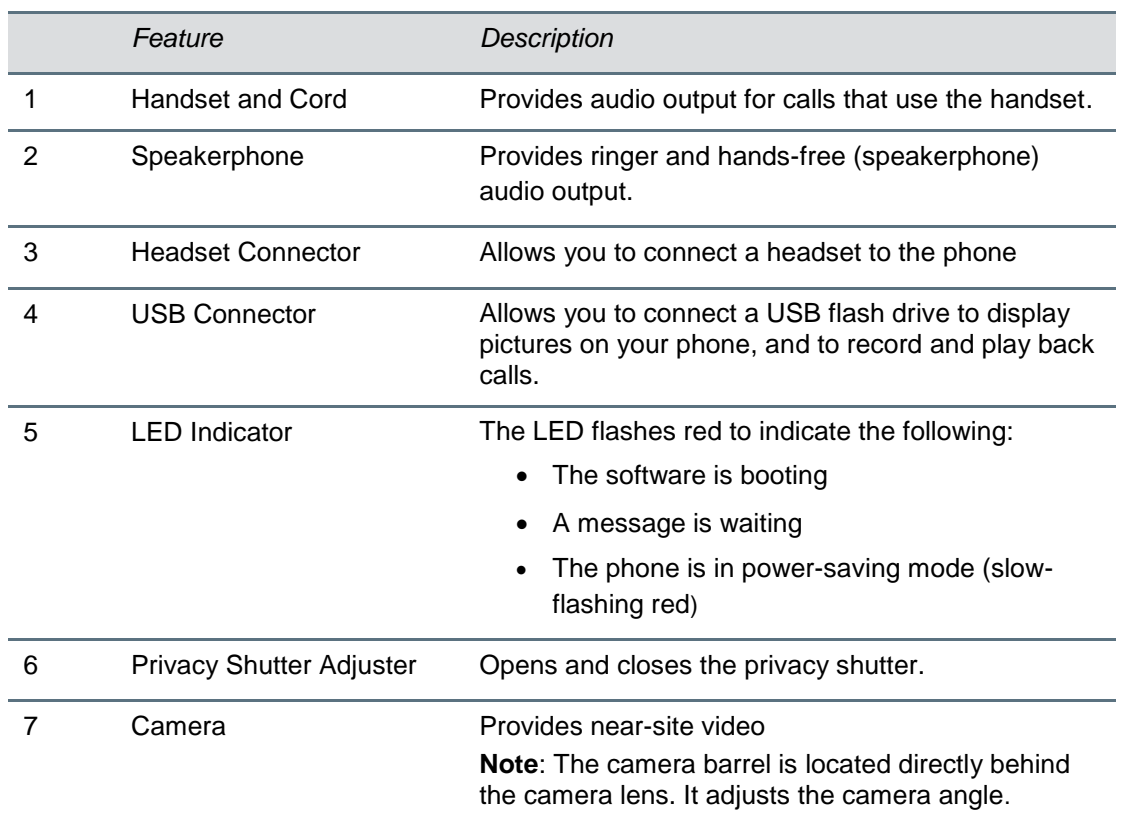

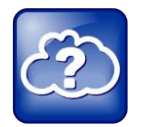

#### **Web Info: Attaching Phone Hardware**

For information on attaching phone hardware, including how to connect your phone to the network, see the *Quick Start Guide* for your phone, available by navigating to your phone's Support page from the [Business Media Phones](http://support.polycom.com/PolycomService/support/us/support/voice/business_media_phones/index.html) Support page.

## <span id="page-11-0"></span>**Phone Keys**

The following figure shows the keys on the phone console.

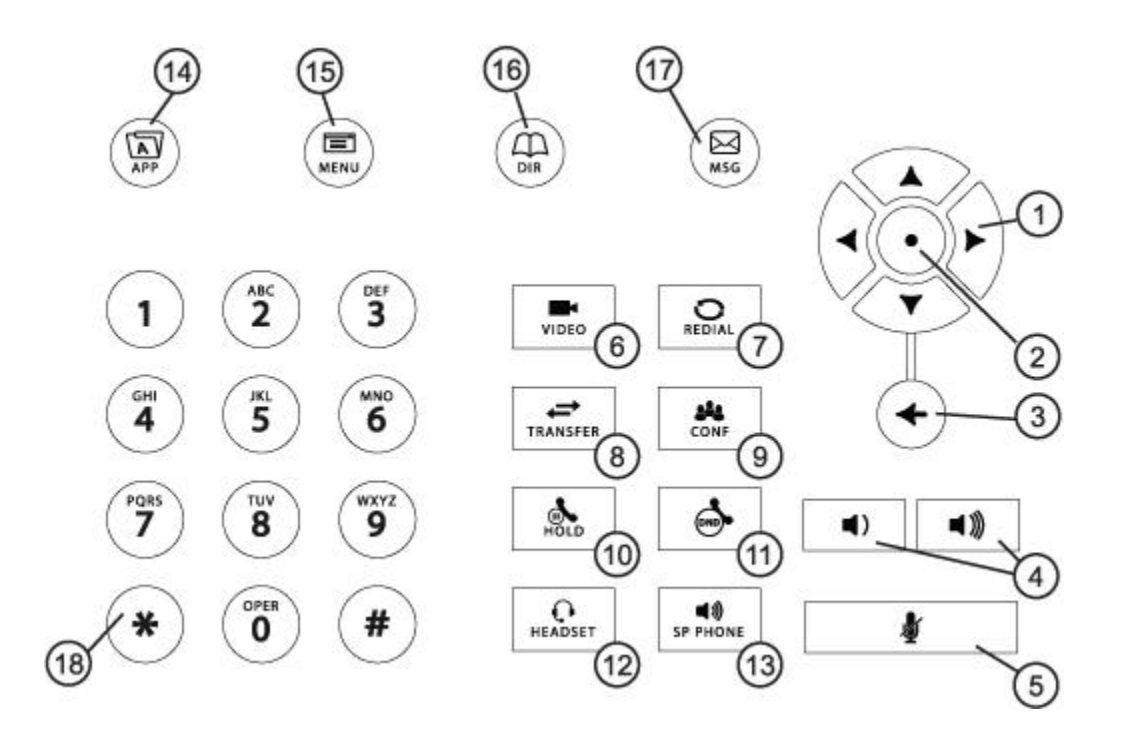

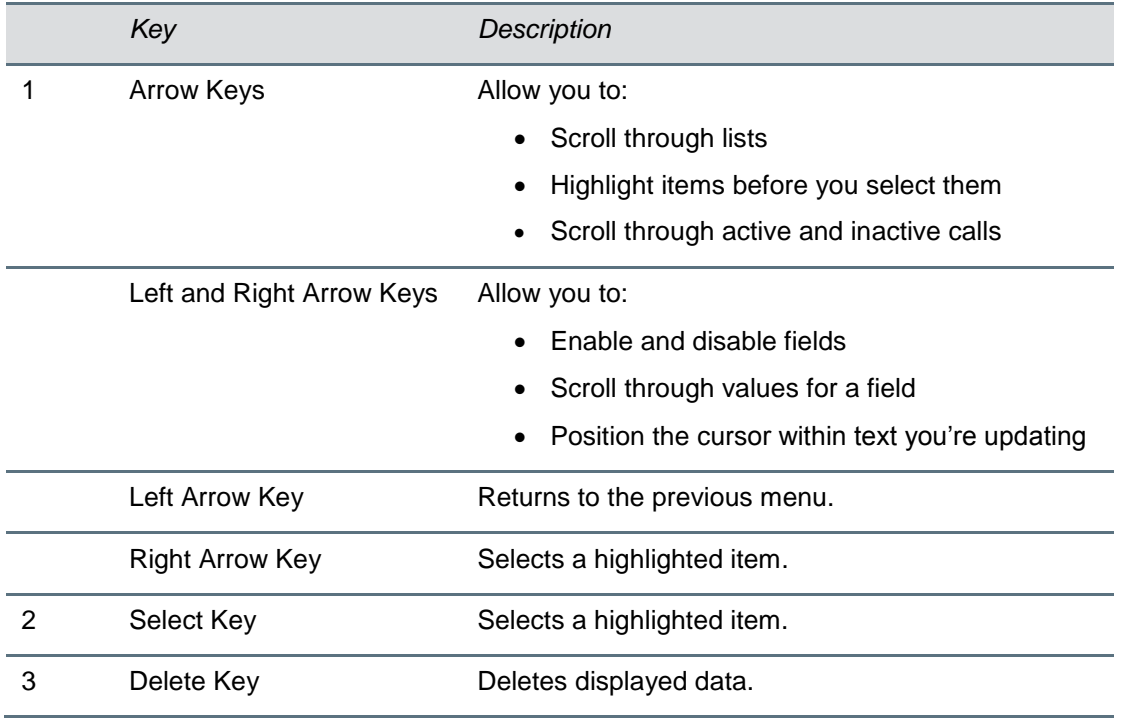

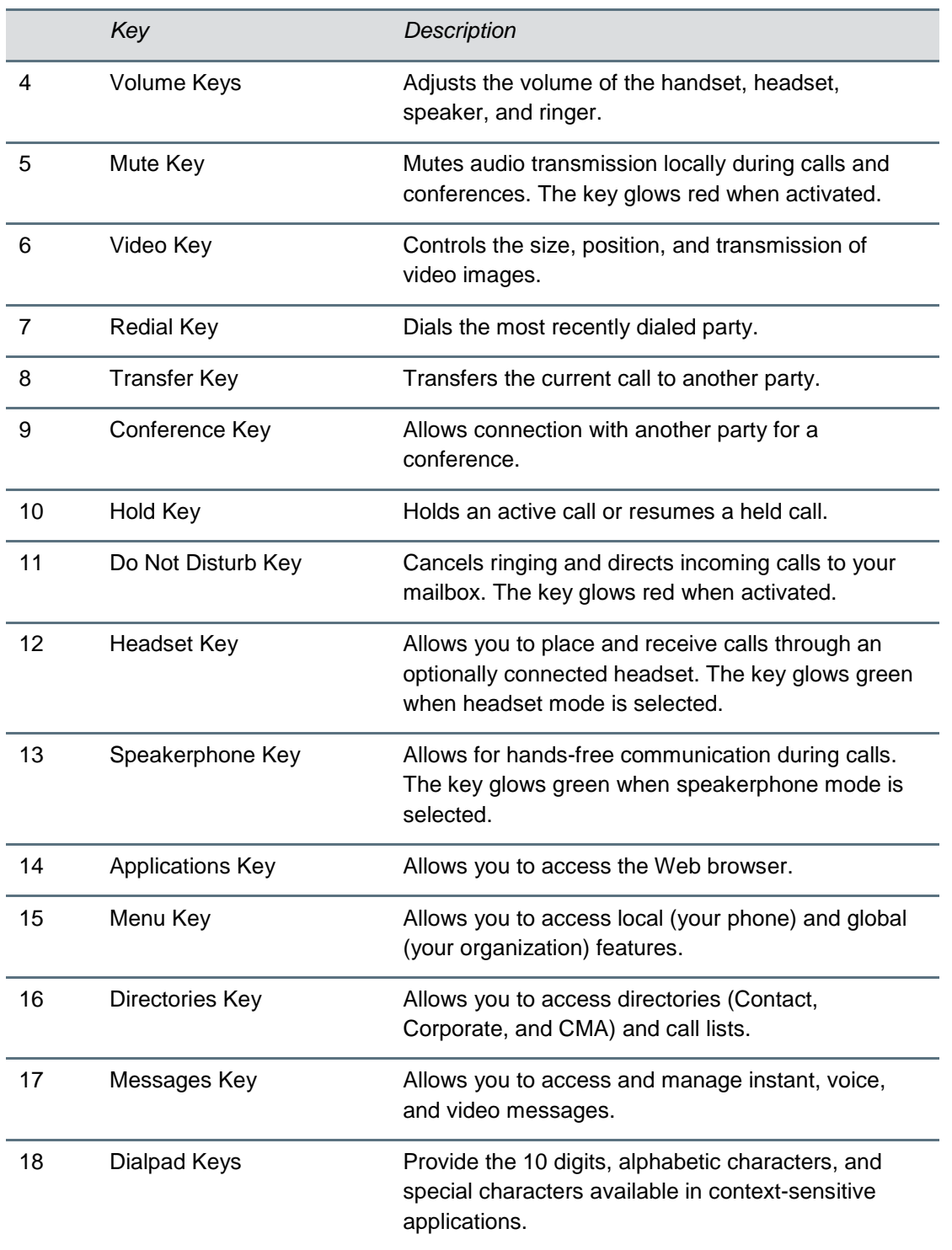

## <span id="page-13-0"></span>**What Displays on the Touch Screen**

Your phone displays video in two windows: a small picture-in-picture (PIP) window located on the topright of the touch screen, and a larger window centered in the middle of the touch screen. By default, the near site displays in the PIP, and the far site displays in the window in the center of the touch screen. Information about the call, such as the phone number of the party with whom you're talking and the duration of the call, appears next to the far site when it is displayed in the window in the center of the touch screen.

The following figure is an example of what displays on the touch screen during a call.

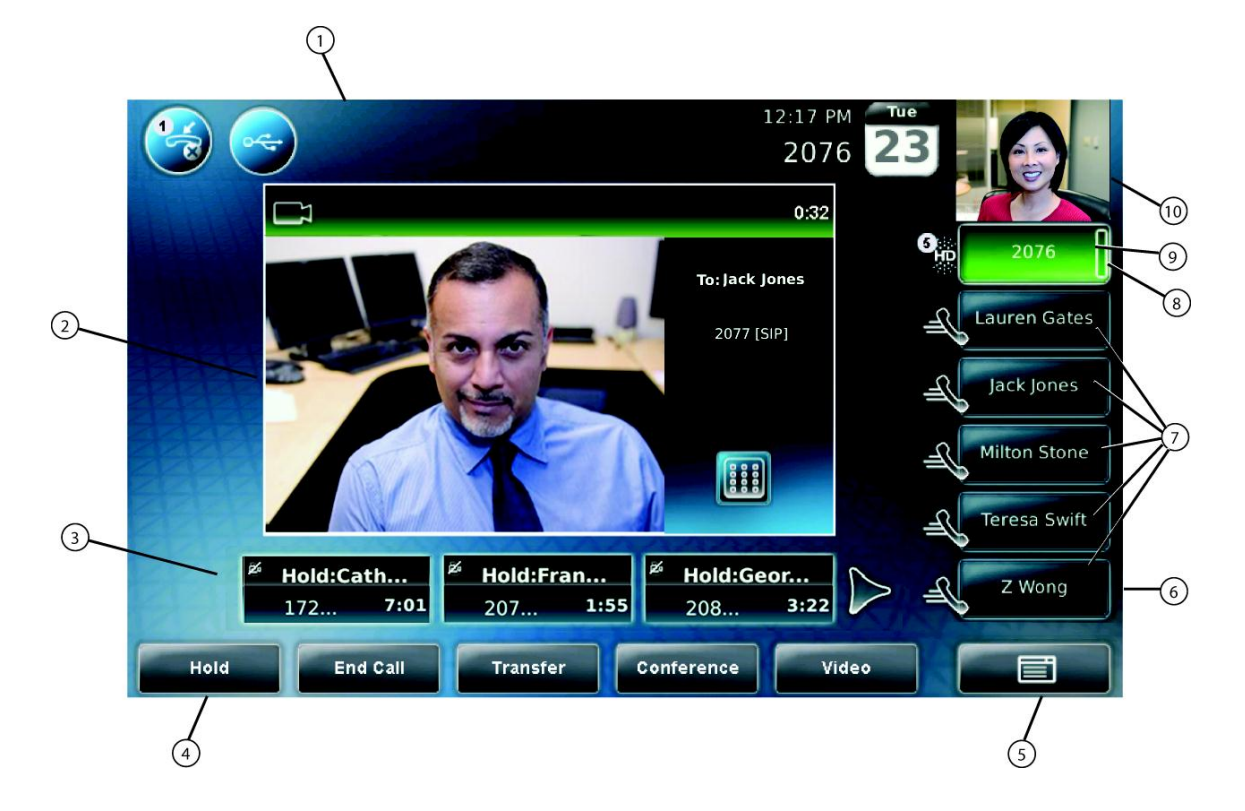

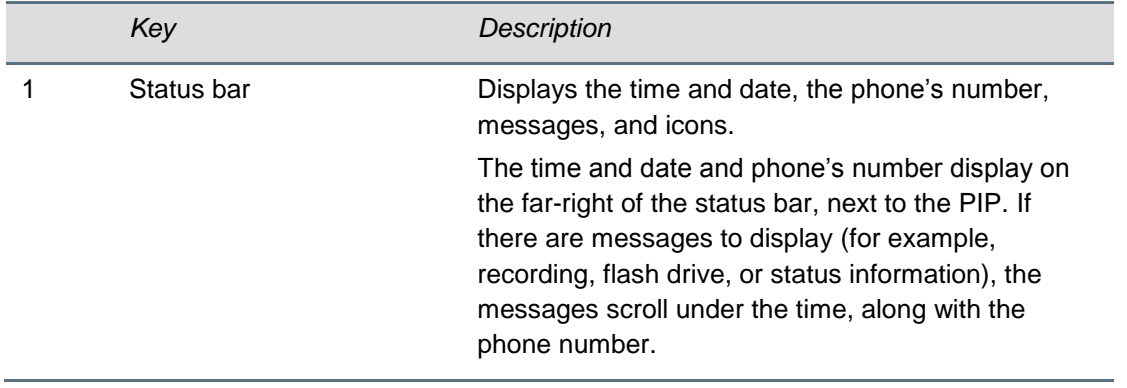

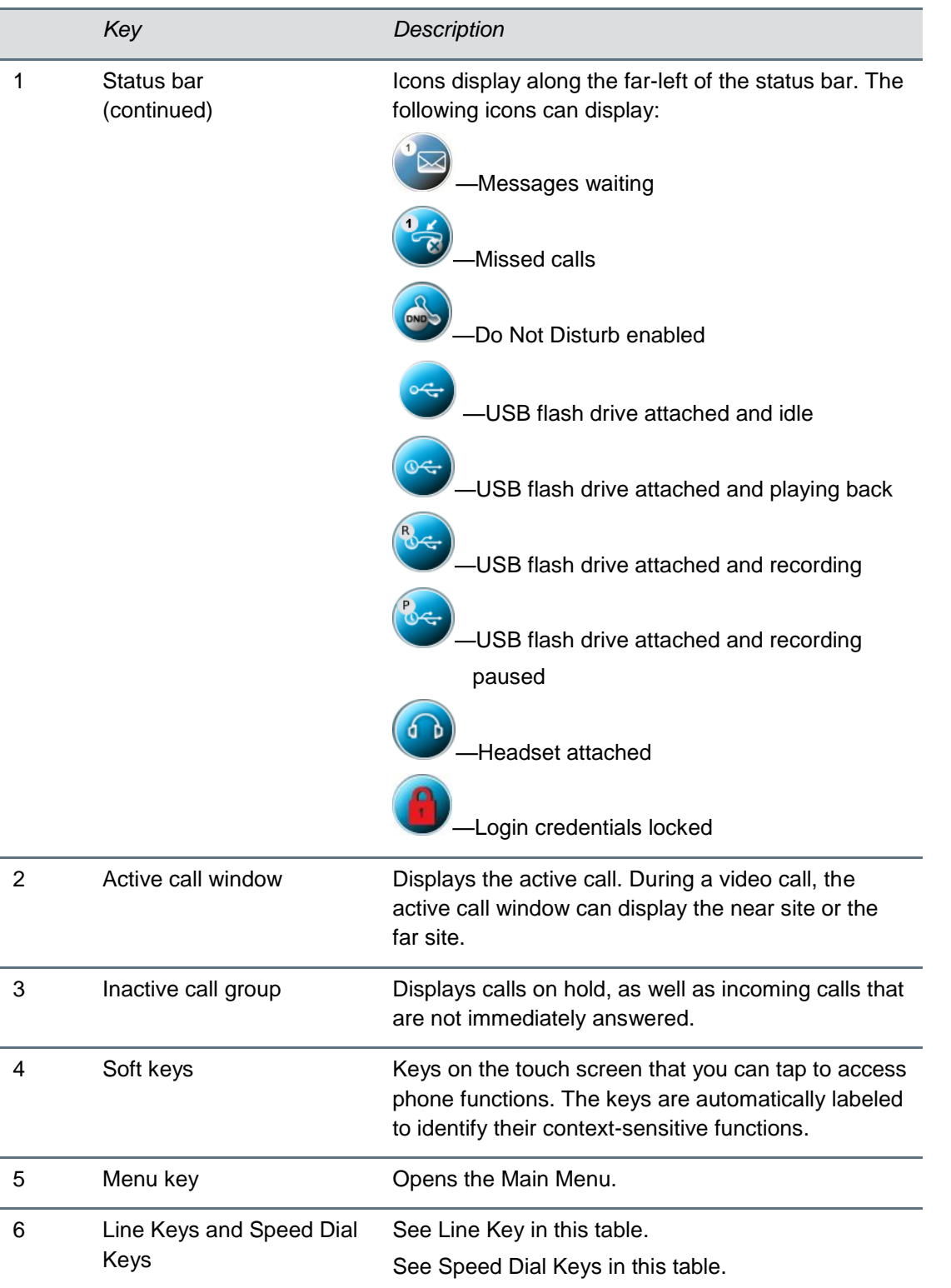

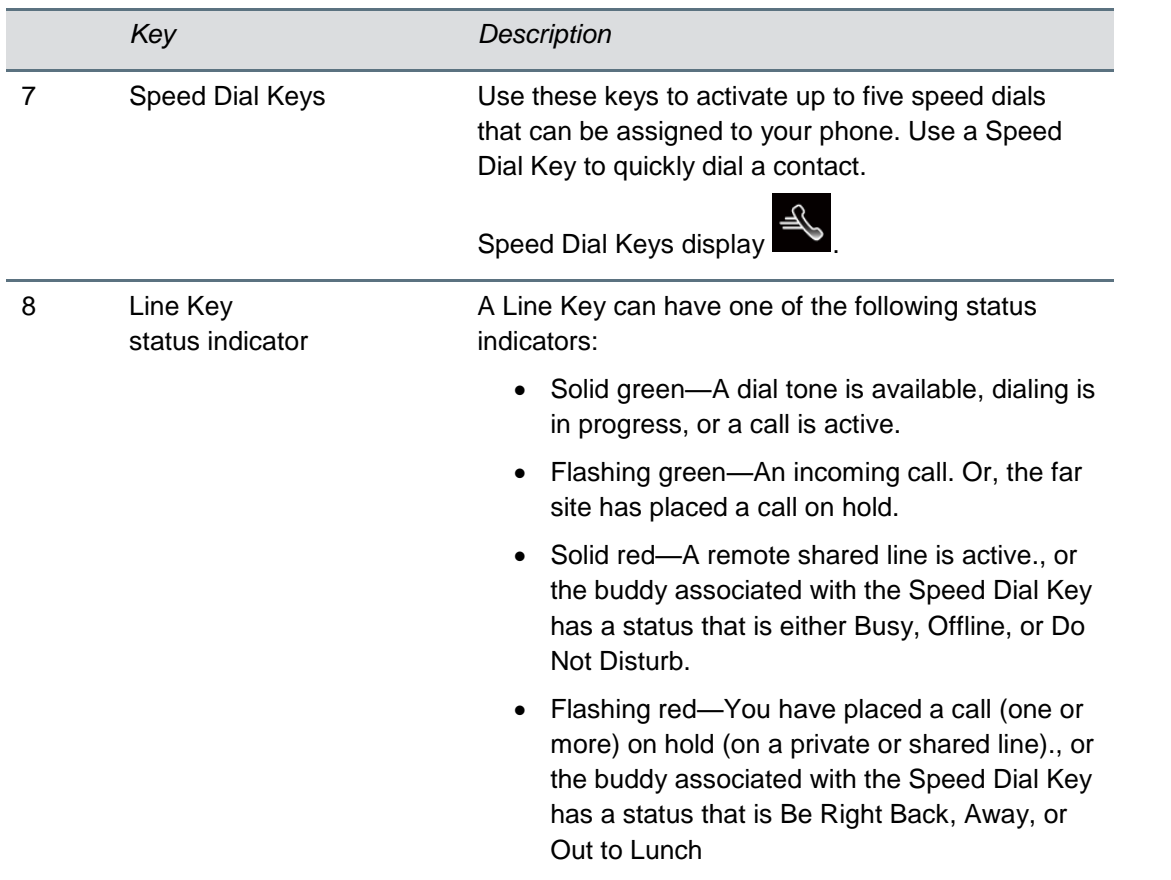

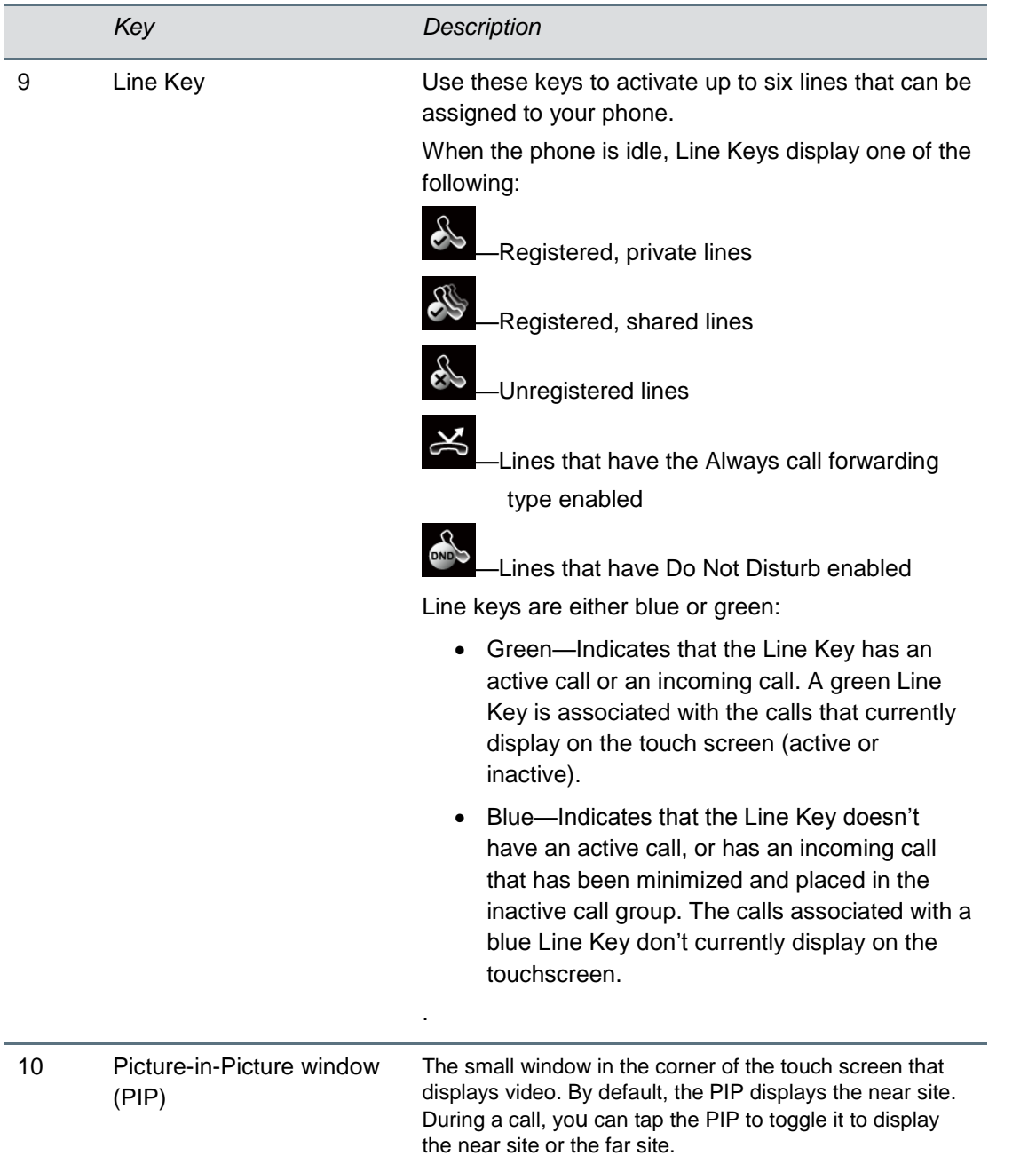

## <span id="page-17-0"></span>**Understanding Phone Icons and Status Indicators**

The following icons and indicators indicate phone, call, or buddy/contact status, or to indicate that a feature is enabled.

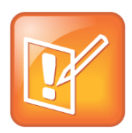

#### **Note: When Call Counters Display**

Call counters only display when the icon appears next to the Line Key.

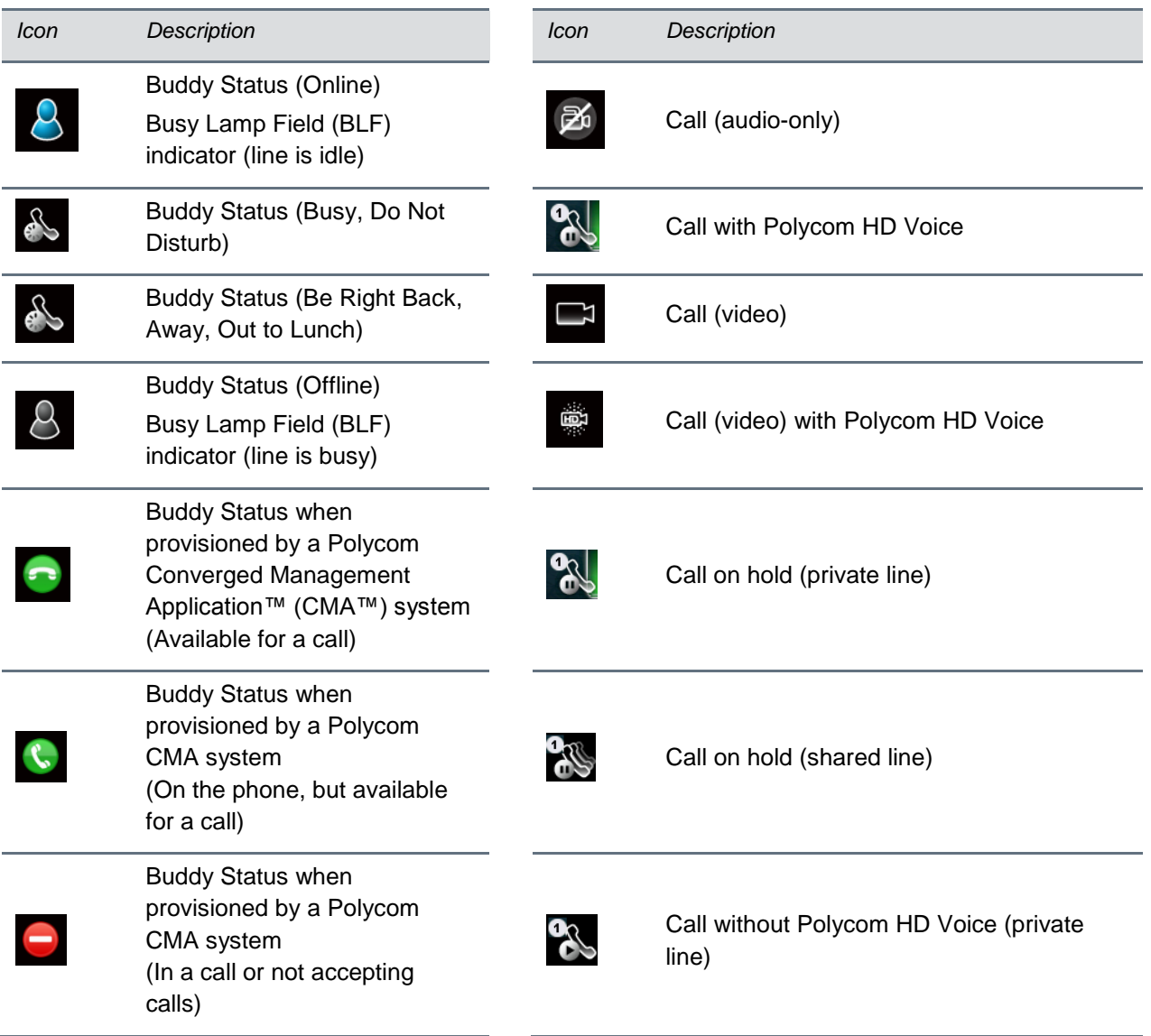

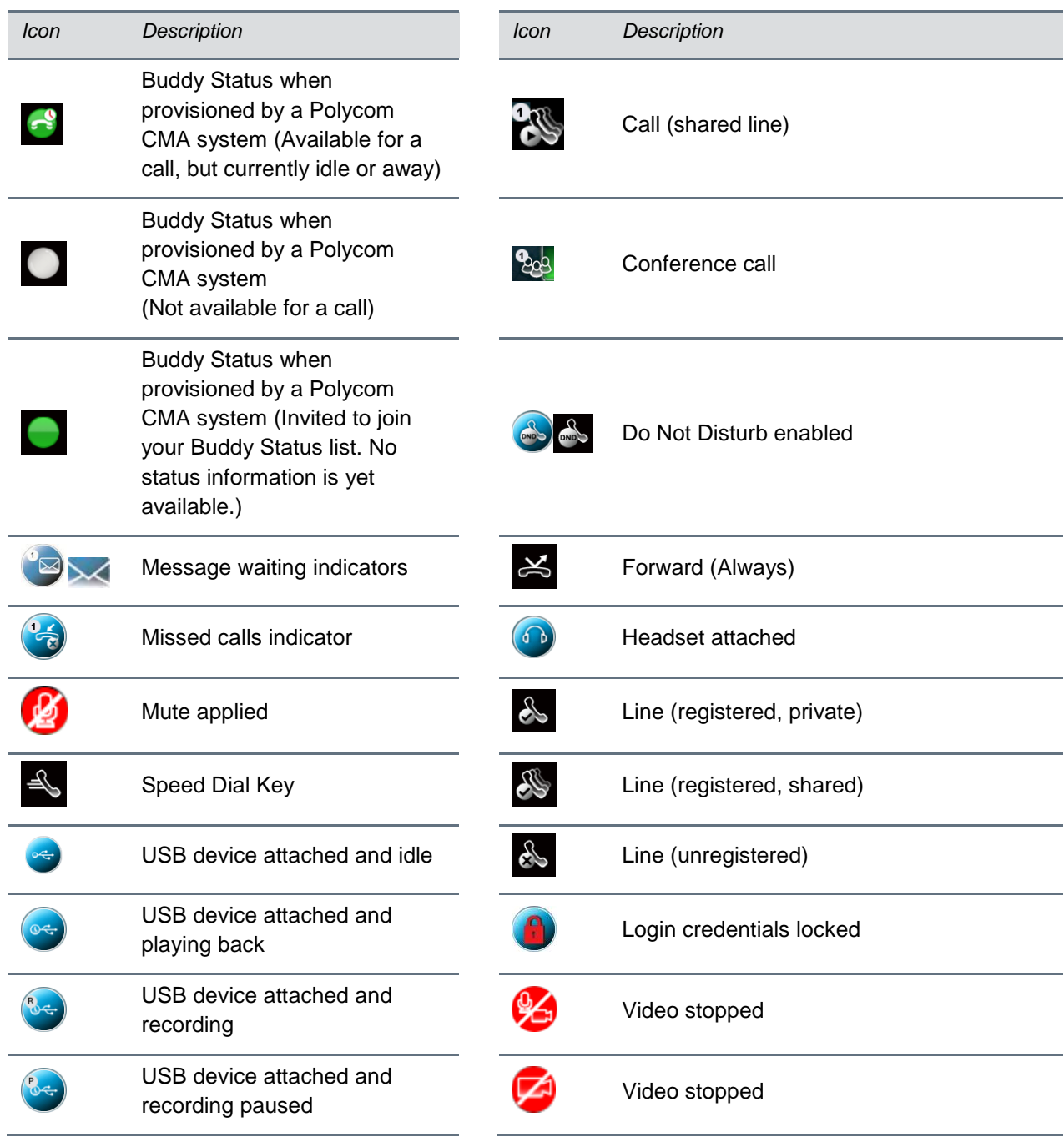

## <span id="page-19-0"></span>**Navigating Your Phone Interface**

The following table shows you how to navigate your phone's screens, as well as select and highlight options.

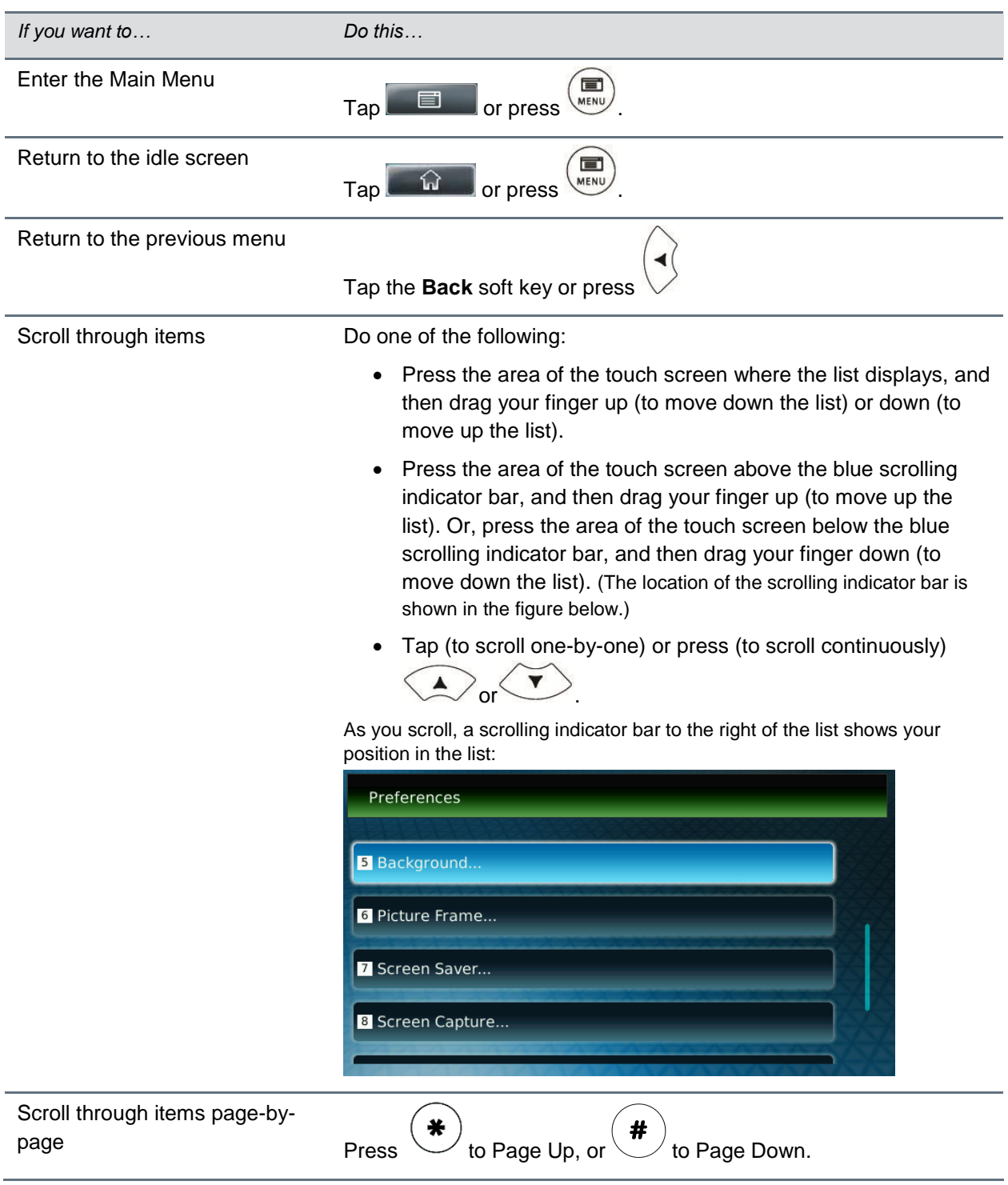

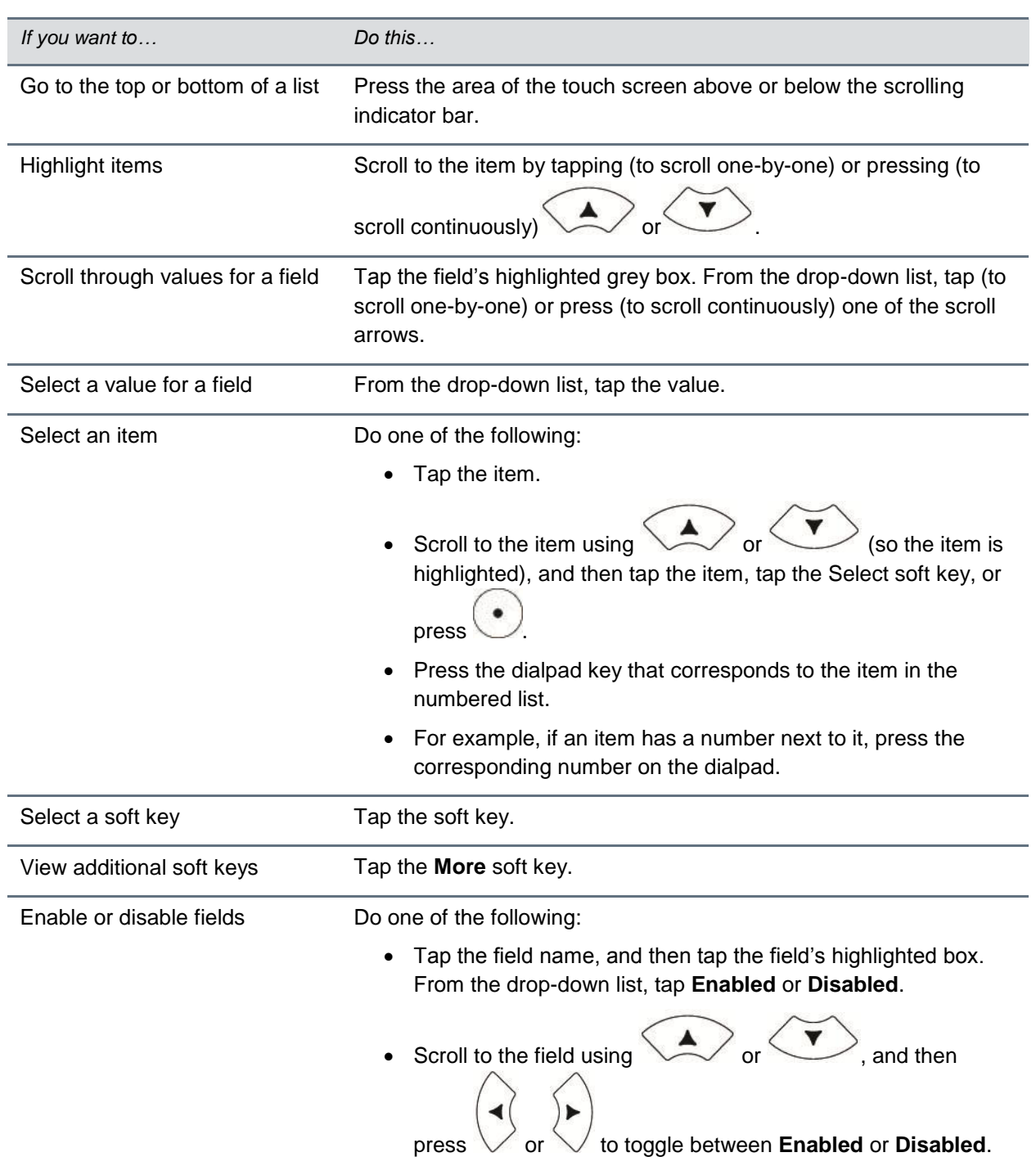

### <span id="page-21-0"></span>**Entering Data and Updating Fields**

You can enter data and edit fields in these two ways:

- Using a "keyboard" that displays on the touch screen.
- Using the dialpad keys on the phone console.

### <span id="page-21-1"></span>**Using the Touch Screen Keyboard**

You can use the touch screen keyboard to quickly update field information.

#### **To use the touch screen keyboard to update data:**

**1** To update a field, tap the field you want to update.

The keyboard icon, displays next to the screen title.

The following figure shows the keyboard icon next to the screen title.

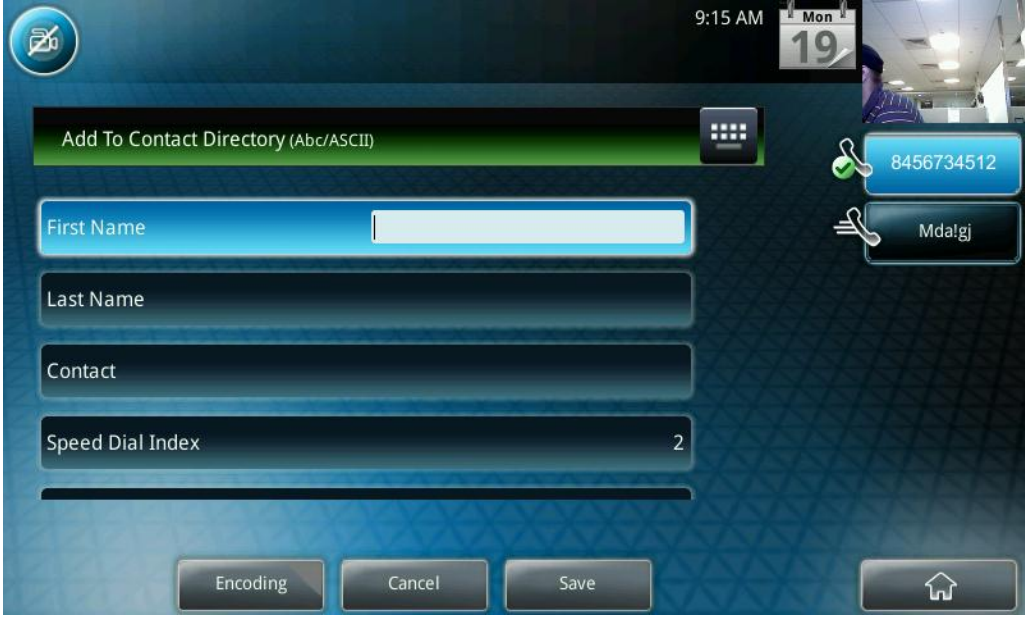

**2** Tap

The keyboard displays on the touch screen.

The following figure shows the keyboard that displays on the touch screen when you update a directory entry.

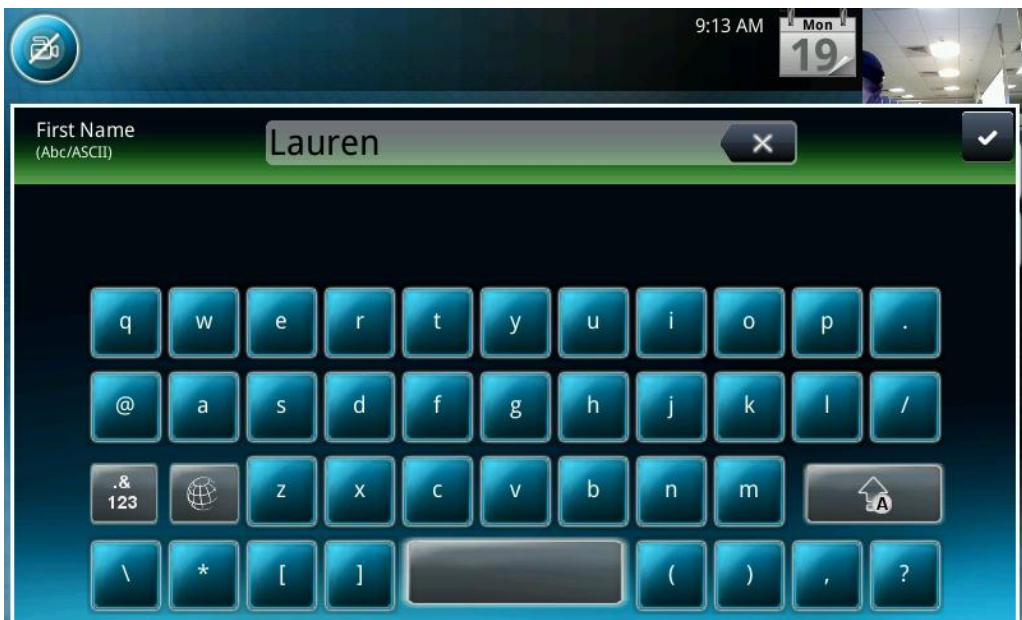

**3** Enter the information. Do the following:

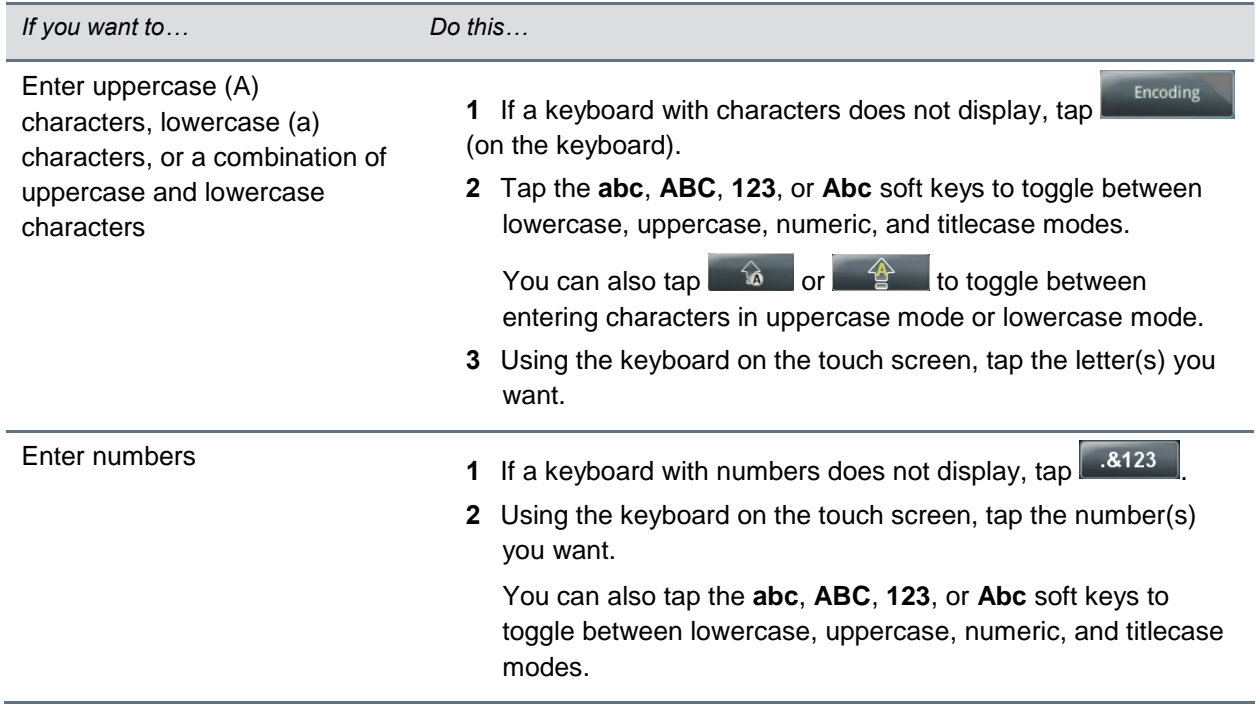

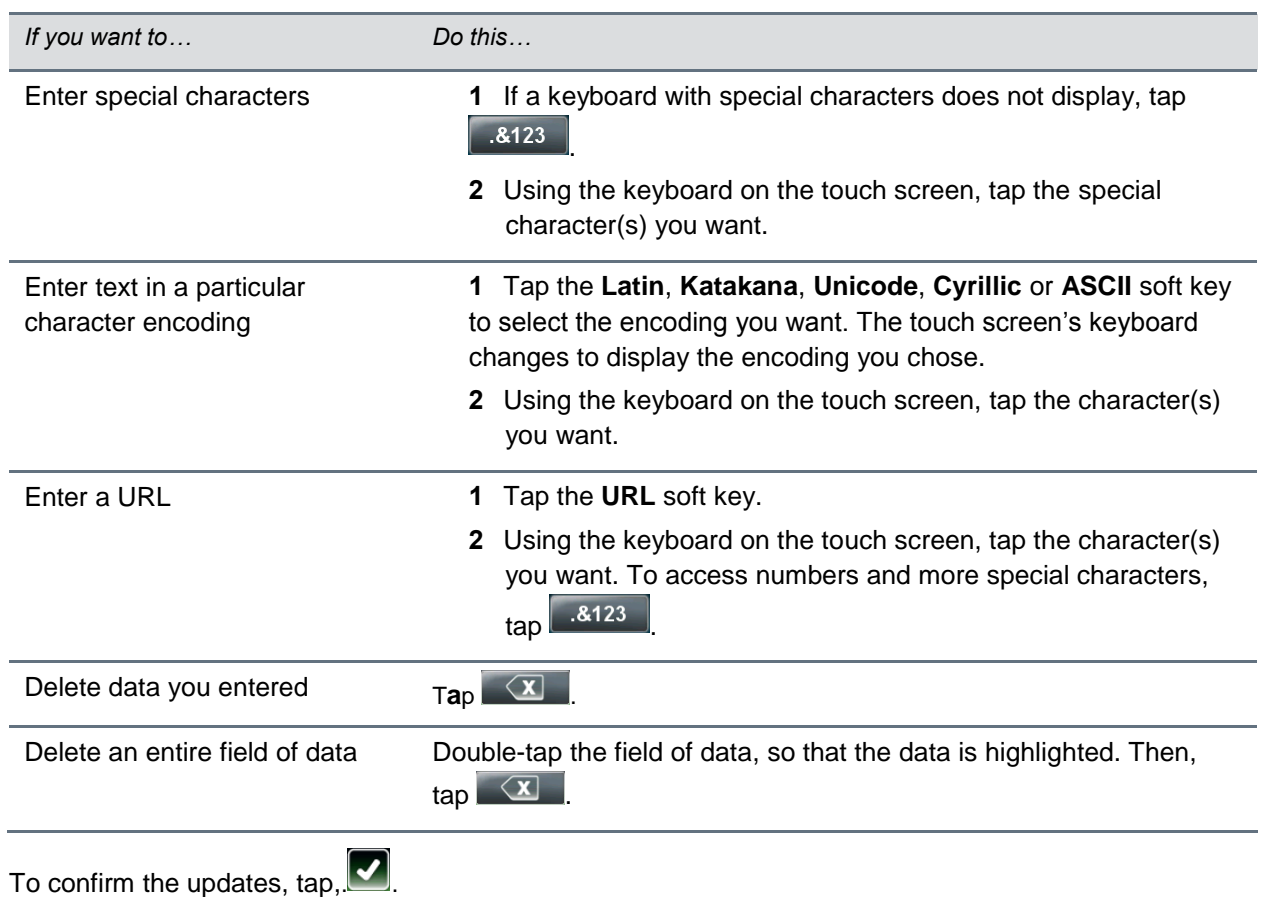

### <span id="page-23-0"></span>**Using the Dialpad Keys on the Phone Console**

You can use the keys on your phone console to update field information.

#### **To use the dialpad keys to enter or edit data:**

- **1** Tap a field to select it.
- **2** Enter the information. Do the following:

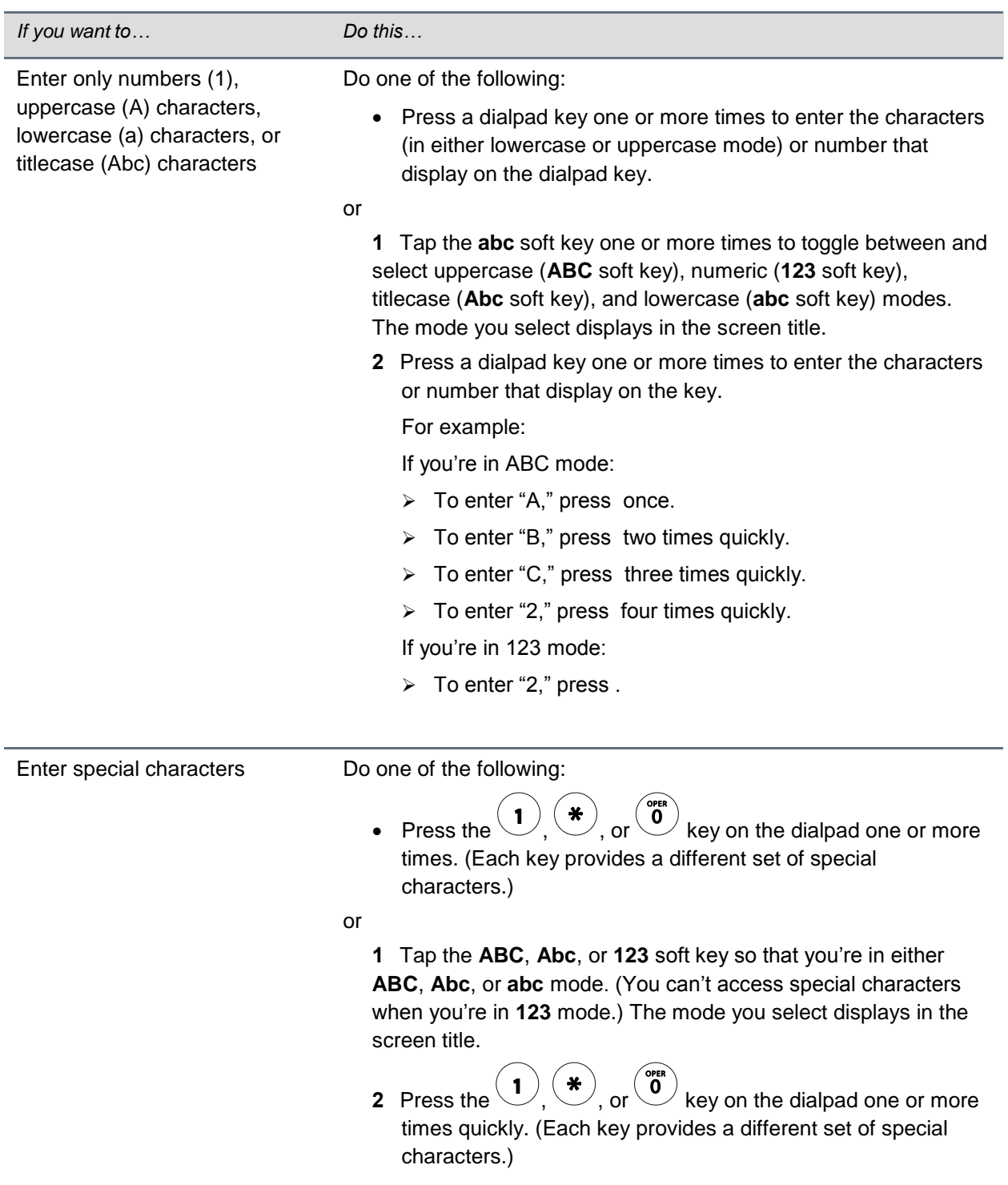

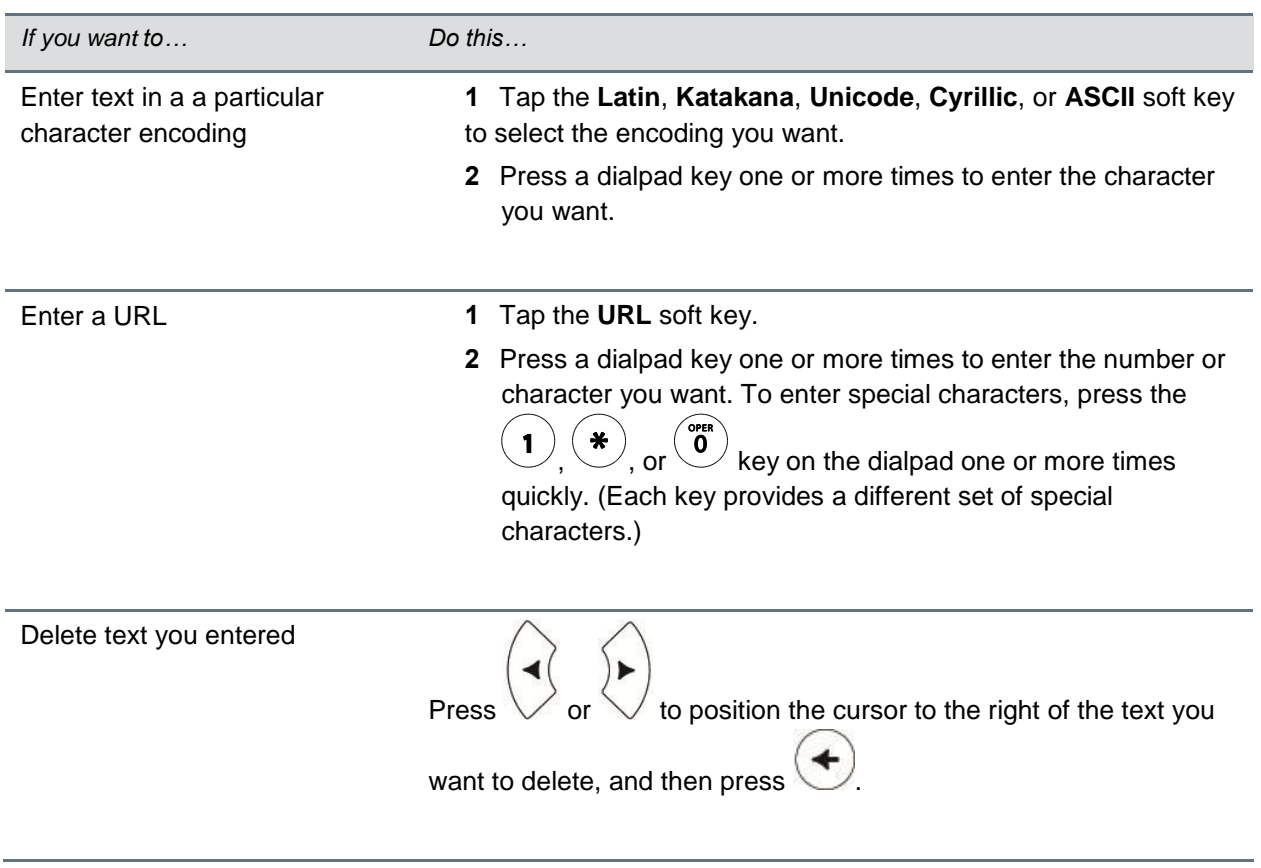

**3** Tap the **Save** soft key.

## <span id="page-25-0"></span>**Tips for When You're in Video Calls**

Use these tips when you're in a video call or conference:

- Check the near-site video to make sure it's clear, bright, and sharp. For information on adjusting camera settings, see [Changing the Clarity of Near-Site Video.](#page-130-0)
- Use the handset or a headset if you're in an open environment.
- Be aware of latency when speaking.
- Avoid bright lights or windows behind you (backlight). If the camera faces a window or bright lights, you may have to adjust the camera settings. To adjust camera settings, see [Changing the Clarity of](#page-130-0)  [Near-Site Video.](#page-130-0)
- Avoid wearing bright colors, all-light or all-dark clothing, or "busy" patterns (such as small checks or narrow stripes). Light pastels and muted colors look the best on the screen.
- In a conference call, mute your microphone when you're not speaking, especially in noisy environments.
- Avoid tapping the microphone or rustling papers near the microphone.
- Make sure that you can see and hear the far-site participants.
- Speak in your normal voice without shouting.

Use natural gestures when you speak

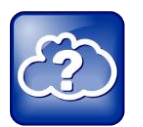

.

#### **Web Info: Top Ten Video Conference Do's and Don'ts**

For the top ten do's and don'ts for when you're in a conference call, see Polycom Conference Call [Etiquette.](http://www.polycom.com/global/documents/products/voice/conferencing_solutions/conference-call-etiquette.pdf)

### <span id="page-26-0"></span>**Cleaning the Touch Screen**

Periodically, you may need to clean the touch screen. Fingerprints tend to show up more on a color display.

Before you clean the touch screen, disable the screen so you don't activate phone features while you wipe the glass. While the touch screen is disabled, all soft keys are disabled. You can enable the touch screen again by pressing any key on the phone console.

To answer a call while the touch screen is disabled, pick up the handset. Or, to use the speakerphone,

press  $\frac{|\mathbf{a}|}{s^{p}PHONE}}$ , and then tap the **Answer** soft key.

#### **To clean the touch screen:**

**1** Tap > **Settings** > **Basic** > **Screen Clean**.

The touch screen is disabled. The message "Touch screen is disabled. Press any key to exit" displays.

- **2** Wipe the glass with a clean, lint-free cloth.
- **3** To enable the touch screen again, press any key on the phone console.

### <span id="page-26-1"></span>**Registering the Phone**

Generally, your phone will be deployed with multiple other phones. In this case, your system administrator will configure the phone parameters beforehand, so that after you set up your phone, the phone will be registered and ready to use.

If your phone is not part of a large phone deployment, your phone may not be registered after you set it up. Before you use your phone, you or your system administrator will have to register it.

## <span id="page-27-0"></span>**Configuring Your Phone Using the Web Configuration Utility**

This section explains how to update phone settings from your phone, using the phone's menu commands. If you wish, you can also update these settings remotely with the Polycom Web Configuration Utility.

The phone's Web Configuration Utility enables you to view and configure phone behavior from a computer using any compatible Web browser. The utility provides a browser-friendly view of your phone's current settings. Using the utility, you can perform many of the same updates from your computer that you can perform using your phone's menu system.

You can access the utility using any compatible Web browser installed on a computer that resides on the same network as your phone. Before you begin, you'll need to know the IP address of your phone, and the user password to log in to the utility.

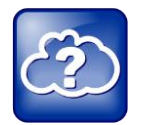

#### **Web Info: Using the Web Configuration Utility**

For detailed information on accessing, navigating, and using the utility, see the [Polycom Web](http://supportdocs.polycom.com/PolycomService/support/global/documents/support/user/products/voice/UC_Web_Config_Utility_User_Guide_v4_0_0.pdf)  [Configuration Utility User Guide.](http://supportdocs.polycom.com/PolycomService/support/global/documents/support/user/products/voice/UC_Web_Config_Utility_User_Guide_v4_0_0.pdf)

#### **To access the Web Configuration Utility for your phone:**

- **1** Launch a Web browser from a computer on the same network as your phone.
- **2** In the Address Bar of your Web Browser, enter the IP address of your phone. For example, if your phone's IP address is 123.22.3.4, enter this information in the address bar.
- **3** Press the **Enter** key.
- **4** From the Web Configuration Utility login screen, select **User**, and enter the user password. The default user password is *123.*
- **5** Click **Submit**.

The Web Configuration Utility Home screen is displayed.

# <span id="page-28-0"></span>**2: Using Basic Features**

## <span id="page-28-1"></span>**Calling and Answering**

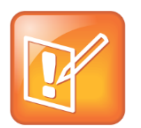

#### **Note: Connecting to Different Types of Video Endpoints**

Your phone can exchange video with a video endpoint other than a Polycom VVX 1500 business media phone. For a list of compatible endpoints, see your system administrator.

At any time, only one active call can be in progress on your phone. The active call is the call that has audio or video associated with it. There may be multiple other calls on hold, or in an "Incoming call" or "Ringing" state.

Your phone can handle a maximum of 24 concurrent calls. At most, your phone can handle one active call with 23 calls on hold, or 24 calls on hold.

Your phone displays all active incoming and outgoing calls in a large window in the center of the touch screen. Inactive calls (calls on hold, or incoming calls that you don't immediately answer) for a particular Line Key display in a row above the soft keys called the inactive call group.

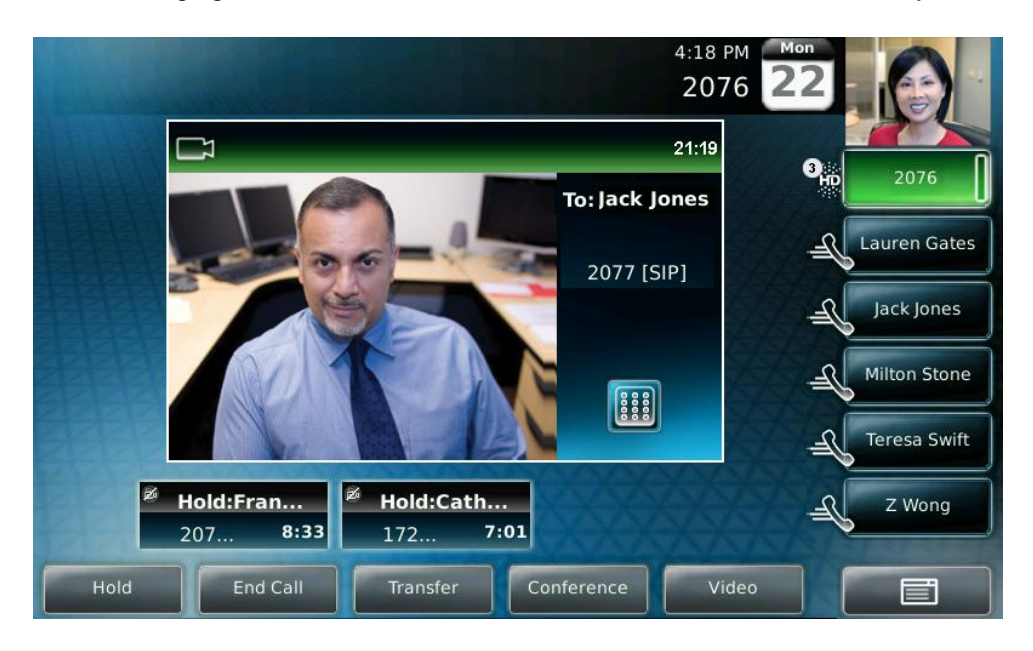

The following figure shows one active call and two calls on hold for Line Key 2076.

Your phone distributes incoming calls for lines that have multiple Line Keys evenly across all Line Keys.

The touch screen only displays calls for one Line Key at one time. The calls that currently display on the touch screen are associated with the Line Key that is green.

To display and access the calls on another Line Key, tap that Line Key. When you tap a Line Key, the first call on hold in the inactive call group for that Line Key will automatically resume.

The number of calls associated with a Line Key is indicated by a counter (for example,  $\frac{G_{\text{iso}}}{\text{iso}}$ ), on the Line Key.

A Line Key will either be green or blue:

- A *green* line key indicates that the Line Key has an active call or an incoming call. A green Line Key is associated with the calls that currently display on the touch screen (active or inactive).
- A *blue* line key indicates that the Line Key doesn't have an active call, or has an incoming call that has been minimized and placed in the inactive call group. The calls associated with a blue Line Key don't currently display on the touch screen.

Line Keys also have a status indicator (a vertical bar on the far-right of the Line Key),  $\Box$  The status indicator displays in different ways depending on the status of the call. The following is a list of the ways the status indicator displays and the corresponding call status:

- Solid green—A dial tone is available, dialing is in progress, or a call is active.
- Flashing green—An incoming call.
- Solid red—A remote shared line is active.
- Flashing red—A call (one or more) is on hold.

### <span id="page-29-0"></span>**Answering Calls**

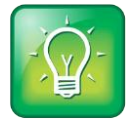

#### **User Tip: Answering Calls on a Locked Phone**

If your phone is locked, see Locking [and Unlocking Your Phonef](#page-78-2)or information on answering calls when your phone is locked.

By default, all incoming calls display in a window in the center of the touch screen. The Line Key associated with the call glows green, and the Line Key status indicator flashes green. After 10 seconds, the incoming call window is minimized and placed at the bottom of the touch screen, above the soft keys.

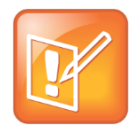

#### **Note: Configuring Call Indicators**

In addition to the usual incoming call indicators (the incoming call window, green Line Key, and flashing green status indicator), your system administrator can enable your touch screen to flash bright orange when you have an incoming call. The touch screen will continue to flash until the incoming call window is minimized.

### **Answering When Not in Another Call**

When you're not in another call, you can answer a call in three ways:

- Using the handset
- Using the speakerphone

• Using the headset

In all cases, the active call displays on the touch screen, together with the call duration and who the call is from.

The following figure shows an active video call.

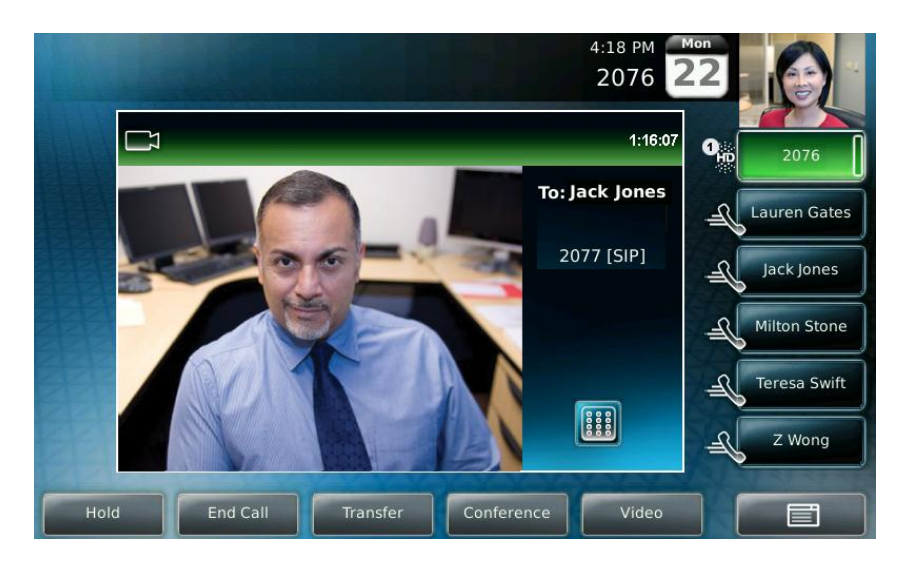

#### **To answer a call using the handset:**

**»** Pick up the handset.

#### **To answer a call using the speakerphone:**

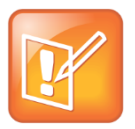

#### **Note: Your Speakerphone May be Disabled**

If your speakerphone doesn't work, your system administrator may have disabled the speakerphone on your phone. Handle calls using a handset or headset instead.

If your system administrator disables the speakerphone on your phone, "Handsfree mode disabled"

appears on the touch screen after you press **.** 

#### **With the handset on-hook, do one of the following:**

• Tap the incoming call window that displays in the middle of the touch screen.

After 10 seconds, the incoming call window is minimized and placed in the inactive call group at the bottom of the touch screen, and you have to tap the **Answer** soft key to answer it.

- Tap the **Answer** soft key.
- Tap the green Line Key with the status indicator that is flashing green.

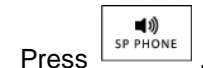

#### **To answer a call using the headset:**

Do one of the following:

- $Press$   $\frac{O}{HÉADSET}$
- If Headset Memory Mode is activated, tap the Line Key with the status indicator that is flashing green, or tap the **Answer** soft key.

### **Answering When in Another Call**

If you have an active call and an incoming call arrives (on the same or a different Line Key), the following happens:

• A call waiting tone beeps.

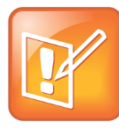

#### **Note: Changing the Call Waiting Tone**

A "beep" is the default call waiting tone. Your system administrator can change the tone to another sound, or make it silent.

- The status indicator on the Line Key associated with the incoming call flashes green.
- The call counter for the Line Key associated with the incoming call increments by one (showing the number of calls associated with the Line Key, including the incoming call).
- Caller information for the incoming call displays in a window in the center of the touch screen, and the Line Key associated with the incoming call glows green. After ten seconds, the window is minimized and placed in the inactive call group, and the Line Key associated with the call glows blue (if there is an active call on another Line Key).

#### **To answer an incoming call when you're in another call:**

**»** Tap the Line Key with the status indicator that is flashing green, or tap the **Answer** soft key. The original call is automatically placed on hold, and the incoming call becomes the active call.

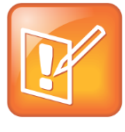

#### **Note: After Ten Seconds the Incoming Call is Inactive**

If you wait more than ten seconds, the incoming call window is minimized and placed in the inactive call group (along the bottom of the touch screen), and the active call reappears in the window in the center of the touch screen. To answer the incoming call, tap the Line Key with the status indicator that is flashing green, or tap the **Hold** soft key to place the active call on hold, and then tap the **Answer** soft key.

### **Answering on a Shared Line**

#### **To answer an incoming call on a shared line:**

**»** Tap the Line Key with the status indicator that is flashing green, or tap the **Answer** soft key.

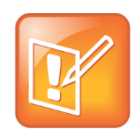

#### **Note: After Ten Seconds the Incoming Call is Inactive**

After ten seconds, the incoming call window is minimized and placed in the inactive call group (along the bottom of the touch screen). To answer the incoming call, tap the Line Key with the status indicator that is flashing green, or tap the **Hold** soft key to place an active call on hold, and then tap the **Answer** soft key.

If you place the call on hold, anyone on another phone configured to use the same shared line can take the call by tapping the Line Key associated with the held call (represented by a flashing red status indicator).

For more information about shared lines, including what you can and cannot do with shared lines, see [Supporting Shared Lines.](#page-76-1)

### **Answering Calls Automatically**

You can enable the phone to automatically answer a call, so you don't have to tap a soft key, Line Key, or other key to answer the call. If you enable this feature, the call automatically directs to your speakerphone after a certain number of rings. Your system administrator sets how many times your phone rings before the call is auto-answered.

You can choose to mute the phone's microphone (so the caller cannot hear you), as well as mute video (so the caller cannot see you), when your phone automatically answers calls. To unmute the call, press

#### ł

. To transmit video, see [Customizing Video During Calls.](#page-52-0)

If you enable auto answer and an incoming call arrives while you're already in a call, the incoming call will be automatically answered if you end the current call or place it on hold. An incoming call is indicated by a flashing green status indicator on the Line Key.

#### **To enable your phone to automatically answer SIP calls:**

- **1** Tap > **Settings** > **Basic** > **Preferences** > **Auto Answer**.
- **2** From the Auto Answer screen, tap **Auto Answer SIP Calls**.
- **3** Tap the field's highlighted grey box.
- **4** From the drop-down list, tap **Yes**. (The default setting is **No**).
- **5** Tap the **Save** soft key.

**6** Tap **to return to the idle screen.** 

**To enable your phone to automatically answer all H.323 calls:**

- **1** Tap > **Settings** > **Basic** > **Preferences** > **Auto Answer**.
- **2** From the Auto Answer screen, tap **Auto Answer H.323 Calls**.
- **3** Tap the field's highlighted grey box.
- **4** From the drop-down list, tap **Yes**. (The default setting is **No**).
- **5** Tap the **Save** soft key.

**6** Tap to return to the idle screen.

You can only enable your phone to automatically answer all H.323 calls if your phone supports the H.323 protocol. For more information, see [Calling Using the H.323 Protocol.](#page-39-0)

#### **To mute the microphone for all auto-answered calls**

- **1** Tap **Microphone Mute**.
- **2** Tap the field's highlighted grey box.
- **3** From the drop-down list, tap **Yes**. (The default setting is **Yes**).
- **4** Tap the **Save** soft key.
- **5** Tap **to return to the idle screen.**

#### **To mute the video when video calls are auto-answered:**

- **1** Tap **Video Mute**.
- **2** Tap the field's highlighted grey box.
- **3** From the drop-down list, tap **Yes**. (The default setting is **No**.)
- **4** Tap the **Save** soft key.
- **5** Tap **the Electric Tap to return to the idle screen.**

### <span id="page-33-0"></span>**Placing Calls**

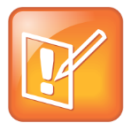

#### **Note: Answering Calls on a Locked Phone**

If your phone is locked, see [Locking and Unlocking Your Phone](#page-78-2) for information on placing calls when your phone is locked.

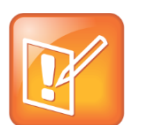

#### **Note: Your Phone May Support Both SIP and H.323 Protocols**

Your phone may be set up to handle both SIP and H.323 calls. For more information, see [Calling](#page-39-0)  [Using the H.323 Protocol](#page-39-0)

You can place a call in various ways using your phone:

- Using the handset
- Using the speakerphone
- Using the headset

You can dial the number first, and then choose the method to speak to the other party (handset, speakerphone, or headset), or choose the method first, and then dial the number. You can also place a call by entering a URL or IP address, by dialing from a list or directory, or using the Speed Dial Key or Redial key.

During a call, you can alternate between handset, headset, or speakerphone modes by picking up the

handset, or pressing  $\begin{bmatrix} \mathbf{Q} \\ \mathbf{H}^{\text{B}} \end{bmatrix}$  or  $\begin{bmatrix} \mathbf{H}^{\text{B}} \\ \mathbf{S}^{\text{B}}\end{bmatrix}$ . For example, if you're using the handset, you can switch to ■1》

headset mode by pressing  $\left[\begin{array}{c} \Omega \\ \text{HEADSET} \end{array}\right]$ , or switch to speakerphone mode by pressing  $\left[\begin{array}{c} \text{N} \\ \text{SP PHONE} \end{array}\right]$ 

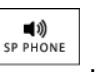

Your phone monitors the duration of all calls through a local call timer. You can view the call time for the active call and for calls on hold.

In the following figure, the active call to Jack Jones has lasted for 21 minutes, 19 seconds. The calls to Francois and Catherine have lasted for 8 minutes, 33 seconds and 7 minutes, 1 second respectively.

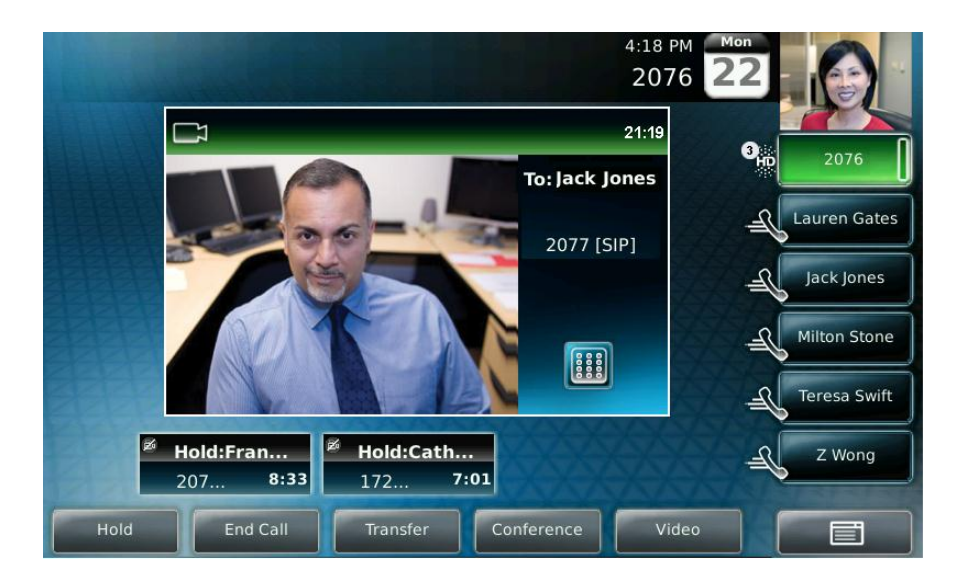

### **Calling by Dialing Numbers, URLs, or IP Addresses**

You can dial numbers, URLs, or IP addresses using your handset, speakerphone, or headset.

### **Calling Using the Handset**

You can use the handset to dial a number, URL, or IP address.

#### **To dial a number using the handset:**

Do one of the following:

• Pick up the handset, and then enter the phone number.

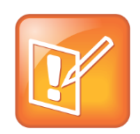

#### **Note: Automatically Place a Call**

Your system administrator sets up your phone to automatically place the call after you enter a certain number of digits. If your phone does not automatically place the call after you enter a phone number, tap the **Send** soft key. If the call is placed before you enter all the digits, you have to place the call as follows: enter the phone number, tap the **Dial** soft key, and then pick up the handset.

Enter the phone number, tap the **Dial** soft key, and then pick up the handset.

#### **To dial a URL or IP address using the handset:**

- **1** Pick up the handset.
- **2** Tap the **URL** soft key.
- **3** Enter the URL or IP address. (See [Entering Data and Editing Fields.](#page-21-0))
- **4** Tap the **Send** soft key.

#### **Calling Using the Speakerphone**

You can use the speakerphone to dial a number, URL, or IP address.

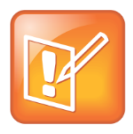

#### **Note: Your Speakerphone May Be Disabled**

If your speakerphone does not work, your system administrator may have disabled the speakerphone on your phone. You must handle calls using the handset or a headset. If your system administrator disables the speakerphone on your phone, "Handsfree mode disabled"

 $\n 10\n$ 

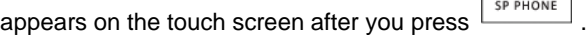

#### **To dial a number using the speakerphone:**

With the handset on-hook, do one of the following:

• Tap the **New Call** soft key or the Line Key, or press  $\begin{bmatrix} \text{SP PHONE} \\ \text{SP PHONE} \end{bmatrix}$  to obtain a dial tone. Then, enter the phone number.

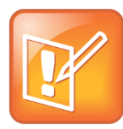

#### **Note: Automatically Place a Call**

Your system administrator sets up your phone to automatically place the call after you enter a certain number of digits. If your phone does not automatically place the call after you enter a phone number, tap the **Send** soft key.

■⇒

If the call is placed before you enter all the digits, you have to place the call as follows: enter the

■り

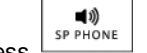

■⇒

phone number, and then tap the **Dial** soft key, the Line Key, or press state is the set of

**Enter the phone number, and then tap the Dial soft key, the Line Key, or press** 

#### **To dial a URL or IP address using the speakerphone:**

- **1** Tap the **New Call** soft key or the Line Key, or press **star Find New Call** soft key or the Line Key, or press
- **2** Tap the **URL** soft key.
- **3** Enter the URL or IP address.
- **4** Tap the **Send** soft key.
### **Calling Using a Headset**

You can use the headset to dial a number, URL, or IP address.

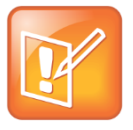

#### **Note: Automatically Place a Call with Your Headset**

If you frequently use a headset and want to make it the default call path, see [Enabling Headset](#page-41-0)  [Memory Mode.](#page-41-0)

#### **To dial a number using the headset:**

With the optional headset connected, do one of the following:

Tap the **New Call** soft key or the Line Key to obtain a dial tone. Then, press **ReADSET** enter the phone number.

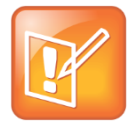

#### **Note: Automatically Place a Call**

Your system administrator sets up your phone to automatically place the call after you enter a certain number of digits. If your phone does not automatically place the call after you enter a phone number, tap the **Send** soft key.

If the call is placed before you enter all the digits, you have to place the call as follows: enter the

∩ phone number, tap the **Dial** soft key, and then press **FINER**DIE

**Enter the phone number, tap the Dial soft key, and then press** 

#### **To dial a URL or IP address using the headset:**

**1** Tap the **New Call** soft key or the Line Key to obtain a dial tone.

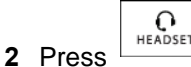

- **3** Tap the **URL** soft key.
- **4** Enter the URL or IP address.
- **5** Tap the **Send** soft key.

### **Calling from Lists, Directories, and Keys**

You can place calls from a call list (missed, placed, or received), directory (local Contact Directory or Corporate Directory), or from a Speed Dial Key or list using your handset, speakerphone, or headset.

#### **Calling from Call Lists**

You can place calls from your missed, placed, and received call lists.

#### **To place a call from a call list:**

**1** Display a call list. (See [Viewing Call Lists.](#page-60-0))

From the Received Calls, Missed Calls, or Placed Calls screen, press  $\left\langle \bigstar \right\rangle$  or  $\left\langle \bigstar \right\rangle$  to scroll to  $\Omega$ HEADSET the person you want to call, and then tap the **Dial** soft key, pick up the handset, or press .

### <span id="page-37-0"></span>**Calling from Directories**

You can place calls from your local Contact Directory or Corporate Directory.

#### **To place a call from the local Contact Directory:**

- **1** Tap > **Features** > **Contact Directory**.
- **2** From the Directory screen, tap the contact you want to call. Or, search for the contact (see [Searching Your Local Contact Directory\)](#page-62-0).
- **3** To place the call, tap the **Dial** soft key, pick up the handset, or press **.** HEADSET

#### **To place a call from the Corporate Directory:**

**1** Tap > **Features** > **Corporate Directory**.

The Corporate Directory search screen displays.

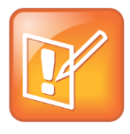

#### **Note: Display Your Most Recent Search**

If you have enabled your phone to save the results of your last search (or remember the last contact you selected), your previous search results (or the contact), will display instead of a blank search screen. To enable this feature, see [Saving Corporate Directory Search Results](#page-68-0).

**2** Search for the contact you want to call (see [Searching Corporate Directory\)](#page-66-0).

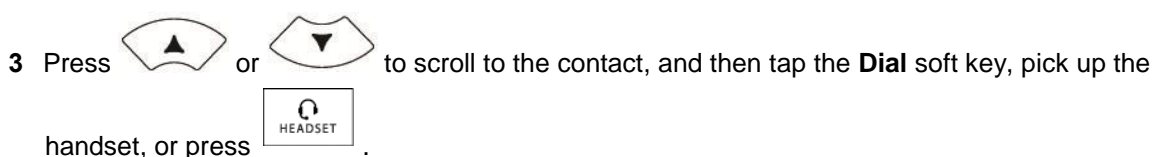

### **Calling by Speed Dialing**

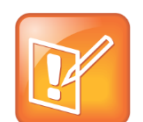

#### **Note: Not All Contacts Have Speed Dial Numbers**

A contact may not have a speed dial number. To find out what a contact's speed dial index number is, or to assign or update a speed dial index number, see [Updating Your Local Contact Directory](#page-66-1)

You can quickly speed dial a contact by doing one of the following:

• Tapping the contact's Speed Dial Key.

Not all contacts have a Speed Dial Key. For information on Speed Dial Keys, see [Managing Speed DialsManaging Speed Dials.](#page-72-0)

• Placing a call from the Speed Dial Information screen.

#### **To place a call using speed dial:**

Do one of the following:

• Tap the contact's Speed Dial Key.

In the following figure, Speed Dial Keys are assigned to Lauren Gates, Jack Jones, Milton Stone, Teresa Swift, and Z Wong.

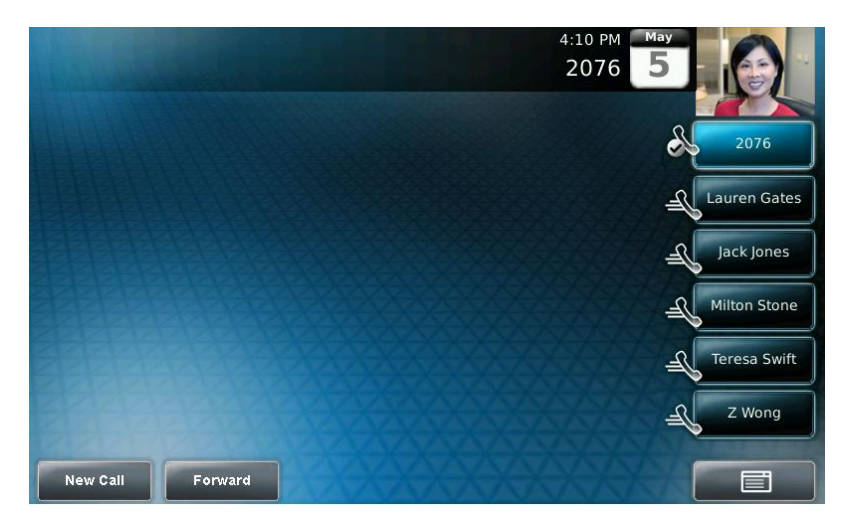

From the idle screen, press  $\sim$ . From the Speed Dial Information screen, scroll to the contact. Then, tap the contact, pick up the handset, or press  $\left\| \mathcal{Q}_{\text{HEDSET}} \right\|$ 

(During a call, you cannot access the Speed Dial Information screen by pressing

If the contact has a speed dial index number that is equal to or less than 99, enter the speed dial

# index number from the idle screen, and then press  $\sim$  (on the phone console). From the Speed Dial Information screen, tap the **Dial** soft key, pick up the handset, or press ...

The call is placed.

#### **Calling by Redialing**

To redial a number, press  $\begin{bmatrix} \mathbf{G} \\ \mathbf{R} \end{bmatrix}$ . A call to your last placed call is attempted.

### **Calling Using the H.323 Protocol**

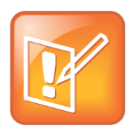

#### **Note: Calling Using H.323 Protocol is an Optional Feature**

Handling calls that use the H.323 protocol is an optional feature that your system administrator enables. Your system may not support it or have an H.323 license. For more information, contact your system administrator.

If your phone supports the H.323 protocol, be aware of the following limitations:

- **»** You cannot forward or transfer H.323 calls.
- **»** You cannot set up forwarding for lines that just use the H.323 protocol.
- **»** You cannot set up shared lines for lines that use the H.323 protocol.
- **»** You cannot place a call by just entering an H.323 name. To place a call using an H.323 name, use URL-dialing mode and enter the following format for the URL:

<*H.323 name*>@<*server name*> For example: VVX101@100.100.100.100

Your system administrator can set up your phone so that it can handle calls that use either the SIP or H.323 protocol, or both protocols. Your phone may be set up so that a line can handle one or both protocols.

If your phone can handle calls using both protocols, you may be able to choose the protocol to use before you tap the Dial or Send soft key, or before a call is automatically placed. You may also be able to choose to allow your phone to automatically select the protocol to use.

If your phone is set up to handle both protocols, you may be able to choose a protocol before you place a call using one of the following methods:

• The soft key method

Soft keys display to allow you to choose the protocol. Tap the **Use SIP**, **Use H.323**, or **Use Auto**  soft key one or more times to toggle between **Use SIP** (to place a SIP call), **Use H.323** (to place an H.323 call), or **Use Auto** (to allow your phone to automatically select the protocol to use). The protocol you select displays in the title bar. Your phone will use the selected protocol for all subsequent calls, unless you select a different protocol.

Dialog box method

A dialog box displays to allow you to choose the protocol. Tap **Use SIP** (to place a SIP call) or **Use H.323** (to place an H.323 call).

For dual-protocol phones, the protocol displays next to all call IDs, including the call IDs for conference call participants and calls on hold. The following figure shows a SIP call placed to Jack Jones.

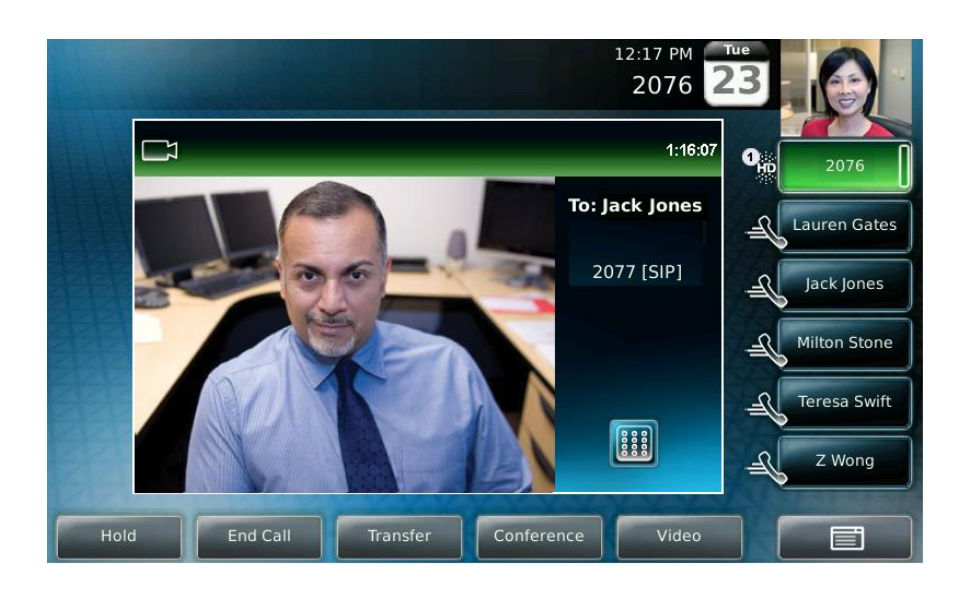

When you place calls from call lists or directories, your phone automatically chooses the protocol to use based on the information in the call list or directory. When you set up a contact in your Local Contact Directory, you can specify the protocol the contact uses to handle calls. This allows your phone to automatically use the correct protocol when you dial the contact.

## **Ending Calls**

#### **To end a call:**

Do one of the following:

- Tap the **End Call** soft key.
- If you're in handset mode, replace the handset.
- If you're in speakerphone mode, press  $\sqrt{\frac{4\%}{\text{SP PHONE}}}\$ 
	-
- If you're in headset mode, press  $\begin{array}{|c|c|c|}\n\hline\n\text{If you're in headset mode, press}\n\end{array}$

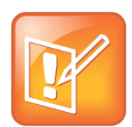

#### **Note: End a Call by Tapping a Line Key**

Your system administrator may have set up your phone so that you can end calls by tapping the Line Key. If your phone is set up to do this, you can end an active call by tapping the Line Key associated with the call.

## **Using a Headset**

If you use a headset, you can set up your phone so that all calls use your headset. You can also use the hookswitch button on your headset to place, answer, and end calls.

### <span id="page-41-0"></span>**Enabling Headset Memory Mode**

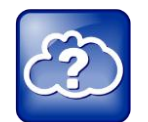

#### **Web Info: Supported Headsets**

For a list of supported headsets, se[e Technical Bulletin 37477, SoundPoint IP and Polycom VVX](http://supportdocs.polycom.com/PolycomService/support/global/documents/support/technical/products/voice/Headset_Compatibility_List_SoundPoint_IP_TB37477.pdf)  [1500 Headset Compatibility List.](http://supportdocs.polycom.com/PolycomService/support/global/documents/support/technical/products/voice/Headset_Compatibility_List_SoundPoint_IP_TB37477.pdf)

This feature is useful for permanent or full-time headset users. You can set up your phone so that all incoming and outgoing calls use your headset. At any time, you can switch to handset or speakerphone mode.

To use Headset Memory Mode, you must enable, and then activate, Headset Memory Mode. If you switch to handset or speakerphone mode, you deactivate Headset Memory Mode. To switch back to Headset Memory Mode, you must activate it again.

#### **To enable Headset Memory Mode:**

### **1** Tap > **Settings** > **Basic** > **Preferences** > **Headset** > **Headset Memory**.

- **2** From the Headset Memory Mode screen, tap **Enabled**, and then tap the **Select** soft key.
- **3** To activate Headset Memory Mode, press **the ADSET** twice.

All calls will now go to your headset. If you tap the Line Key with the flashing green status indicator or the **Answer** soft key to receive a call, the call will connect to your headset automatically.

If you switch to the speakerphone or the handset, you deactivate Headset Memory Mode (calls no longer automatically go to your headset, unless you choose this mode). To have calls go to your headset again,

activate Headset Memory Mode by pressing  $\left[\begin{array}{c} \Omega \\ H_{\text{EADSET}} \end{array}\right]$  twice.

### **Using Electronic Hookswitch**

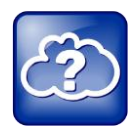

#### **Web Info: Electronic Hookswitch Supported Headsets**

For information on supported headsets to provide electronic hookswitch features to place, answer, and end calls, see [Technical Bulletin 37477, SoundPoint IP and Polycom VVX 1500](http://supportdocs.polycom.com/PolycomService/support/global/documents/support/technical/products/voice/Electronic_Hookswitch_TB_35150.pdf)  [Headset Compatibility List](http://supportdocs.polycom.com/PolycomService/support/global/documents/support/technical/products/voice/Electronic_Hookswitch_TB_35150.pdf)*.*

If you use a headset that supports electronic hookswitch, you can place, answer, and end calls by pressing the hookswitch button on your headset.

# **While Your Phone Rings**

While your phone rings, you can do the following:

- Temporarily ignore the call before answering it. See [Ignoring or Silencing Incoming Calls.](#page-42-0)
- Terminate the call so you can't answer it. See [Rejecting Incoming Calls.](#page-43-0)
- Forward the call to another party. See [Forwarding Calls While Your Phone Rings.](#page-43-1)

## <span id="page-42-0"></span>**Ignoring or Silencing Incoming Calls**

Ignore or silence a call to do the following:

- Minimize the incoming call window so it doesn't display in the large window in the center of the touch screen.
- Stop your phone from ringing.

When you ignore or silence a call, you stop your phone from ringing, but you can still answer the call (the call's visual notification will still display).

#### **To ignore or silence a call:**

**»** While your phone rings, tap the **Ignore** soft key (for private lines) or the **Silence** soft key (for shared lines).

The incoming call window is minimized and your phone stops ringing.

To answer an ignored or silenced call, tap the **Answer** soft key, or tap the Line key with the flashing green status indicator.

To end an ignored call, tap the **Reject** soft key.

## <span id="page-43-0"></span>**Rejecting Incoming Calls**

Reject a call to stop your phone from ringing and end the call so you can't answer it. Calls you reject display in your Received Calls list. Rejecting calls is not available for shared lines.

#### **To reject a call:**

**»** While your phone rings, tap the **Reject** soft key.

<span id="page-43-1"></span>The call ends.

## **Forwarding Calls While Your Phone Rings**

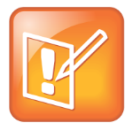

#### **Note: Call Forwarding is an Optional Feature**

Your company's settings may override this feature. For more information, contact your system administrator.

Call forwarding is not available on shared lines.

You cannot forward calls from endpoints that use the H.323 protocol. In addition, you cannot set up forwarding for lines that only use the H.323 protocol.

You can manually forward a call to another number while your phone rings.

You can also set up your phone to forward all incoming calls to a third party (see [Forwarding All Calls to](#page-54-0)  [Another Party\)](#page-54-0), or forward calls from a certain contact to another party (see [Diverting Calls from a Contact](#page-56-0)  [to Another Party\)](#page-56-0).

#### **To forward an incoming call to another party:**

- **1** While your phone rings, tap the **Forward** soft key.
- **2** Enter the phone number to forward the incoming call to.

(Your phone displays the last number you forwarded calls to.)

**3** Tap the **Forward** soft key.

The incoming call is forwarded to the other party. If call forwarding is disabled, all future calls will not be forwarded and forwarding will remain disabled.

# **During Calls**

When you're in a call, you can do the following:

- Place the call on hold. See [Holding and Resuming Calls.](#page-44-0)
- Transfer the call to another party. See [Transferring Calls.](#page-46-0)
- Set up a conference call with the call you're in and another party. See [Setting Up Conference Calls.](#page-47-0)
- Change the way you view video for the call. See [Customizing Video During Calls.](#page-52-0)

## <span id="page-44-0"></span>**Holding and Resuming Calls**

To place a call on hold, tap the **Hold** soft key or press during an active call. When you place a call on hold, the following happens:

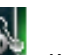

- The hold icon,  $\frac{dN}{dx}$ , will display on the Line Key.
- The Line Key status indicator will flash red.
- The call's window is minimized and placed in the inactive call group (above the soft keys). The inactive call window displays "Hold."

The following figure shows a call on hold. The hold icon and the flashing red status indicator display on the Line Key.

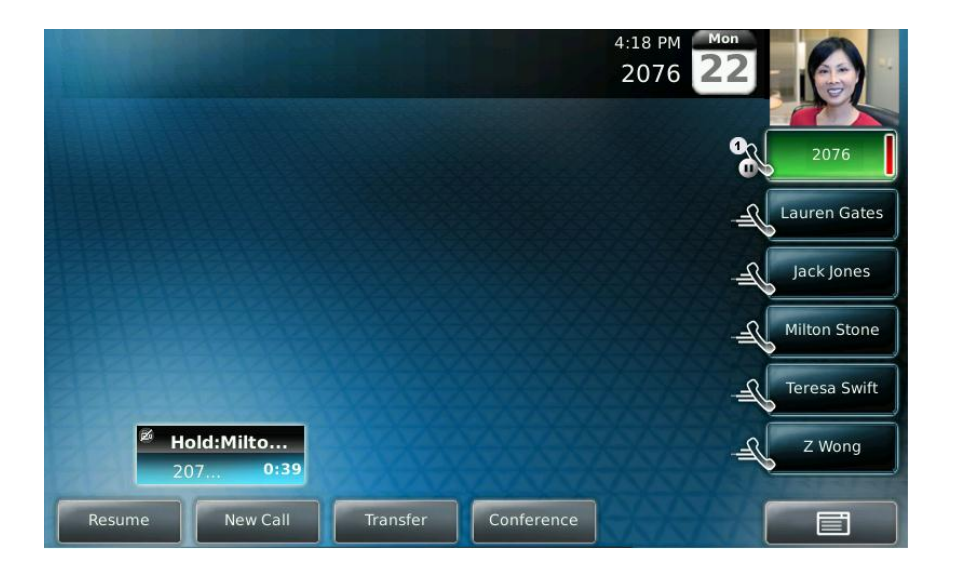

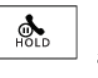

Tap the **Resume** soft key, press and again, or tap the Line Key, to retrieve the call.

If you have more than one call on hold, tap the call you want to resume, and then tap the **Resume** soft key. If you tap the Line Key, the first call in the inactive call group for the Line Key will automatically resume.

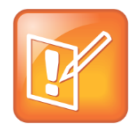

#### **Note: Press Mute Instead of Hold While in a Conference Call**

The Hold feature typically generates music or a beeping tone. Therefore, avoid placing a conference call on hold.

If you're in a conference and don't want anyone to hear you, press  $\frac{1}{2}$  instead of placing the conference on hold.

### **Handling Multiple Calls on Hold**

Your phone displays all calls for a Line Key by displaying multiple windows on the screen. The phone only displays the calls for one Line Key at a time.

The active call (if any) displays in a window in the center of the touch screen. Held calls or incoming calls display in minimized windows above the phone's soft keys (the "inactive call group"). The Line Key associated with the displayed calls is green. The Line Key displays a counter showing the number of calls for the Line Key. If all the calls for a Line Key are inactive, the status indicator for the Line Key glows red. If the Line Key has an active call, the status indicator glows green.

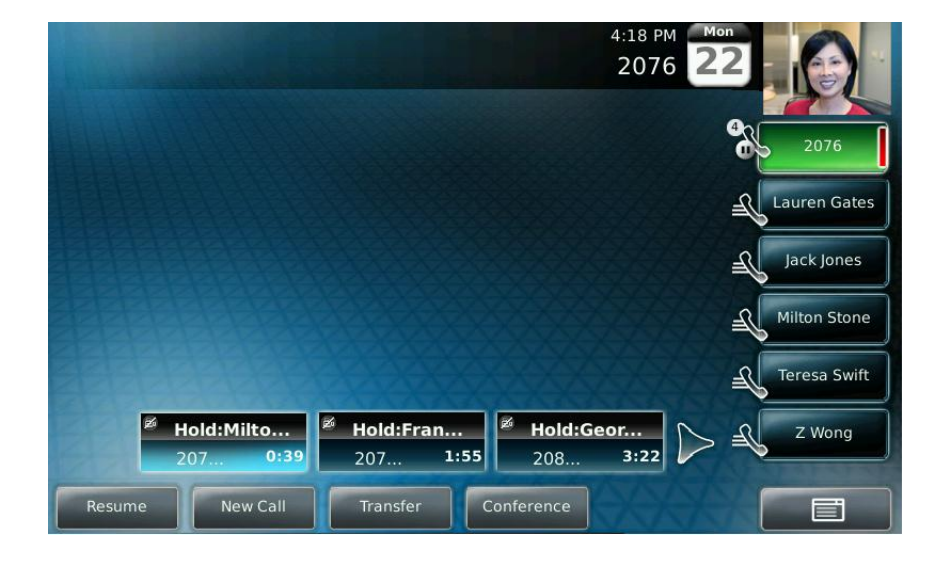

The following figure shows four calls on hold for Line Key 2076.

To select a call on hold, tap the call on hold. New soft keys will display that apply to the selected call. To

resume the call, tap the **Resume** soft key or press . If there are more than three calls on hold, tap  $\sim$  or to display additional calls on hold. You can

also press  $\vee$  or  $\vee$  to select a call on hold.

To access the calls on another Line Key, tap that Line Key. When you tap a Line Key, the first call on hold in the inactive call group for that Line Key will automatically resume.

## <span id="page-46-0"></span>**Transferring Calls**

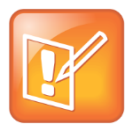

**Note: You Cannot Transfer H.323 Calls** Transferring Calls in not supported with H.323 Protocol

A call can be transferred in one of three ways:

 Consultative—The party to whom you want to transfer the call answers their phone before you transfer the call or hang up. You can consult with them before completing the transfer. You also have the option of transferring the call before the party answers.

See [Performing a Consultative Transfer.](#page-46-1)

• Blind—The call is automatically transferred after you dial the number of the party to whom you want to transfer the call. You don't have the option of talking to the party.

See Performing a Blind Transfer.

 Attended—Conference call parties are automatically connected to each other after you exit a conference.

Set up a conference call and then end your participation. For more information, see Ending [Conference Calls.](#page-50-0)

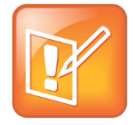

#### **Note: Ending a Conference Call**

By default, when you end a conference, the other conference call participants remain connected. However, your system administrator may set up your phone so that when you end a conference, all connections end.

### <span id="page-46-1"></span>**Performing a Consultative Transfer**

Perform a consultative transfer if you want to talk to the party to whom you're transferring the call. Or, you can choose not to talk to the party. In this case, you wait for the party's ring-back sound, and then transfer the call.

#### **To perform a consultative transfer:**

**1** During a call, tap the **Transfer** soft key or press  $\left\lfloor \frac{1}{1 \text{ RANSEIR}} \right\rfloor$ . The active call is placed on hold.

- **2** From the Transfer to: screen, place a call to the party to whom you want to transfer the call. See [Placing Calls.](#page-33-0)
- **3** When you hear the ring-back sound, tap the **Transfer** soft key or press **FRANSFER** . If you want to talk privately to the person to whom you're transferring the call before the transfer is complete, wait until the person answers the call, talk to the person, and then tap the **Transfer** soft key or press

↩ TRANSFFR

↩ TRANSFFR

If you're using a handset, the transfer can be completed by putting the handset on the cradle.

You can cancel the transfer before the call connects by tapping the **Cancel** soft key.

.After the party answers, tap the Transfer soft key or press .

### **Performing a Blind Transfer**

When you use a blind transfer, you transfer a call without speaking to the party to whom you're transferring the call. The call is automatically transferred as soon as you dial the party's number.

#### **To perform a blind transfer:**

- **1** During a call, tap the **Transfer** soft key or press  $\frac{1}{2}$  TRANSFER
- **2** From the Transfer to: screen, tap the **Blind** soft key.
- **3** From the Blind transfer to: screen, place a call to the party to whom you want to transfer the call. See [Placing Calls.](#page-33-0)

If you want to cancel the transfer (before the call is placed), and return to the original call, tap the **Cancel** soft key.

<span id="page-47-0"></span>The call automatically transfers to the party you specified.

## **Setting Up Conference Calls**

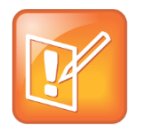

#### **Note: Your Video Conference Can Include Two or More Parties**

By default, you can create a conference with two other parties. Depending on your phone system, you may be able to host a conference with more than two parties. For more information, see your system administrator.

You can create a conference with two other parties using the phone's local conference feature. During a conference call, your phone can exchange video with only one conference participant (even if more than one participant can send video). The participant with whom you exchange video depends on how you set up the conference. You also have the option of choosing the participant with whom to exchange video.

During a conference, you have access to the conference management feature. This feature allows you to manage each participant in the conference call. You can mute, hold, and remove individual participants, as well as choose the conference participant with whom to exchange video. For more information, see [Managing Conference Call Part.](#page-50-1)

### **Hosting Conference Calls**

You can set up a conference in one of two ways:

Using the Conference soft key or  $\Box$  The participant with whom you will exchange video is the participant you most recently added to the conference (if the party can exchange video).

282

 Using the **Join** soft key, if you have an active call and one call on hold (on the same or another Line Key). The participant with whom you will exchange video is the party who was previously on hold (if the party can exchange video).

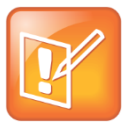

#### **Note: Your Video May Change to a Different Site**

If the site for which you view video changes to a different site after you set up a conference, the message "Video can only be active with one party at a time" displays. To choose the participant with whom to exchange video, see [Managing Conference Call Part.](#page-50-1)

#### **To set up a conference call using the Conference soft key or dialpad key:**

- **1** Call the first party. See **Error! Reference source not found.**.
- **2** Tap the **Conference** soft key or press  $\begin{bmatrix} 1 & 1 & 1 \\ 0 & 1 & 1 \end{bmatrix}$  to create a new call. The active call is placed on hold.

The Conference with: screen displays.

- **3** Call the second party. See **Error! Reference source not found.**.
- **4** When the second party answers, tap the **Conference** soft key or press  $\begin{bmatrix} \overline{conv} \\ \overline{conv} \end{bmatrix}$  again to join all parties in the conference.

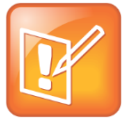

#### **Note: Single Key Press Conferences**

If configured for single key-press conferences, you don't need to tap the Conference soft key again.

عقد

If the second participant can exchange video, you will exchange video with the second participant. If the second participant cannot exchange video, but the first participant can, you will exchange video with the first participant.

The Conference window displays.

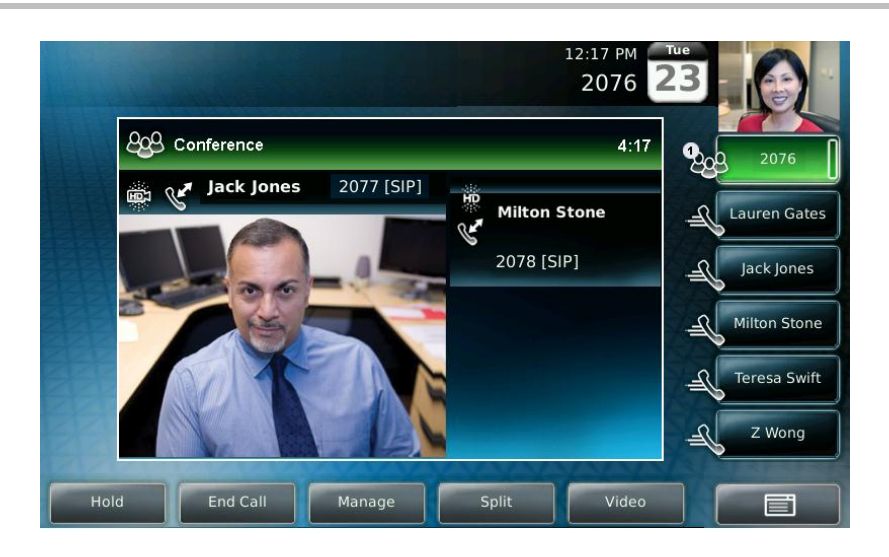

**To set up a conference call with an active call and a call on hold:**

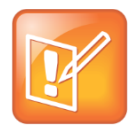

#### **Note: You Can Only Have One Call on Hold**

You can only set up a conference with an active call and a call on hold if you only have one call on hold. If you have more than one call on hold, you have to set up a conference using the Conference key or soft key.

**»** If you have an active call and a call on hold (either on the same Line Key or a different Line Key), tap the **Join** soft key.

The Conference screen displays.

A conference is created with the active call, the call on hold, and yourself. The conference call takes place on the Line Key from which you handled the last active call.

If the participant who was previously on hold can exchange video, you will exchange video with that participant. If the participant who was on hold cannot exchange video, you will exchange video with the other participant.

### <span id="page-49-0"></span>**Holding and Resuming Conference Calls**

When you place a conference call on hold, you place all other conference participants on hold.

To place a specific participant on hold, see [Managing Conference Call Participants.](#page-50-1)

#### **To place a conference call on hold:**

**»** During a conference call, tap the Hold soft key.

The other participants in the conference call are placed on hold. The Conference window is minimized and placed in the inactive call group.

To resume the conference call, tap the Conference window to make sure it is selected, and then tap the **Resume** soft key. To end the conference call and place all other conference call participants on hold, tap the **Split** soft key.

### <span id="page-50-0"></span>**Ending Conference Calls**

You can end a conference, and your connection to the other participants, by tapping the End Call soft key. By default, when you tap the End Call soft key, the other participants remain connected.

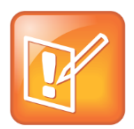

#### **Note: There are Different Ways to End Conference Calls**

Your system administrator may have set up your phone so that you can end active calls by tapping the Line Key. If your phone is set up to do this, you can end an active conference call by tapping the Line Key associated with the conference call.

Your system administrator may have set up your phone so that when you tap the **End Call** soft key, all connections end.

Conference call participants won't remain connected if they can't handle calls using the same protocol.

#### **To end a conference call:**

**»** During a conference call, tap the **End Call** soft key.

By default, the other parties remain connected.

### **Splitting Conference Calls into Two Calls on Hold**

When a conference is established, a **Split** soft key is available. When you split a conference, you end the conference and place all parties on hold. The **Split** soft key is available during conference calls, and when a conference call is on hold.

#### **To split a conference call:**

**»** During a conference call, tap the **Split** soft key. (If a conference call is on hold, tap the conference call window, and then tap the Split soft key.)

<span id="page-50-1"></span>The conference ends, and all calls are split into individual calls and placed on hold.

### **Managing Conference Call Participants**

When you manage conference call participants, you can do the following:

- Mute a participant.
- Place a participant on hold.
- Remove a participant from the conference.
- Obtain information about a participant.
- Choose the participant with whom to exchange video.

To manage a participant, tap the window of the participant you want to manage. The participant's window will be highlighted, and the soft keys will update to show **Far Mute**, **Hold**, **Remove**, **Information**, and **Back**.

The following figure shows the soft keys that display when you manage a conference call participant (in this case, Jack Jones). If the participant you tapped is not the participant with whom you're exchanging video, the **Select Video** soft key also displays.

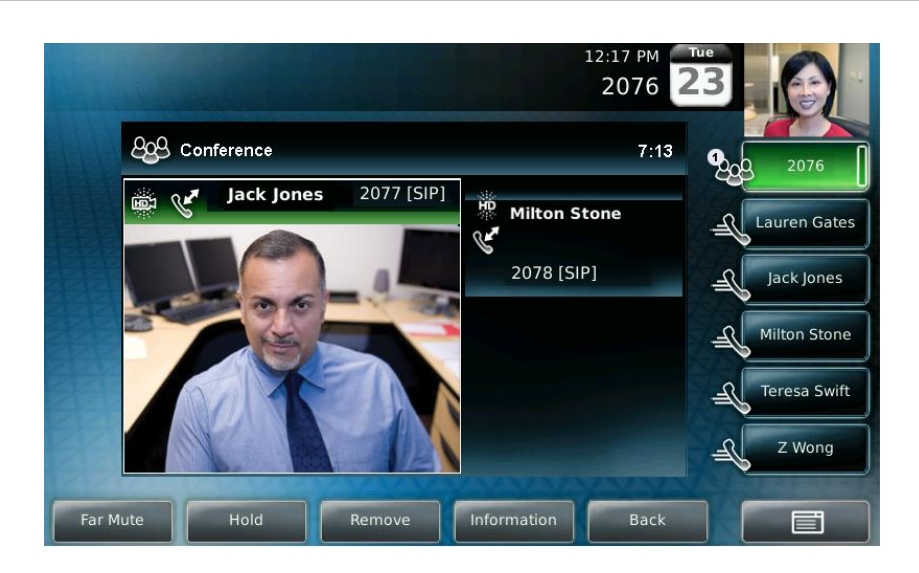

#### **To manage a conference call:**

**1** During a conference call, tap the window of the conference call participant you want to manage.

The soft keys update so you can manage the participant.

You can access the following soft keys:

- **Far Mute**—Mutes the selected participant. The muted participant can hear all participants, but no participant can hear the muted participant.
- **Select Video**—Selects the conference call participant as the "active" conference participant. This is the participant with whom you will exchange video.
- $\triangleright$  (The Select Video soft key does not display if you're currently exchanging video with the selected participant, or if the participant is not calling from a video endpoint.)
- **Hold**—Places a selected conference participant on hold. The held party cannot hear any participant, and no participant can hear the held party.
- **Remove**—Removes the selected conference participant from the conference, ends the conference call, and creates an active call between you and the other participant.
- **Information**—Provides additional information about the selected conference participant.
- **Back**—Displays the conference call soft keys again (Hold, End Call, Manage, Split, Video).
- **2** Do one of the following:
	- To mute the conference participant, tap the **Far Mute** soft key.

The muted party can hear all participants, but no participant can hear the muted party. The far

mute icon,  $\mathbb{E}$ , displays in the muted party's window.

(If you press  $\frac{1}{2}$  instead of tapping the **Far Mute** soft key, all other participants

can hear each other, but they cannot hear you. The red mute icon,  $\ddot{\bullet}$ , displays next to nearsite video.)

To un-mute the muted party, tap the **UnMute** soft key.

- $\triangleright$  To select the conference participant as the "active" participant (the participant with whom you will exchange video), tap the **Select Video** soft key.
- To place the conference participant on hold, tap the **Hold** soft key.

The held party cannot hear any participant, and no participant can hear the held party.

To return the participant to the conference, tap the **Resume** soft key.

(If the held party taps the Hold soft key or presses  $\Box$  on their phone, the participant will still be held within the conference even if you tap the **Resume** soft key.)

To place a conference call on hold, see [Holding and Resuming Conference Calls.](#page-49-0)

 $\triangleright$  To remove the conference participant from the conference, tap the **Remove** soft key.

### **Handling Video During Conference Calls**

During a conference call that includes a video endpoint, you can tap the **Video** soft key (if you aren't

managing a conference participant) or press  $\Box$  to display soft keys that allow you to start and stop near-site video, display video on the full screen, or swap the windows that near-site and far-site video display in. For more information, see [Customizing Video During Calls.](#page-52-0)

## <span id="page-52-0"></span>**Customizing Video During Calls**

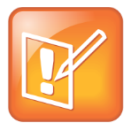

#### **Note: Customize Your Phone's Settings for all Video Calls**

In addition to customizing video during a call, you can set up your phone to handle video for all calls in specific ways (for example, how to display all incoming video calls, or how to stop the transmission of near-site video for all calls).. For more information, see [Changing When and How](#page-126-0)  [Video Displays.](#page-126-0)

During a video call, you can:

- Start and stop the transmission of near-site video
- Swap the windows video displays in
- View video on the full screen

#### **To handle video during a call:**

**VIDEO** » During a video call, tap the **Video** soft key or press **the summan of the soft keys that allow you** to access video features. (The Video soft key is only available when a video call is active. If you

 $\sqrt{1}$  $\mu$  press during an audio-only call, the video soft keys will not display.)

The following video soft keys display:

**Stop Video/Start Video**—Starts and stops the transmission of near-site video. When you tap

the **Stop Video** soft key, the far-site will no longer see you, and the stop video icon, , displays next to the near site, in either the PIP or in the larger window in the center of the touch screen.

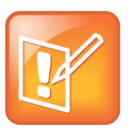

#### **Note: Disable Video for all Calls**

If you want, you can disable video across all calls, not just for the current call. For information on disabling video for all calls, see [Enabling or Disabling Video.](#page-127-0) You cannot start and stop far-site video. If your phone receives far-site video, it will always display it.

 **Full Screen**—Displays the video that is in the center of the screen on the full screen. The PIP still displays in the corner, but the soft keys are hidden. (Depending on the video endpoint, you may or may not see the black bars.)

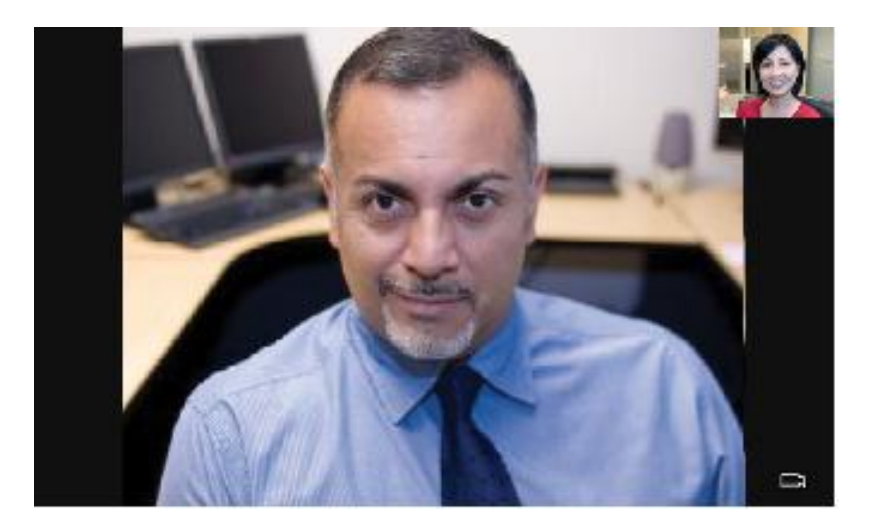

To display the site in the center of the touch screen and to access soft keys again, tap the touch screen outside of the PIP. (If you tap the PIP, you will just swap the windows the sites display in.)

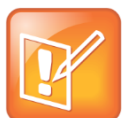

#### **Note: Display Video on the Full Screen**

You don't have to access the video soft keys to display video on the full screen. During a video call, tap the window in the center of the touch screen to display the site on the full screen. To display the site in the center of the touch screen again, tap the touch screen outside of the PIP.

 $\triangleright$  **Swap**—Switches the windows the sites display in. For example, the site in the PIP will display in the window in the center of the touch screen, and the site in the window in the center of the touch screen will display in the PIP. When the near site displays in the window in the center of the touch screen, "Local camera" displays next to it.

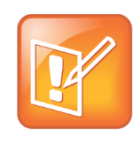

#### **Note: Swap Your Video Screen**

During a video call, you can tap the PIP to swap the site windows. To swap windows again, tap the PIP again.

You can also set up your phone to automatically display the far site on the full screen. For more information, see [Changing How You View All Video Calls](#page-131-0)

**Back**—Displays the call soft keys again.

For more information on using video and updating video settings, see Changing When and How Video Displays.

# **Changing the Way Calls are Answered**

## <span id="page-54-0"></span>**Forwarding All Calls to Another Party**

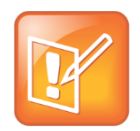

#### **Note: Call Forwarding is an Optional Feature**

Your company's settings may override this feature. For more information, contact your system administrator.

Call forwarding is not available on shared lines.

You cannot forward calls from endpoints that use the H.323 protocol. In addition, you cannot set up forwarding for lines that only use the H.323 protocol.

You can set up your phone to forward all calls to another number. Your phone will forward calls even if you enable the Do Not Disturb feature. (You can also forward calls on a call-by-call basis. For more information, see [Forwarding Calls While Your Phone Rings.](#page-43-1))

#### **To forward all calls to another party:**

**1** Do one of the following:

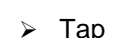

Tap > **Features** > **Forward**.

From the idle screen, tap the **Forward** soft key.

If your phone is set up with a single line, the Forwarding Type Select screen displays.

If your phone is set up with multiple lines, the Line Select screen displays. Tap the line for which you want to forward calls. The Forwarding Type Select screen displays.

- **2** From the Forwarding Type Select screen, tap the forwarding type you want. The options are:
	- **Always**—To forward all incoming calls.
	- **No Answer**—To forward all unanswered incoming calls.
	- **Busy**—To forward calls that arrive when you're already in a call.
- **3** Do one of the following:
	- $\triangleright$  If you selected **Always**, enter a number to forward all future incoming calls to.
	- If you selected **No Answer**, do the following:
- i. In the **Contact** field, enter a number to forward all unanswered incoming calls to.
- ii. Tap the **Forward After Rings** field, and then enter how many rings to wait before forwarding the call (one ring is approximately six seconds). A value of 2 is recommended.
- $\triangleright$  If you selected **Busy**, enter a number to forward all future incoming calls to when you're already in another call.

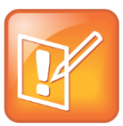

#### **Note: Enter a URL or IP Address**

You can also enter a URL or an IP address. For more information on using a URL or an IP address, see [Placing Calls](#page-33-0).

**4** Tap the **Enable** soft key to confirm call forwarding.

If you chose to always forward calls, the Line Key displays the forwarding icon,  $\sim$ , to indicate that the **Always** forwarding type is enabled. If you enabled the Busy or No Answer forwarding type, the Line Key icon does not change.

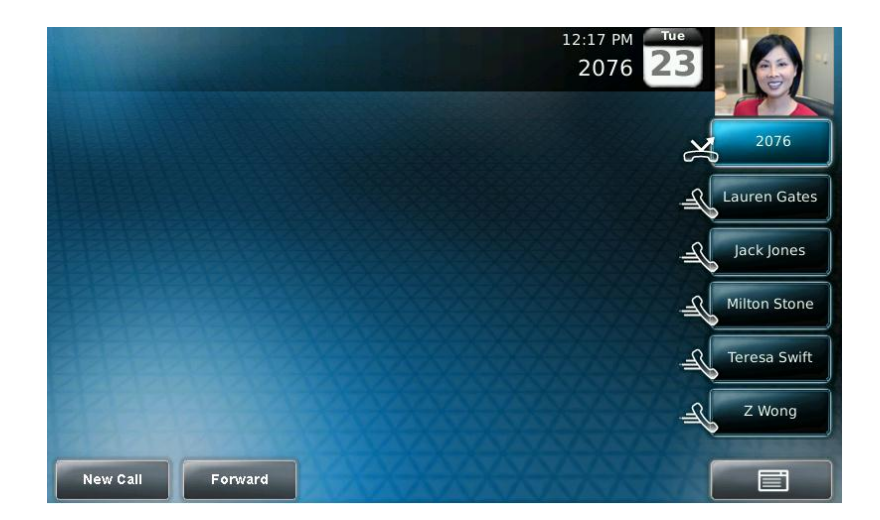

The following figure shows Line 2076 with the **Always** forwarding type enabled.

#### **To disable call forwarding:**

- **1** Do one of the following:
	- $\triangleright$  Tap  $\blacksquare$   $\blacksquare$   $\triangleright$  Features  $\triangleright$  Forward.
	- From the idle screen, tap the **Forward** soft key.
	- $\triangleright$  If your phone is set up with a single line, the Forwarding Type Select screen displays.
	- $\triangleright$  If your phone is set up with multiple lines, the Line Select screen displays. Tap the line for which you want to disable call forwarding. The Forwarding Type Select screen displays.
- **2** From the Forwarding Type Select screen, tap the forwarding type you want to change, and then tap the **Disable** soft key.

## **Rejecting Calls from a Contact**

You can send all incoming calls from a particular contact to your voice and video mail system. (If you don't have one set up, the call will still ring on your phone.)

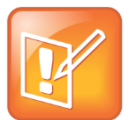

#### **Note: You Cannot Reject Calls on Shared Lines**

You can't reject calls on shared lines. You can only silence them. For more information, see [Supporting Shared Lines](#page-76-0).

#### **To send incoming calls from a contact to your mail system:**

- **1** Tap > **Features** > **Contact Directory**.
- **2** From the Directory screen, tap the contact whose information you want to update, and then tap the **Edit** soft key.
- **3** From the Edit Contact screen, tap the **Auto Reject** field, and then tap the field's highlighted grey box. From the drop-down list, tap **Enabled.**
- **4** Tap the **Save** soft key.

**5** Tap **the sum to return to the idle screen.** 

## <span id="page-56-0"></span>**Diverting Calls from a Contact to Another Party**

You can transfer all incoming calls from a particular contact to a third party.

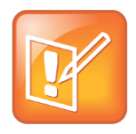

#### **Note: You Cannot Transfer Calls Using H.323 Protocol**

You cannot transfer calls from endpoints that use the H.323 protocol.

#### **To divert incoming calls from a contact to a third party:**

1 Tap **Features** > Contact Directory.

- **2** From the Directory screen, tap the contact for whom you want to transfer calls.
- **3** From the Edit Contact screen, do the following:
	- Tap the **Divert Contact** field, and then enter the number of the party to whom you want to divert the call.
	- Tap the **Auto Divert** field, and then tap the field's highlighted grey box. From the drop-down list, tap **Enabled**.
- **4** Tap the **Save** soft key.

**5** Tap to return to the idle screen.

## **Temporarily Refusing All Calls (Do Not Disturb)**

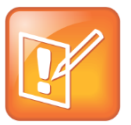

#### **Note: Do Not Disturb is an Optional Feature**

Do Not Disturb is an optional feature that your system administrator sets up. Your system may not support it. For more information, contact your system administrator.

You can prevent your phone from ringing and displaying an incoming call window.

When you enable Do Not Disturb:

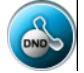

- The Do Not Disturb icon,  $\blacksquare$ , displays on the status bar and on each Line Key.
- The Do Not Disturb message scrolls under the time.
- The Do Not Disturb key, , glows red.

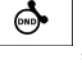

- 
- All calls you receive while Do Not Disturb is enabled will be logged in your Missed Calls list (see

[Viewing Call Lists\)](#page-60-0). Missed calls will be identified by the missed call icon,  $\Box$ , on the status bar. (If you have chosen to forward your calls to another number, calls will be sent to that number if you enable the Do Not Disturb feature.)

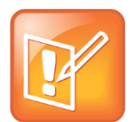

#### **Note: Do Not Disturb on Shared Lines**

Enabling Do Not Disturb on shared lines disables ringing only. You will still see a visual notification of the call and have the option to answer the call.

The following figure shows the Do Not Disturb icon on the status bar and Line Key, and the "Do Not Disturb" message that scrolls under the time.

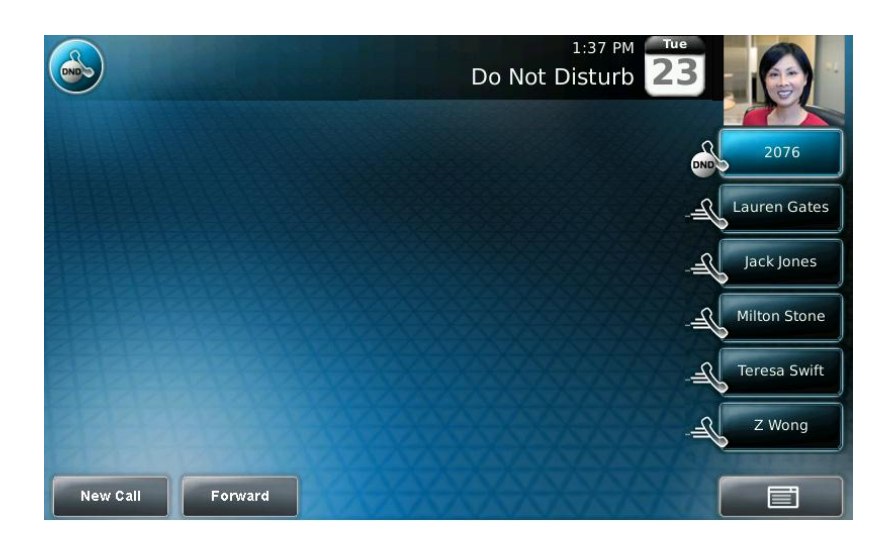

#### **To enable Do Not Disturb:**

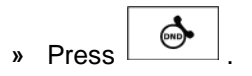

**To disable Do Not Disturb:**

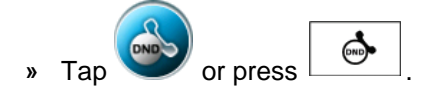

### **Multiple Lines and Do Not Disturb**

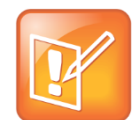

#### **Note: Do Not Disturb Applies to All Phone Lines**

By default, the Do Not Disturb feature applies to all lines on your phone. For more information, contact your system administrator.

Your system administrator can enable your phone so that you can enable Do Not Disturb on a line-by-line

DND basis. The Do Not Disturb icon, , will display on each Line Key for which Do Not Disturb is enabled.

#### **To enable Do Not Disturb for a particular line:**

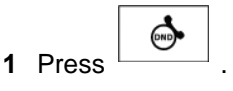

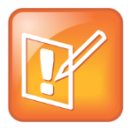

#### **Note: You Can Enable or Disable Do Not Disturb for All Phone Lines**

You can automatically enable or disable Do Not Disturb for all lines. To automatically enable Do Not Disturb for all lines, tap the **Set All** soft key. To automatically disable the feature for all lines, tap the **Clear All** soft key. After you tap the **Set All** or **Clear All** soft key, the idle screen displays.

- **2** From the Line Select screen, tap the line for which you want to apply Do Not Disturb.
- **3** From the Do Not Disturb screen, tap the **Enable** soft key.

The Do Not Disturb icon,  $\frac{1}{2}$ , displays on each Line Key for the line you selected.

The following figure shows Do Not Disturb enabled for one line only.

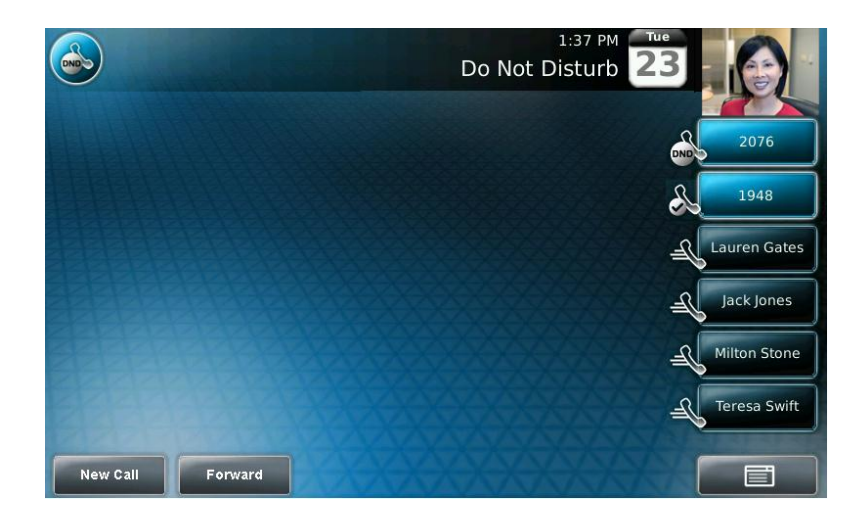

**To disable Do Not Disturb for a particular line:**

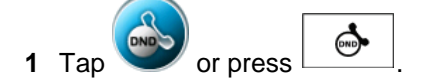

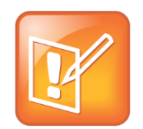

#### **Note: You Can Enable or Disable Do Not Disturb for All Phone Lines**

You can automatically enable or disable Do Not Disturb for all lines. To automatically enable Do Not Disturb for all lines, tap the **Set All** soft key. To automatically disable the feature for all lines, tap the **Clear All** soft key. After you tap the **Set All** or **Clear All** soft key, the idle screen displays.

- **2** From the Line Select screen, tap the line for which you want to disable Do Not Disturb.
- **3** From the Do Not Disturb screen, tap the **Disable** soft key.

# **Working with Call Lists**

Your phone maintains lists of missed, received and placed calls. Each list can hold up to 100 entries.

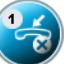

If you miss one or more calls, the status bar will display an icon,  $\Box$ , with a counter indicating the number of new missed calls you have. To view information about the missed call(s), tap the icon on the touch screen, or navigate (see [Viewing Call Lists\)](#page-60-0), to your Missed Calls list. After you view the missed calls, the icon on the touch screen disappears.

The following figure shows the missed calls icon on the touch screen.

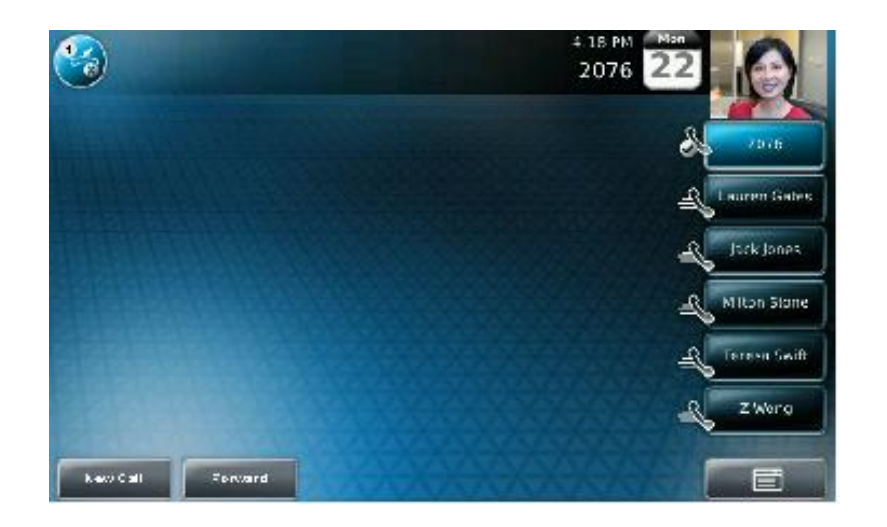

## <span id="page-60-0"></span>**Viewing Call Lists**

You can access any call list from the Call Lists menu, or you can quickly access missed calls from the idle screen.

#### **To view a call list:**

- **»** Do one of the following:
	-

Tap > **Features** > **Call Lists** > **Missed Calls**, **Received Calls**, or **Placed Calls**.

 $\triangleright$  From the idle screen, use these shortcuts:

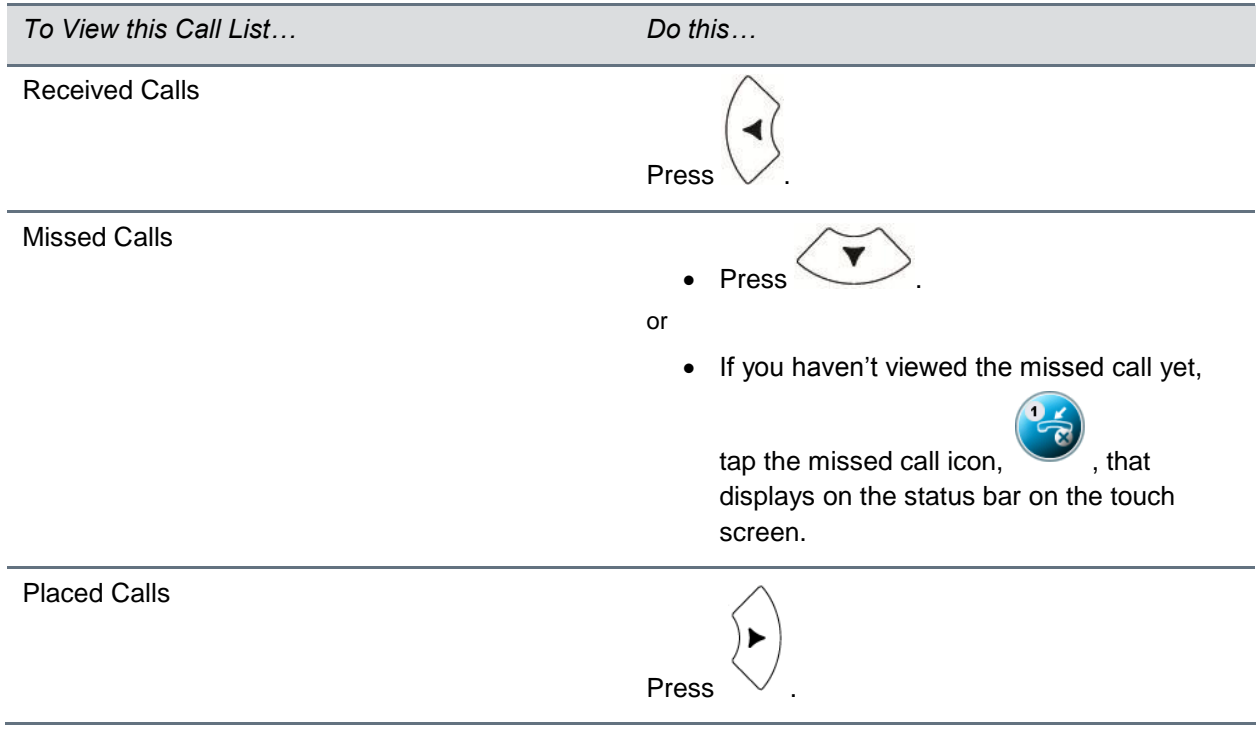

## **Managing Call Lists**

You can clear all the records in a call list, or just one record. You can also choose a record in a list and return the call, store the call details in your local Contact Directory, or view detailed information about the particular call.

#### **To manage a call list:**

- **1** Tap > **Features** > **Call Lists**.
- **2** From the Call Lists screen, do one of the following:
	- To clear the records in a call list, tap **Clear**, and then tap either **Missed Calls**, **Received Calls** or **Placed Calls.**

A message displays indicating that the call list is cleared. For example, "Missed Calls Cleared!"

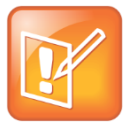

#### **Note: Automatically Clear All Calls**

To automatically clear all calls in all call lists, you can restart the phone. See [Restarting Your Phone.](#page-117-0)

 To view and manage the calls in a call list, tap either **Missed Calls**, **Received Calls** or **Placed Calls**. Your call list information displays.

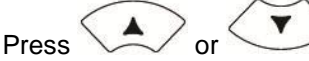

- Press  $\left\langle \blacktriangle \right\rangle$  or  $\left\langle \blacktriangledown \right\rangle$  to scroll to a call. You can do the following:
- To place the call, tap the **Dial** soft key.
- $\triangleright$  To edit the phone number (if necessary) before you place the call or store the call details in your Contact Directory, tap the **Edit** soft key.
- To return to the Call Lists menu, tap the **Back** soft key.
- To remove the call from the list, tap the **Clear** soft key.
- To store the contact in your local Contact Directory, tap the **Save** soft key.
- $\triangleright$  To view information about the call, such as the phone number, the time and duration of the call, and the name of the caller, tap the **Information** soft key.

**3** Tap **to return to the idle screen**.

# **Working with Contact Directory**

You can store a large number of contacts in your phone's local Contact Directory. Contact your system administrator for the exact number.

With Contact Directory, you can do the following:

- Dial contacts. See [Calling from Directories.](#page-37-0)
- Search for contacts. See [Searching Your Local Contact Directory.](#page-62-0)

If you can update Contact Directory, you can also do the following:

- Add contacts manually, from call lists, or from a Corporate Directory. See Adding Contacts to Your [Local Contact Directory.](#page-62-1)
- Update contact information. See [Updating Your Local Contact Directory.](#page-66-1)
- Delete contacts. See [Deleting Contacts from Your Local Contact Directory.](#page-66-2)

## <span id="page-62-0"></span>**Searching Your Local Contact Directory**

Search for a contact by scrolling through the directory, or entering specific search criteria.

#### **To search for a contact:**

- **1** Do one of the following:
	- Tap > **Features** > **Contact Directory**.

 $\triangleright$  Press  $\left(\begin{matrix} \Box \ \Box \ \Box \end{matrix}\right)$ , and then tap **Contact Directory**.

**2** From the Directory screen, tap the **Search** soft key. Then, enter the first few characters of the contact's first or last name, and then tap the **Search** soft key again.

The screen displays a list of successful matches.

**3** Tap **the screen. to return to the idle screen.** 

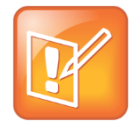

#### **Note: Protocols Display in the Directory**

If a protocol is specified for a contact, the protocol type will display in the directory. For example, if Lauren Gates uses the SIP or H.323 protocol, the directory entry will look like this: Lauren Gates (1951 SIP) or Lauren Gates (1951 H323).

## <span id="page-62-1"></span>**Adding Contacts to Your Local Contact Directory**

You can add contacts to your local Contact Directory in the following ways:

- Manually (if you have permission to update your local Contact Directory). See Adding Contacts [Manually.](#page-62-2)
- From a call list. [Adding Contacts from Call Lists.](#page-65-0)
- From a Corporate Directory (if this is set up on your phone). See Adding Corporate Directory [Contacts to Your Local Contact Directory.](#page-68-1)

### <span id="page-62-2"></span>**Adding Contacts Manually**

You can update your local Contact Directory manually, instead of importing contact information from a call list or a Corporate Directory.

#### **To add a contact manually:**

- **1** Tap > **Features** > **Contact Directory**.
- **2** From the Directory screen, tap the **Add** soft key.
- **3** From the Add To Directory screen, enter the contact information:

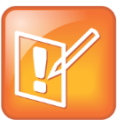

#### **Note: Your Phone May Not Display All the Following Fields**

Your phone may not display all the following fields. For more information, see your system administrator.

 (Optional.) In the **First Name** field, enter the first name of the contact (see [Entering Data and](#page-21-0)  [Updating Fields\)](#page-21-0).

You can enter a maximum of 32 characters.

 $\triangleright$  (Optional.) Tap the Last Name field, and then enter the last name of the contact (see Entering [Data and Updating](#page-21-0) Fields).

You can enter a maximum of 32 characters.

 $\triangleright$  (Required.) Tap the **Contact** field, and then enter the contact's phone number.

You can enter a maximum of 128 characters. The phone number must be unique, and must not already exist in the directory. If you save an entry with a non-unique phone number, the entry will not be saved.

(Optional.) Tap the **Speed Dial Index** field, and then update the speed dial index number.

The speed dial index number is automatically assigned to the next available index value. If you want, you can change the speed dial index value. The speed dial index value can be any value between the next available number and a maximum value of 9999.

If you assign a speed dial index number that is already taken, the message "Speed dial index already exists" displays.

Contacts with a speed dial index number can be automatically assigned to a Speed Dial Key for one-touch dialing. For more information, see [Managing Speed Dials.](#page-72-0)

 (Optional.) Tap the **Label** field, and then enter a label for the contact. You can enter a maximum of 32 symbols, letters, or numbers.

If you specify a label, the label will be the first item that displays for the contact in the Contact Directory and on the Speed Dial Information screen (before the contact's first and last names, if specified). The label will also display on the contact's Speed Dial Key.

In the following figure, the label "Manager" has been assigned to Lauren Gates. As a result, Lauren Gates' Speed Dial Key displays "Manager" instead of "Lauren Gates."

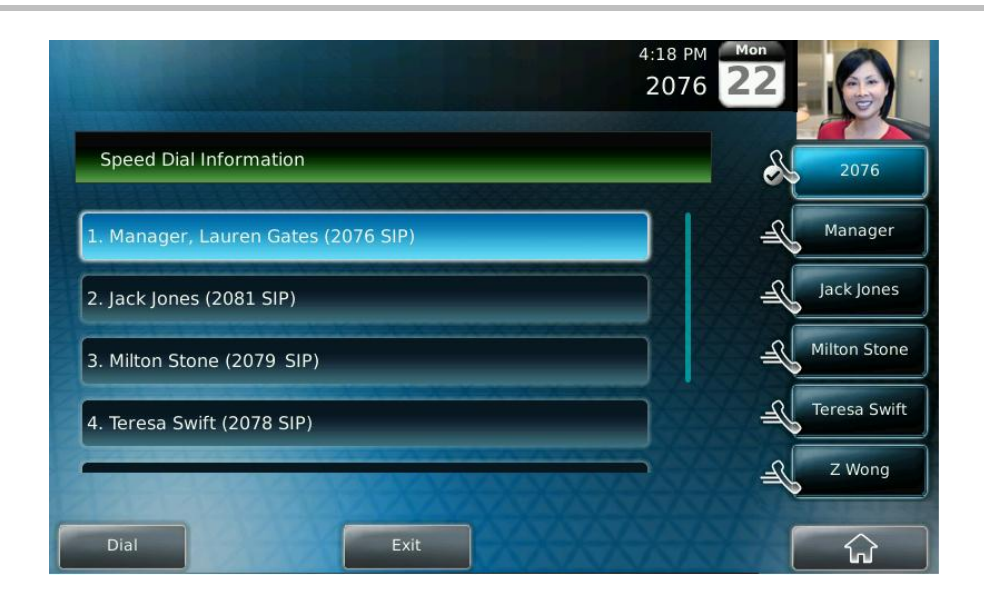

 $\triangleright$  (Optional. This field only displays if your phone supports the H.323 protocol. For more information, see [Placing Calls Using the H.323 Protocol.](#page-81-0)) Tap the **Protocol Type** field, and then tap the field's highlighted grey box. From the drop-down list, tap **SIP**, **H.323**, or **Unspecified**. (The default setting is **Unspecified**.)

If you select SIP, the phone will attempt to use the SIP protocol to place calls to this contact. "SIP" will display next to the contact on the Directory screen and Speed Dial Information screens.

If you select H.323, the phone will attempt to use the H.323 protocol to place calls to this contact. "H323" will display next to the contact on the Directory screen and Speed Dial Information screens.

If you select Unspecified, the phone will automatically choose the protocol to use to place calls to this contact.

- (Optional.) Tap the **Ring Type** field, and then tap the field's highlighted grey box. From the drop-down list, tap the ring type you want to use for the contact.
- (Optional.) Tap the **Divert Contact** field, and then enter the phone number of the third party to which you want this contact's calls sent.

You can enter a maximum of 32 characters.

 $\triangleright$  (Optional.) Tap the **Auto Reject** field, and then tap the field's highlighted grey box. From the drop-down list, tap **Enabled** or **Disabled**. (The default setting is **Disabled**.)

If you set the Auto Reject field to enabled, each time the contact calls, the call will be directed to your mail system (if one is set up).

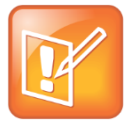

#### **Note: A Mail System is Required for Auto Reject**

If you don't have a mail system set up, enabling the Auto Reject field will have no effect. Each time the contact calls, your phone will ring (unless you choose to divert the contact's calls, or enable call forwarding or Do Not Disturb on your phone).

 $\triangleright$  (Optional.) Tap the Auto Divert field, and then tap the field's highlighted grey box. From the drop-down list, tap **Enabled** or **Disabled**. (The default setting is **Disabled**.)

If you set the Auto Divert field to enabled, each time the contact calls, the call will be directed to the third party you specified in the Divert Contact field.

 $\triangleright$  (Optional.) Tap the Watch Buddy field, and then tap the field's highlighted grey box. From the drop-down list, tap **Enabled** or **Disabled**. (The default setting is **Disabled**.)

If you set the Watch Buddy field to enabled, you can monitor the contact's status. For more information on monitoring status, see

[Using Buddy Status Lists.](#page-84-0)

 $\triangleright$  (Optional.) Tap the Block Buddy field, and then tap the field's highlighted grey box. From the drop-down list, tap **Enabled** or **Disabled**. (The default setting is **Disabled**.)

If you set the Block Buddy field to enabled, the contact cannot monitor your status. For more information on monitoring status, see

[Using Buddy Status Lists.](#page-84-0)

**4** Tap the **Save** soft key.

**5** Tap **the set of the idle screen.** 

### <span id="page-65-0"></span>**Adding Contacts from Call Lists**

You can save call information from a call list to your local Contact Directory. The contact's first and last names (if available) and contact number are saved.

#### **To add a contact from a call list:**

- **1** Display a call list. (See [Viewing Call Lists.](#page-60-0))
- **2** Press  $\sim$  or to scroll to the call you want to save to your local Contact Directory, and then tap the **Save** soft key.

The message "Saved" displays.

If the contact already exists in your local Contact Directory, "Contact already exists" displays.

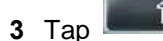

**3** Tap **the studies** to return to the idle screen.

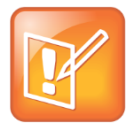

#### **Note: Check the Contact Directory After You Save a Contact**

You may want to go to the Contact Directory to see if the contact was saved correctly and to add any missing contact information. To find a contact in your Contact Directory, see [Searching Your](#page-62-0)  [Local Contact Directory](#page-62-0). To update missing contact information, see [Adding Contacts Manually](#page-62-2) (step 3).

## <span id="page-66-1"></span>**Updating Your Local Contact Directory**

You can update information for contacts in your local Contact Directory.

#### **To update a contact:**

#### **1** Tap > **Features** > **Contact Directory**.

- **2** From the Directory screen, tap the contact whose information you want to update. Or, search for the contact (see Searching [Your Local Contact Directory\)](#page-62-0).
- **3** Tap the **Edit** soft key.
- **4** From the Edit Contact screen, update the contact information.

For information on the fields you can update, see [Adding Contacts Manually](#page-62-2) (step 3).

**5** Tap the **Save** soft key.

**6** Tap  $\begin{bmatrix} \overrightarrow{w} \\ \overrightarrow{w} \end{bmatrix}$  to return to the idle screen.

### <span id="page-66-2"></span>**Deleting Contacts from Your Local Contact Directory**

You can delete contacts from your local Contact Directory.

#### **To delete a contact:**

1 Tap **Features** > Contact Directory.

- **2** From the Directory screen, tap the contact you want to delete. Or, search for the contact (see Searching Your Local Contact Directory).
- **3** Tap the **Delete** soft key.

The contact is deleted from the directory.

**4** Tap  $\begin{bmatrix} \widehat{\mathbf{u}} & \widehat{\mathbf{u}} \end{bmatrix}$  to return to the idle screen.

# **Working with Corporate Directory**

If your system administrator sets up Corporate Directory on your phone, you may have read-only access to portions of your Corporate Directory. You cannot update the contacts in your Corporate Directory. Your system administrator determines which contacts you can see.

From Corporate Directory, you can do the following:

- Dial contacts. See [Calling from Directories.](#page-37-0)
- Search for contacts. See [Searching Corporate Directory.](#page-66-0)
- Add contacts to your local Contact Directory. See Adding Corporate Directory Contacts to Your [Local Contact Directory.](#page-68-1)

### <span id="page-66-0"></span>**Searching Corporate Directory**

When you access Corporate Directory, a search screen displays so you can search for a specific contact. You can perform a quick search or an advanced search.

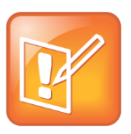

#### **Note: Your Phone Can Save Searches**

Each time you access Corporate Directory, the search screen displays, unless you enable your phone to remember the last search you performed or the last person you selected. To enable this feature, see [Saving Corporate Directory Search Results.](#page-68-0)

#### **To search for a contact in the Corporate Directory:**

**1** Do one of the following:

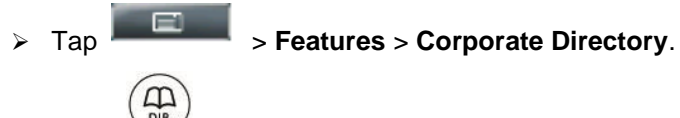

 $\overline{\phantom{a}}$  , and then tap Corporate Directory.

The Corporate Directory search screen displays.

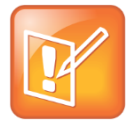

#### **Note: Your Most Recent Saved Search Displays**

If you have enabled your phone to save the results of your last search (or remember the last contact you selected), your previous search results (or the contact), will display instead of a blank search screen. To enable this feature, see [Saving Corporate Directory Search Results.](#page-68-0)

**2** From the Corporate Directory search screen, perform a quick search or an advanced search.

A quick search allows you to search using the contact's last name (if the directory is alphabetized by last name) or first name (if the directory is alphabetized by first name). An advanced search uses any combination of the contact's first and last names, phone numbers, address, and title.

Do one of the following:

- To perform a quick search, in the **Search** box, enter the first few characters of the contact's first or last name (depending on how the directory is organized), and then tap the **Submit** soft key. The screen displays a list of contacts, starting with any successful matches.
- $\triangleright$  To perform an advanced search, tap the **AdvFind** soft key. From the Advanced Find screen, enter your search criteria, and then tap the **Submit** soft key. The screen displays any successful matches.

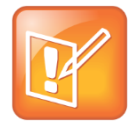

#### **Note: Clear Your Previous Search**

If you want to erase all your search criteria and enter new criteria before you submit your search, tap the **Clear** soft key.

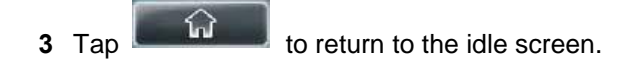

## <span id="page-68-1"></span>**Adding Corporate Directory Contacts to Your Local Contact Directory**

You can save any contact listed in your Corporate Directory to your local Contact Directory. The contact's first and last names (if available) and contact number are saved.

**To add a contact to your local Contact Directory:**

1 Tap  $\begin{array}{|c|c|c|c|}\n1 & \text{Top} & \text{Features} & \text{Corporate Directory.}\n\end{array}$ 

The Corporate Directory search screen displays.

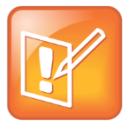

#### **Note: Your Most Recent Saved Search Displays**

If you have enabled your phone to save the results of your last search (or remember the last contact you selected), your previous search results (or the contact), will display instead of a blank search screen. To enable this feature, see [Saving Corporate Directory Search Results.](#page-68-0)

- **2** Search for the contact. (See [Searching Corporate Directory.](#page-66-0))
- **3** Tap the contact's entry.
- **4** From the Contact screen, tap the **Save** soft key to save the contact to the local Contact Directory. "Saved" displays on the screen. Only the first name, last name, and phone number are saved.

If the contact already exists in your local Contact Directory, "Contact already exists" displays.

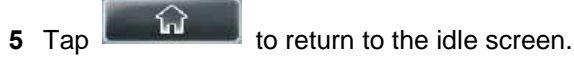

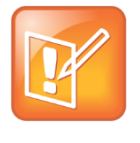

#### **Note: Check the Contact Directory After You Save a Contact**

You may want to go to the Contact Directory to see if the contact was saved correctly and to add any missing contact information. To find a contact in your Contact Directory, see [Searching Your](#page-62-0)  [Local Contact Directory.](#page-62-0) To update missing contact information, see [Adding Contacts Manually](#page-62-2) (step 3).

## <span id="page-68-0"></span>**Saving Corporate Directory Search Results**

You can enable your phone to save Corporate Directory search results, and to remember the last person you viewed in the directory. Whenever you re-display Corporate Directory, the results of your last search, or the last person you selected, will display. If you don't enable your phone to save search results, each time you access Corporate Directory, a blank search screen will display.

#### **To save Corporate Directory search results:**

- **1** Tap > **Settings** > **Basic** > **Preferences** > **Corporate Directory** > **View Persistency**.
- **2** Tap **Enabled**, and then tap the **Select** soft key.

**3** To save the new setting, tap the **Back** soft key.

#### **To view a blank search screen again:**

- **1** Tap > **Settings** > **Basic** > **Preferences** > **Corporate Directory** > **View Persistency**.
- **2** Tap **Disabled**, and then tap the **Select** soft key.
- **3** To save the new setting, tap the **Back** soft key.

## **Controlling What is Heard**

You can change what you hear by doing the following:

- [Changing the Ring Tone](#page-69-0)
- [Changing the Speaker Volume](#page-70-0)
- [Changing the Ringer Volume](#page-71-0)
- [Muting the Microphone](#page-71-1)
- [Choosing Where You Hear Sound Effects](#page-71-2)

## <span id="page-69-0"></span>**Changing the Ring Tone**

You can select from many different ring types to distinguish lines or to distinguish your phone from your neighbor's phone. You can also set distinctive incoming ring tones for contacts in your local directory so you can identify callers when your phone rings.

### **Changing the Ring Tone for Your Phone**

You can choose a distinctive ring tone for your phone to identify it when it rings. Or, you can choose distinctive ring tones for different lines on your phone.

#### **To select a ring tone for your phone or a specific line:**

**1** Tap > **Settings** > **Basic** > **Ring Type**.

The Ring Type screen displays.

(If multiple lines are configured on your phone, the Line Select screen displays instead, and you have to select the line to which to apply the ring type. Then, the Ring Type screen displays.)

**2** From the Ring Type screen, tap the ring type you want, and then tap the **Select** soft key. To hear the ring type before you change it, tap the **Play** soft key.

The default ring type is **Low Trill**.

**3** Tap  $\begin{bmatrix} \overrightarrow{w} \\ \overrightarrow{w} \end{bmatrix}$  to return to the idle screen.

### **Setting Ring Tones for Contacts**

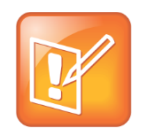

#### **Note: Setting Ring Tones is an Optional Feature**

Your company's settings may override this feature. For more information, contact your system administrator.

You can set a distinctive ring tone for each contact in your Contact Directory so you can distinguish callers.

#### **To set a distinctive ring tone for a contact:**

- **1** Tap > **Features** > **Contact Directory**.
- **2** From the Directory screen, tap the contact for whom you want to assign a distinctive ring tone, and then tap the **Edit** soft key.
- **3** From the Edit Contact screen, tap the **Ring Type** field, and then tap the field's highlighted grey box. From the drop-down list, tap the ring type you want to assign to the contact.
- **4** Tap the **Save** soft key.

**5** Tap  $\begin{bmatrix} 1 & \widehat{M} \\ \vdots & \widehat{M} \end{bmatrix}$  to return to the idle screen.

## <span id="page-70-0"></span>**Changing the Speaker Volume**

You can change the volume of what you hear during a call.

#### **To adjust the speaker volume:**

■) **»** During a call, press either  $\begin{bmatrix} \blacksquare \\ \blacksquare \end{bmatrix}$  or  $\begin{bmatrix} \blacksquare \\ \blacksquare \end{bmatrix}$  to lower or raise the speaker volume.

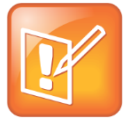

#### **Note: Headset and Handset Volume Returns to Preset Levels After Your Call Ends**

To conform to regulatory requirements, handset and headset volume will return to a preset level after each call, but your system administrator can change this. Speakerphone volume settings will be maintained across calls.

## <span id="page-71-0"></span>**Changing the Ringer Volume**

You can change the volume of your phone's ring tone.

#### **To adjust the ringer volume:**

 $\blacksquare$ **»** When your phone is idle, press either  $\begin{bmatrix} \bullet \\ \bullet \end{bmatrix}$  or  $\begin{bmatrix} \bullet \\ \bullet \end{bmatrix}$  to lower or raise the ringer volume.

### <span id="page-71-1"></span>**Muting the Microphone**

Mute the microphone so that the other party (or parties) cannot hear you. Microphone Mute applies to all modes (handset, headset, and speakerphone). You can still hear all other parties while mute is enabled.

#### **To mute the microphone:**

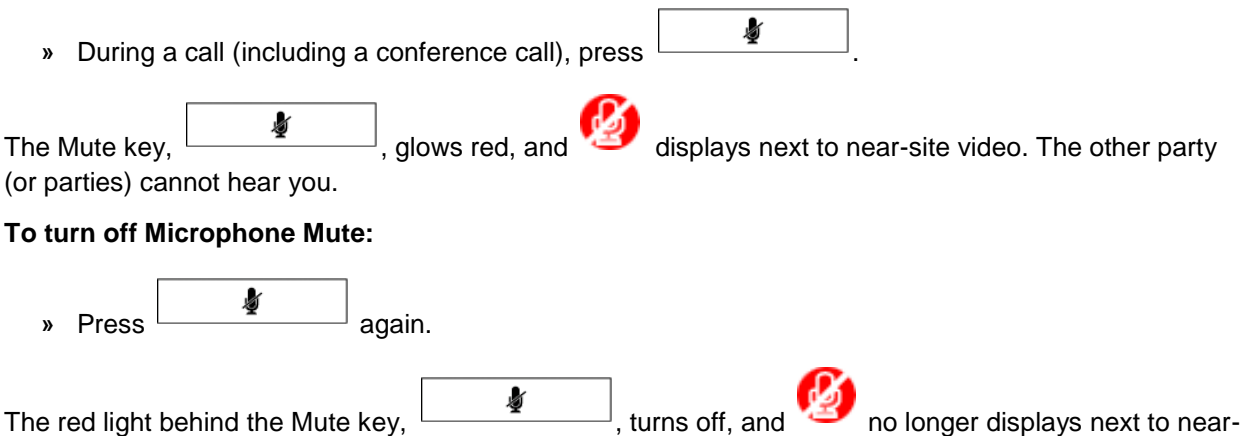

<span id="page-71-2"></span>site video. The other party (or parties) can hear you.

## **Choosing Where You Hear Sound Effects**

You can choose whether you hear sound effects (all phone sounds except call audio) from the handset, headset, or speaker. For example, you can configure your phone to ring on your headset, instead of the speaker. By default, all sound effects are heard from the speaker.

#### **To choose where you hear sound effects:**

#### **1** Tap > **Settings** > **Basic** > **Preferences** > **Audible Ringer**.

- **2** From the Audible Ringer screen, select where you want to hear sound effects:
- To hear sound effects only from the phone's loudspeaker, select **Speaker**.
- To hear sound effects only from the handset, select **Handset**.
- To hear sound effects only from the headset, select **Headset**.
- To hear sound effects only from the device you're currently using to hear call audio, select **Active**. The default destination is **Speaker**.

**3** Tap **the substitution** to return to the idle screen.
# **Managing Speed Dials**

You can associate contacts with Speed Dial Keys for single touch dialing of frequently used numbers.

#### Speed Dial Keys display .

The following figure shows a phone with two Line Keys (2076 and 1948), and four Speed Dial Keys (assigned to Lauren Gates, Jack Jones, Milton Stone, and Teresa Swift).

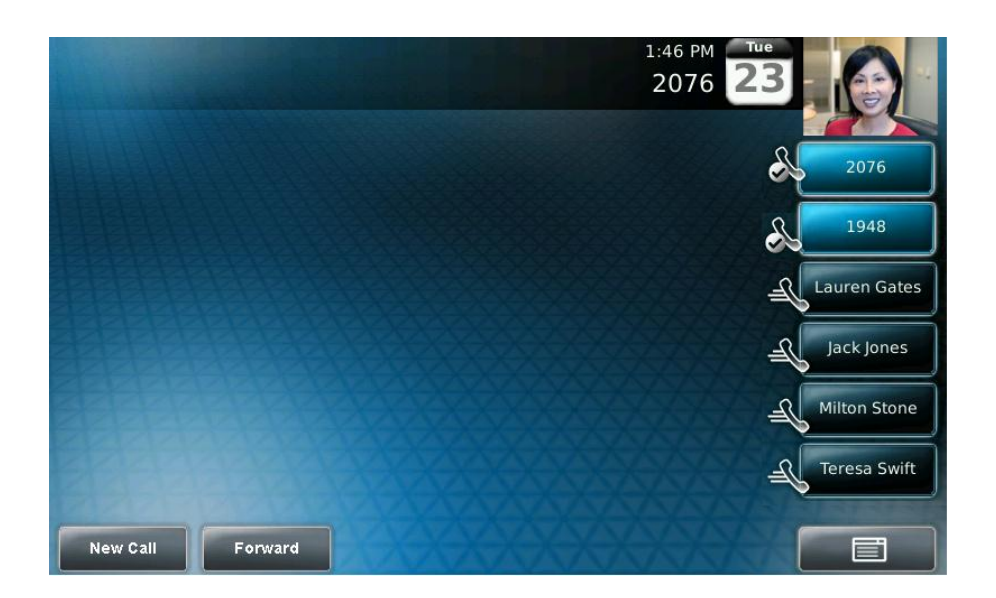

When a new entry is added to the Contact Directory, it is automatically assigned a speed dial index number, as well as the next available position under the Line Key(s). The phone populates all available positions with the contacts that have the lowest speed dial index numbers.

Speed Dial Keys display consecutively according to the speed dial index number (the lowest speed dial index number displays first). To re-order Speed Dial Keys, see [Updating Speed Dial Keys.](#page-73-0)

For information on assigning or updating speed dial index numbers, see [Updating Your Local Contact](#page-66-0)  [Directory.](#page-66-0) For information on placing calls using speed dials, see [Calling by Speed Dialing.](#page-37-0)

# **Adding Speed Dial Keys**

Each time you add a contact to your Contact Directory, a speed dial index number is automatically assigned to the contact. If a position is available under the Line Key(s), the contact is automatically assigned to it, and you can place a call to the contact by tapping the Speed Dial Key.

#### **To assign a new Speed Dial Key:**

- **1** Tap > **Features** > **Contact Directory**.
- **2** Tap the **Add** soft key.
- **3** Add contact information for the new contact (see [Adding Contacts to Your Local Contact Directory\)](#page-62-0).

The speed dial index can be any unused value between the next available number and a maximum value of 9999. If you assign a speed dial index number that is already taken, the message "Speed dial index already exists" displays.

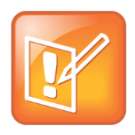

#### **Note: Assign Speed Dial Values Consecutively**

Polycom recommends that you assign speed dial index values consecutively. For example, if you assign the third position to the speed dial index value "2," assign the fourth position to the speed dial index value "3."

Tap the **Save** soft key.

**4** Tap **the sum to return to the idle screen.** 

# <span id="page-73-0"></span>**Updating Speed Dial Keys**

Update a Speed Dial Key to remove or re-order the Speed Dial Keys on your phone. You update a Speed Dial Key by updating a contact's speed dial index number. If you delete a speed dial index number for a contact, the contact's Speed Dial Key is replaced by the contact who has the closest speed dial index number.

**To update a speed dial index for an existing contact:**

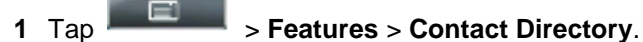

- **2** From the Directory screen, tap the contact whose speed dial index you want to update, and then tap the **Edit** soft key.
- **3** From the Edit Contact screen, tap the **Speed Dial Index** field, and then enter or update the speed dial index number.

The speed dial index can be any value between the next available index value and a maximum value of 9999.

**4** Tap the **Save** soft key.

**5** Tap **the summary of the idle screen.** 

# **Accessing Voice and Video Mail**

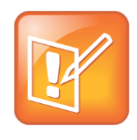

#### **Note: Voice and Video Mail is an Optional Feature**

Voice and video mail is an optional feature that your system administrator sets up. Your system may not support it.

Screen options may vary with your application. Voice/video mail may be accessible with a single key press.

You can access voice and video mail messages from your phone. Your mail is saved in a centralized location.

Your phone may indicate mail by the following:

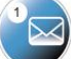

- An icon, on the status bar. The icon has a counter indicating the number of messages you haven't heard yet.
- $\bullet$  An icon,  $\sim$ , next to the Line Key.
- A fast flashing LED indicator.
- An audible alert (if your phone is on-hook).

You can temporarily remove all message indicators by accessing the Messages screen and tapping the **Clear** soft key. After a period of time (about two hours), the message indicators will display again.

#### **To access voice or video messages:**

**1** Do one of the following:

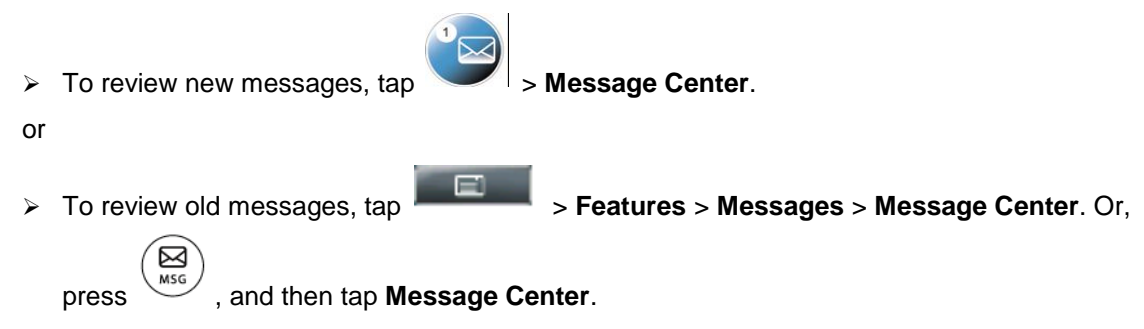

The Messages screen displays.

(If multiple lines are set up on your phone, the Line Select screen displays instead, and you have to tap the line for which to listen to messages. Then, the Messages screen displays.)

**2** From the Messages screen, tap the **Connect** soft key, and then follow the voice or visual prompts on the screen.

(If you want to temporarily clear all message indicators without listening to your mail, tap the **Clear** soft key.)

**3** Tap **the summand to return to the idle screen.** 

**To access voice or video messages:**

, and then follow the prompts to access your message(s).

# **Working with Multiple and Shared Lines**

Your system administrator can customize your phone so that you have more than one Line Key. Your phone can also share a line with another phone.

# **Supporting Multiple Lines**

Your phone can support up to six different lines. Lines are assigned to the Line Keys on your phone. Typically, the top-most Line Key is reserved for the principal directory number (DN) of the phone.

When the phone is idle, Line Keys can display the following icons. (For information on icons that display when the phone has a call, see [Understanding Phone Icons and Status Indicators.](#page-17-0))

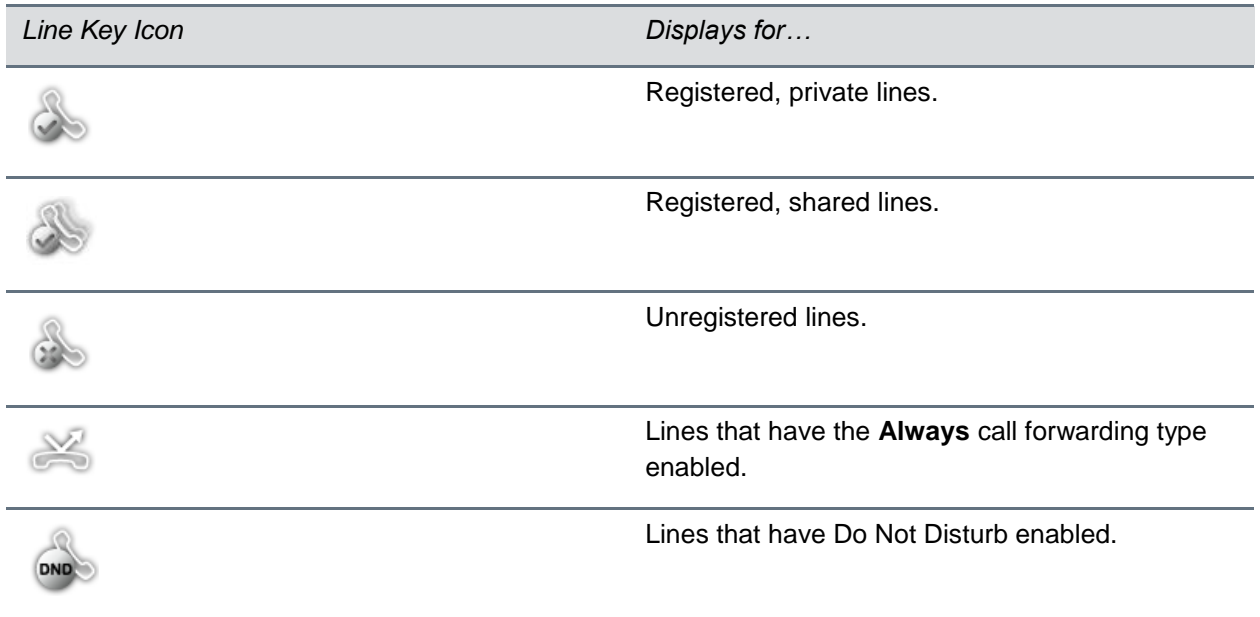

Your phone can handle a maximum of 24 calls, distributed across all lines. If your phone has two lines, and one line has 24 calls, your phone cannot accept any other calls.

You can set up any available key (that is, one that is not assigned to a line) as a Speed Dial Key. Speed

Dial Keys display .

The following figure shows a phone set up with one phone line (2076). Since one Line Key is taken, there are five keys available that you can assign as Speed Dial Keys. In this example, five Speed Dial Keys are set up.

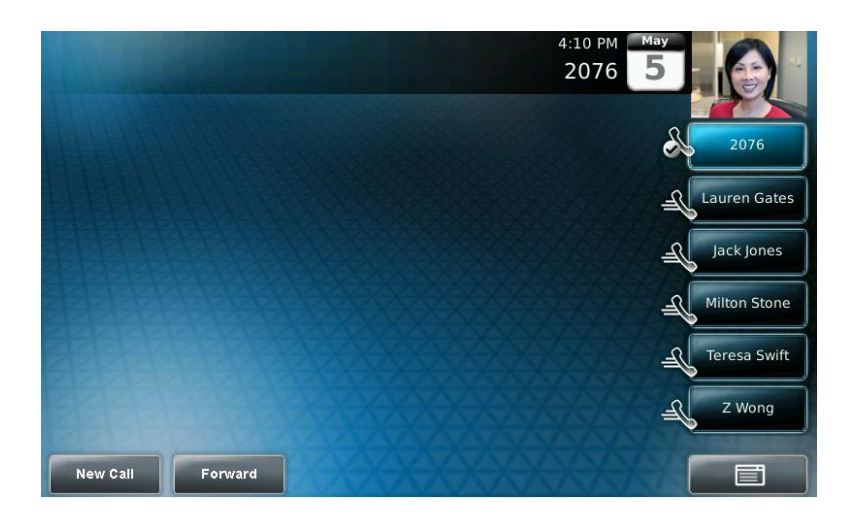

# **Supporting Multiple Line Keys Per Line**

Your system administrator can assign each phone line to a single Line Key, or to multiple Line Keys.

Incoming and outgoing calls for a phone line will be distributed evenly across all Line Keys that are assigned to the phone line. For example, if you have two Line Keys set up as 1952, and you have an active call for 1952 on the first Line Key, an incoming call for 1952 will go to the second Line Key.

Your phone can be set up to have a combination of lines with a single Line Key and lines with multiple Line Keys.

# **Supporting Shared Lines**

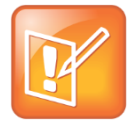

#### **Note: Shared Lines is an Optional Feature**

Shared lines is an optional feature and may not be supported on your particular system. For more information, contact your system administrator.

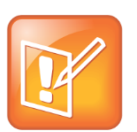

#### **Note: Call Forwarding and Do Not Disturb on Shared Lines**

Call Forwarding is not available on shared lines. In addition, you cannot set up shared lines for lines that use the H.323 protocol.

Enabling Do Not Disturb on shared lines disables ringing only. You will still see a visual notification of the call and have the option to answer the call.

Your system administrator can set up your phone to support shared lines. If two phones share a line, an incoming call to that number will cause both phones to ring. The call can be answered on either phone, but not on both. Calls on shared lines can be transferred, placed on hold, or added to a conference.

If you have an incoming call on a shared line, you can tap the **Silence** soft key to stop your phone from ringing. The call's visual notification will still display.

The following table shows the Line Key icons and status indicators that display for shared lines.

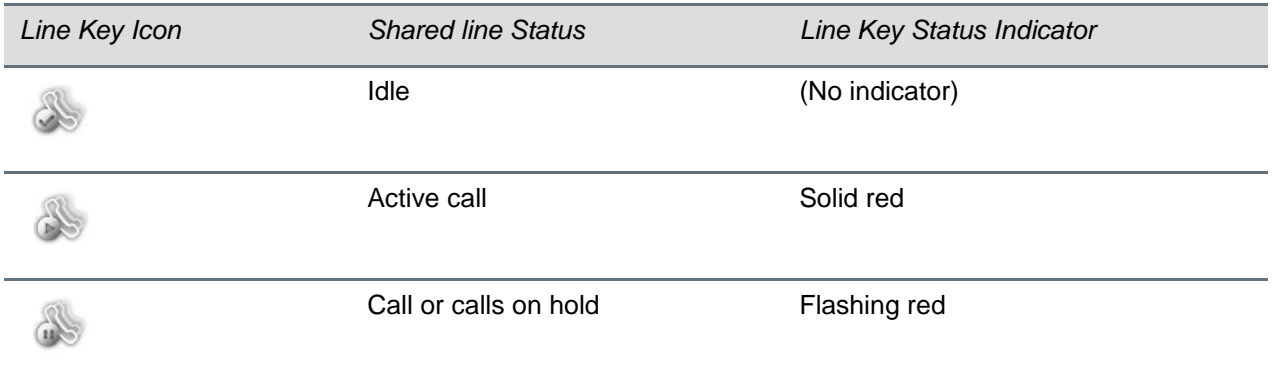

If you have an incoming call on a shared line and none of the phones are answered, the call displays in the missed calls log on all the phones. If you have an incoming call on a shared line and you or any of the other phones answer the call, the call is not logged as missed on any phone. Your Administrator can configure the phones so that if you have an incoming call on a shared line and one phone answers, the other phones log the call as a received call.

# **Locking and Unlocking the Phone**

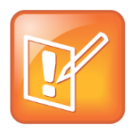

#### **Note: Looking Your Phone is an Optional Feature**

Locking your phone is a feature that your system may not support. For more information, see your system administrator.

Your system administrator can set up your phone to automatically lock if the phone hasn't been used for a certain period of time, as well as block the phone's browser while the phone is locked.

Lock your phone to do the following:

- Prevent unauthorized outgoing calls.
- Allow only authorized people to answer calls.
- Prevent people from viewing or modifying phone displays or information (for example, menus, directory lists, call records, and Speed Dial Keys).

When your phone is locked:

- You can only make an outgoing call to a number from a list of authorized numbers.
- You have to enter a password to answer incoming calls.
- All keys and soft keys are disabled, except those that allow you to unlock the phone, make an authorized call, redial a number, or view the browser (if enabled).

You unlock the phone by entering your user password. If your phone restarts for any reason while it is locked, it will be locked when the phone starts up again (unless your phone is configured to start up unlocked).

When your phone is locked, the messages "The phone is locked" and "Authorized calls only" scroll on the status bar. Messages that displayed before the phone was locked don't display.

### <span id="page-78-0"></span>**About Your User Password**

You are assigned a user password so you can answer calls from your locked phone and unlock the phone. By default, your user password is 123. You can change your user password at any time.

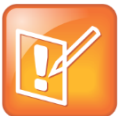

#### **Note: You Need the Administrative Password to Change Your Password**

To change your user password, you need to enter the administrator password. For more information, see your system administrator.

# **Changing Your User Password**

By default, your user password is 123. Change your user password so it's unique to your phone.

#### **To change your user password:**

- **1** Tap > **Settings** > **Advanced**.
- **2** From the Password screen, enter the administrator password, and then tap the **Enter** soft key.
- **3** From the Advanced screen, select **Change User Password**.
- **4** From the Change User Password screen, enter your password information, and then tap the **Enter** soft key.

## **Locking and Unlocking Your Phone**

You can choose how you want your phone to handle incoming calls when it is locked. If you set up your phone to allow incoming calls when it is locked (the default setting), incoming calls will ring on your phone, and you can answer calls by entering your user password. If you set up your phone to ignore incoming calls, Do Not Disturb will be applied to all lines on your phone, and your phone will not ring.

#### **To lock your phone:**

- **1** Tap > **Settings** > **Basic** > **Lock Phone**.
- **2** From the Lock Phone screen, select how you want incoming calls handled when your phone is locked.
	- **Allow ringing when locked**—Select this option if you want your phone to ring when you have an incoming call. If you choose this option, you can answer a call by entering your password.
	- **EXEL DND when locked—Select this option if you don't want your phone to ring. You won't have the** option to answer incoming calls. All incoming calls will go to your mail system (if enabled) and display in your Missed Calls list.

The default setting is **Allow ringing when locked**.

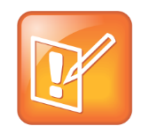

#### **Note: Do Not Disturb on Locked Shared Lines**

Enabling **DND** when locked on shared lines disables ringing only. You will still see a visual notification of the call and have the option to answer it.

**3** Tap the **Lock** soft key.

Your phone is locked.

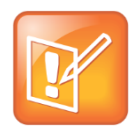

#### **Note: Using the Lock Soft Key**

Your phone may be set up so that you can quickly lock it by tapping the **Lock** soft key from the idle screen. If you do this, however, you cannot choose how to handle incoming calls. Your phone will use the default setting (Allow ringing when locked), or the last setting you selected.

To unlock your phone:

- **1** From the idle screen, tap the **Unlock** soft key.
- **2** From the Unlock the Phone screen, enter your password, and then tap the **Enter** soft key.

(For information on your user password, including what to do if you forget your user password, see [About Your User Password.](#page-78-0))

The phone unlocks.

# **Calling and Answering from a Locked Phone**

From a locked phone, anyone can dial the standard emergency number (for example, 911), and up to five authorized numbers that an administrator can set up. You cannot call any other numbers from a locked phone.

If you set up your phone so you can answer incoming calls when your phone is locked, you can answer calls by entering your user password.

#### **To call an authorized number from a locked phone:**

- **»** Do one of the following:
- Tap the **New Call** soft key. From the Place an Authorized Call screen, select the number you want to call, and then tap the **Dial** soft key.

The following figure shows an example of the Place an Authorized Call screen.

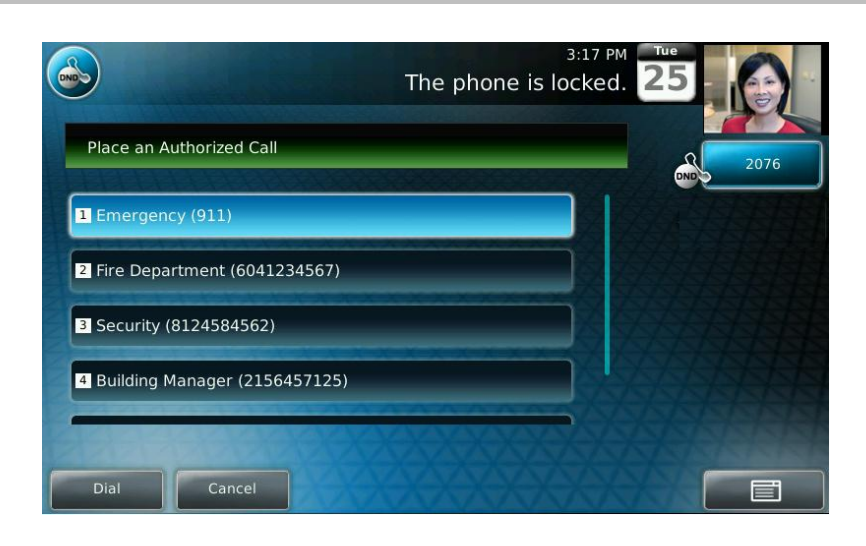

or

• Place a call to an authorized number by using the handset, headset, or speakerphone. For information on using the handset, headset, or speakerphone to place a call, see [Placing Calls.](#page-33-0)

If you try to place a call to an unauthorized number, the message "Unauthorized number" displays. (To view a list of authorized numbers that you can call, tap the **New Call** soft key from the idle screen when your phone is locked.)

The call is placed.

#### **To answer a call on a locked phone:**

- **1** While the phone rings, tap the **Answer** soft key.
- **2** From the Answer the Call screen, enter your password, and then tap the **Enter** soft key.

(If you press the **Cancel** soft key instead, the Answer the Call screen disappears and the incoming call window displays again.)

(For information on your user password, including what to do if you forget your user password, see [About Your User Password.](#page-78-0))

The call connects.

# **3: Using the Advanced Features of Your Phone**

This chapter shows you how to use the advanced features of your Polycom VVX 1500 C Business Media Phone for Cisco Unified Communications Manager (SIP) Polycom VVX 1500 business media phone.

# **Placing Calls Using the H.323 Protocol**

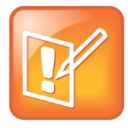

#### **Note: H.323 Protocol is an Optional Feature**

Handling calls that use the H.323 protocol is an optional feature that your system administrator enables. Your system may not support it or have an H.323 license. For more information, contact your system administrator.

If your phone supports the H.323 protocol, be aware of the following limitations:

Your system administrator can set up your phone so that it can handle calls that use either the SIP or H.323 protocol, or both protocols. Your phone may be set up so that a line can handle one or both protocols.

If your phone can handle calls using both protocols, you may be able to choose the protocol to use before you tap the **Dial** or **Send** soft key, or before a call is automatically placed. You may also be able to choose to allow your phone to automatically select the protocol to use.

If your phone is set up to handle both protocols, you may be able to choose a protocol before you place a call using one of the following methods:

Soft key method

Soft keys display to allow you to choose the protocol. Tap the **Use SIP**, **Use H.323**, or **Use Auto**  soft key one or more times to toggle between **Use SIP** (to place a SIP call), **Use H.323** (to place an H.323 call), or **Use Auto** (to allow your phone to automatically select the protocol to use). The protocol you select displays in the title bar. Your phone will use the selected protocol for all subsequent calls, unless you select a different protocol.

• Dialog box method

A dialog box displays to allow you to choose the protocol. Tap **Use SIP** (to place a SIP call) or **Use H.323** (to place an H.323 call).

For dual-protocol phones, the protocol displays next to all call IDs, including the call IDs for conference call participants and calls on hold. The following figure shows a SIP call placed to Jack Jones.

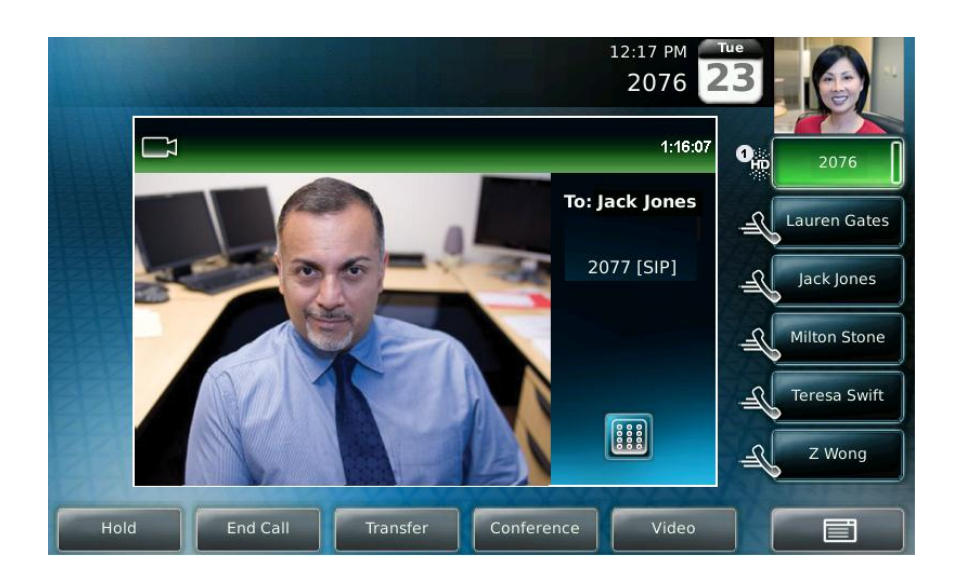

When you place calls from call lists or directories, your phone will automatically choose the protocol to use based on the information in the call list or directory. When you set up a contact in your Local Contact Directory, you can specify the protocol the contact uses to handle calls. This allows your phone to automatically use the correct protocol when you dial the contact.

# **Using Instant Messaging**

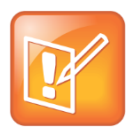

#### **Note: Instant Messaging is and Optional Feature**

Instant messaging is an optional feature that your system administrator enables. Your system may not support it. Screen options may vary with your application.

You can send and receive instant messages using your phone. Instant messaging is supported in realtime.

Your phone may indicate instant messages by the following:

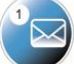

- An icon,  $\Box$ , on the status bar. The icon has a counter indicating the number of unviewed messages you have.
- An icon,  $\overline{\mathbf{X}}$ , next to the Line Key.
- A fast flashing LED indicator.
- An audible alert (if your phone is on-hook).

# **Reading and Managing Instant Messages**

Messages display in the order they are received (the first message received displays first).

#### **To read instant messages:**

**1** Do one of the following :

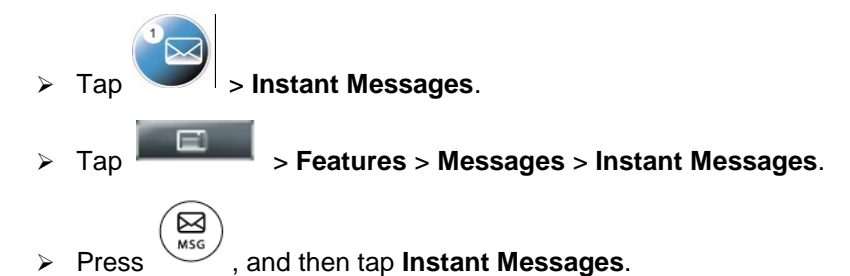

The Instant Messages screen displays.

(If multiple lines are configured on your phone, the Line Select screen displays instead, and you have to select the line to retrieve messages from. Then, the Instant Messages screen displays.)

- **2** From the Instant Messages screen, you can do the following:
	- To view a specific message, tap the **Next** or **Previous** soft key. The first message received displays first.
	- To create a new message, tap the **New** soft key (see [Sending Instant Messages\)](#page-83-0).
	- To reply to the message, tap the **Reply** soft key (see [Sending Instant Messages,](#page-83-0) step 3).
	- To delete the message, tap the **Delete** soft key.

**3** Tap  $\begin{bmatrix} 1 & \hat{w} & \hat{w} \\ \hat{w} & \hat{w} & \hat{w} \end{bmatrix}$  to return to the idle screen.

# <span id="page-83-0"></span>**Sending Instant Messages**

When you send a message, you can either select a message from a preset list of short messages (for example, "Call me" and "Can't chat now"), or you can use the dialpad to enter a custom message.

#### **To send an instant message:**

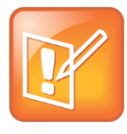

#### **Note: Instant Message Screen Options May Vary**

Screen options may vary with your application. Instant messaging may be accessible with a single key press. Contact your system administrator about this option.

**1** Do one of the following:

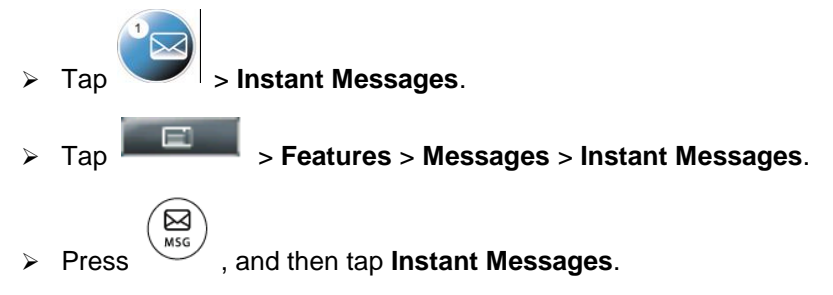

The Instant Messages screen displays.

(If multiple lines are configured on your phone, the Line Select screen displays instead, and you have to select the line to send the message from. Then, the Instant Messages screen displays.)

**2** From the Instant Messages screen, tap the **New** soft key, enter the phone number, URL, or IP address to send the message to, and then tap the **Ok** soft key.

The phone number, URL, or IP address you entered displays on the screen.

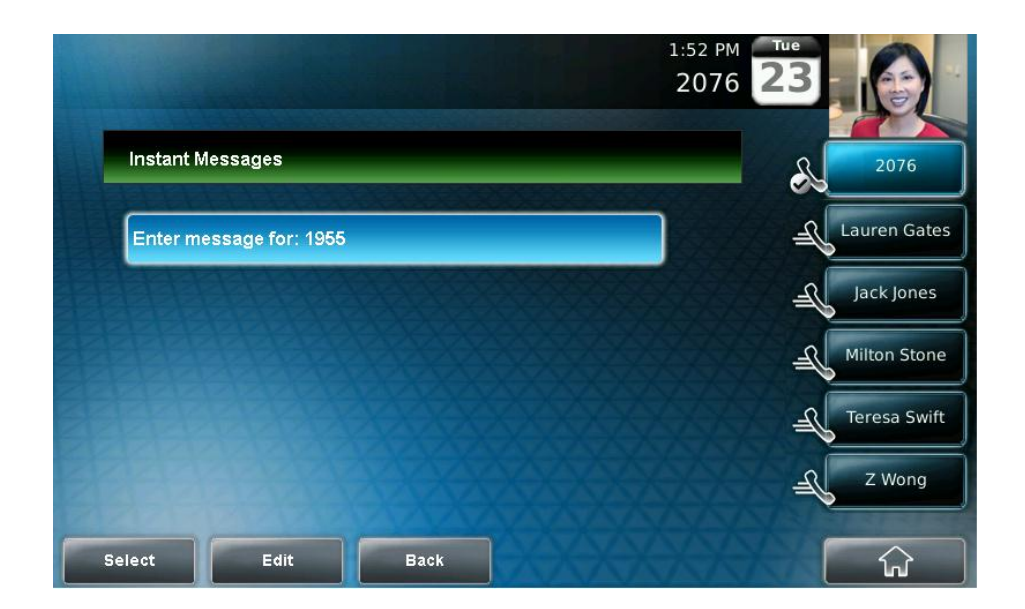

- **3** Do one of the following:
	- To choose a pre-scripted message, tap the **Select** soft key. From the Message Select screen, tap the message you want.

or

- $\triangleright$  To compose a custom message, tap the **Edit** soft key, and then enter your message. (For information on entering data, see [Entering Data and Updating Fields.\)](#page-21-0)
- **4** Tap the **Send** soft key.

**5** Tap **the sum of the idle screen.** 

# <span id="page-84-0"></span>**Using Buddy Status Lists**

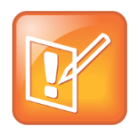

#### **Note: Monitoring Contacts' Status' is an Optional Feature**

Monitoring the status (presence) of contacts is an optional feature that your system administrator enables. Your system may not support it. For more information, contact your system administrator. If your phone is provisioned by a Polycom® Converged Management Application™ (CMA™) system, your phone handles presence and Buddy Status lists differently than what is described in this section. For information on monitoring the status of CMA contacts, see [Using Buddy Status Lists](#page-92-0)  [with a CMA System.](#page-92-0)

A Buddy Status list is a list of users/devices whose status, or "presence," is shown. Users update their presence setting (for example, "Be right back," "Out to lunch," or "Busy"), and you can view their status in real time from your phone's Buddy Status screen, or from the idle screen (if your buddy has a Speed Dial Key on your phone). If you like, you can block others from monitoring your status.

You can watch the status of up to eight other phones. These phones form your Buddy Status list. Your phone can be monitored by up to eight other phones.

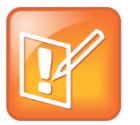

#### **Note: You May be Able to Monitor Up to 48 Buddies**

Depending on the types of phones you monitor, and how they are configured, you may be able to monitor up to 48 buddies.

If your phone is configured to work with Microsoft Office Live Communications Server 2005, the behavior of presence settings and Buddy Status lists is different. For more information, see [Integrating with](#page-90-0)  [Microsoft Live Communications Server 2005,](#page-90-0) or contact your system administrator.

# <span id="page-85-0"></span>**Updating Your Presence Settings**

Your presence setting indicates your status (either online, busy, be right back, away, out to lunch, offline, or do not disturb). Update your presence setting so that other users can monitor your status from their phones.

When you select a presence setting other than Online, the setting scrolls under the time display on the status bar on your phone.

#### **To update your presence settings:**

- **1** Do one of the following:
	- From the idle screen, tap the **My Status** soft key.
	-

#### Tap > **Features** > **Presence** > **My Status**.

**2** From the My Status screen, tap the status you want, and then tap the **Select** soft key.

This affects information sent to phones watching you. Presence information will also be sent to watching phones when you go off-hook or enable Do Not Disturb.

**3** Tap **the little screen.** to return to the idle screen.

The status you selected displays on the status bar (unless you selected Online).

The following figure shows what the touch screen looks like when you assign a presence status (in this case, "Busy"). If you assign the status "Online" (the default status), the presence status doesn't display on the screen.

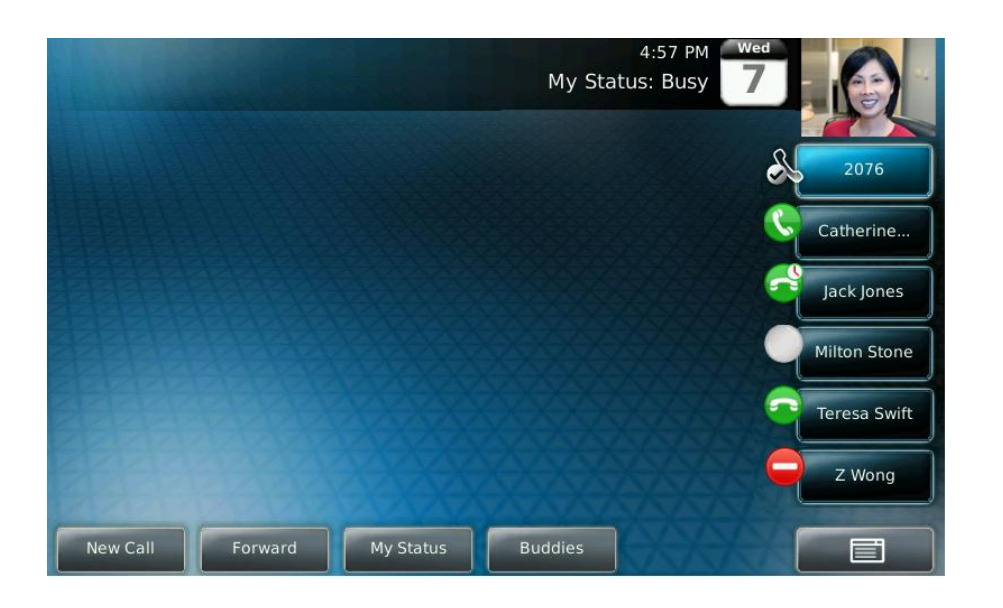

# **Managing Buddies**

Manage your buddies by selecting the contacts whose presence you want to monitor. These contacts form your Buddy Status list. You add contacts to your Buddy Status list from your local Contact Directory.

When you select a buddy, a Speed Dial Key is automatically assigned to the buddy (if one is available), and the Speed Dial Key will display the buddy's status. If the contact you choose as a buddy already has a Speed Dial Key, the contact's Speed Dial Key will display the buddy's status.

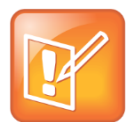

# **Note: Managing Buddies with Microsoft Live Communications Server 2005**

If your call server is Microsoft Live Communications Server 2005, see [Integrating with Microsoft Live](#page-90-0)  [Communications Server 2005](#page-90-0)

## **Updating Your Buddy Status List**

Update your Buddy Status list by updating the contacts in your local Contact Directory.

#### **To update your Buddy Status list:**

- **1** Tap > **Features** > **Contact Directory.**
- **2** From the Directory screen, tap the contact you want to start or stop monitoring, and then tap the **Edit** soft key.
- **3** From the Edit Contact screen, tap the **Watch Buddy** field, and then tap the field's highlighted grey box. From the drop-down list, tap **Enabled** or **Disabled**.

When Watch Buddy is enabled, the contact is added to your Buddy Status list and you can monitor the contact's status.

When Watch Buddy is disabled, the contact is removed from your Buddy Status list and you cannot monitor the contact's status.

The default for Watch Buddy is **Disabled**.

**4** Tap the **Save** soft key.

**5** Tap  $\begin{bmatrix} 1 & \overbrace{11} & \cdots & \overbrace{11} & \cdots$ 

If you enable the Watch Buddy setting for a contact, the contact will display in your Buddy Status list, and on the idle screen (if your buddy has a Speed Dial Key). To view your Buddy Status list, tap the **Buddies** soft key from the idle screen.

### **Blocking and Unblocking Contacts from Viewing Your Status**

Block a contact in your Contact Directory if you don't want the contact to view your status. If you unblock a contact, the contact can add you to their Buddy Status list and view your status.

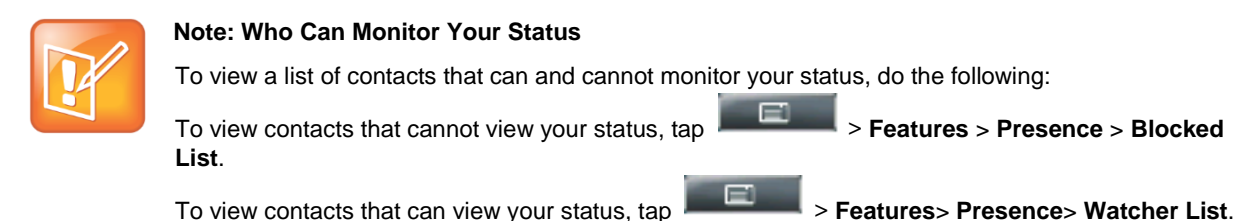

To block or unblock a contact from viewing your status:

1 Tap **Features** > Contact Directory.

- **2** From the Directory screen, tap the contact you want to block or unblock.
- **3** From the Edit Contact screen, tap **Block Buddy**, and then tap the field's highlighted grey box. From the drop-down list, tap **Enabled** or **Disabled**.

When Block Buddy is enabled, the contact cannot watch your status. The contact will display in your Blocked List.

When Block Buddy is disabled, the contact can watch your status. The contact will display in your Watcher List.

The default for Block Buddy is **Disabled**.

**4** Tap the **Save** soft key.

**5** Tap **the substitution** to return to the idle screen.

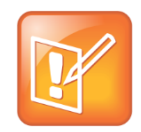

#### **Note: Use Your Blocked List to Unblock a Contact**

You can use your Blocked List to unblock a contact, rather than updating the Contact Directory. Tap

E > **Features** > **Presence** > **Blocked List**. From the Blocked List screen, tap the contact you want to unblock, and then tap the **Unblock** soft key. The contact can now watch your phone, and will display in your Watcher List.

**6** Monitoring Buddies.

You can monitor the status of all the contacts in your Buddy Status list from the idle screen (if your buddy has a Speed Dial Key), or from the Buddy Status list.

## **Monitoring Buddies from the Idle Screen**

Your phone automatically assigns a buddy to a Speed Dial Key (if one is available). The Speed Dial Key displays an icon and status indicator (a vertical bar on the far-right of the key) that indicate the buddy's status.

The following table shows the presence icons and status indicators that display on the Speed Dial Key to indicate a buddy's status.

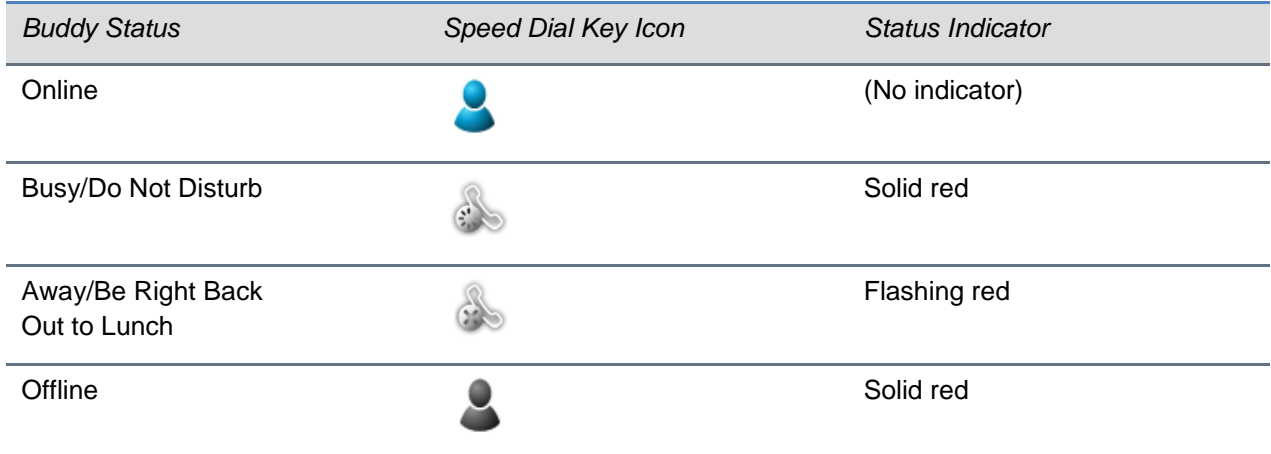

The following figure shows a phone that is monitoring two buddies: Lauren Gates and Jack Jones. Lauren Gates is Online, and Jack Jones is either Away, Out to Lunch, or Be Right Back.

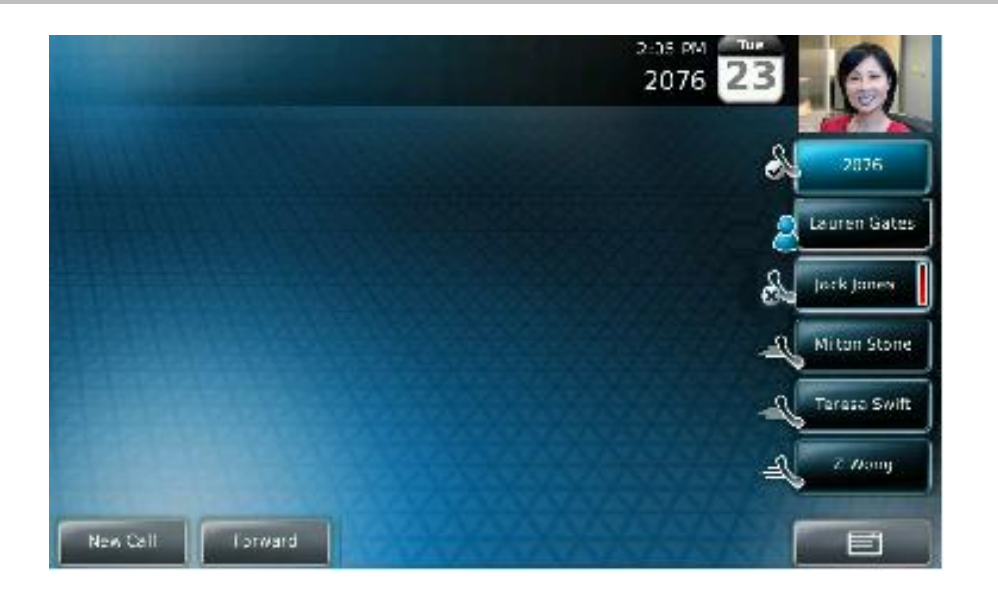

### **Monitoring Buddies from the Buddy Status List**

If you can't monitor all your buddies from the idle screen (because you have more buddies than available Speed Dial Keys), use the Buddy Status list.

#### **To monitor a buddy from your Buddy Status list:**

- **»** Do one of the following:
- From the idle screen, tap the **Buddies** soft key.
- Tap > **Features** > **Presence** > **Buddy Status**.

The Buddy Status screen displays, listing the status of all your buddies.

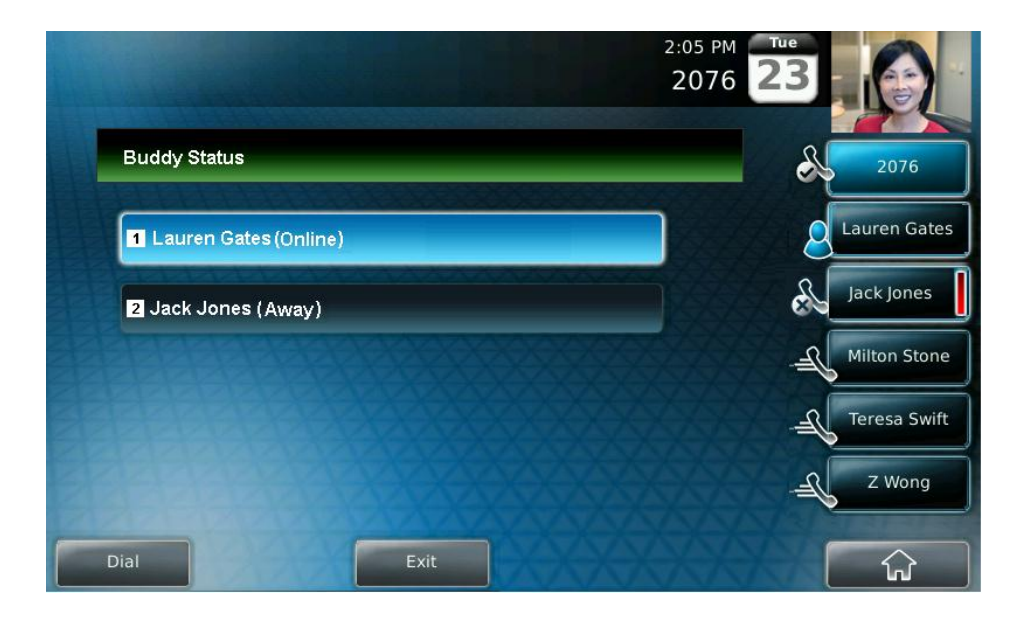

# <span id="page-90-0"></span>**Integrating with Microsoft Live Communications Server 2005**

Your system administrator can configure your phone to work with Microsoft Live Communications Server 2005 and communicate with others using Microsoft Office Communicator and Windows Messenger. From your phone, you can invite, join, control, and monitor integrated multipoint audio and video conferences.

Any contact you add through your Buddy Status list will appear as a contact in Microsoft Office Communicator and Windows Messenger. Any contact you add as a contact in Microsoft Office Communicator and Windows Messenger will appear in your Buddy Status list. You can access your Privacy List on the phone to allow or disallow your contacts from monitoring your presence.

# **To view and change your presence, see [Updating Your](#page-85-0)  [Presence Settings](#page-85-0)**

For more information on integrating with Microsoft Live Communications Server 2005, contact your system administrator.

#### **To add a contact to your Buddy Status list:**

- **1** Tap > **Features** > **Presence** > **Buddy Status**.
- **2** Tap the **Add** soft key.
- **3** Enter the phone number of the contact.
- **4** Tap the **Submit** soft key.

**5** Tap **the summary to return to the idle screen.** 

#### **To view and change your privacy list:**

- **1** Tap > **Features** > **Presence** > **Buddy Status** > **Privacy List**.
- **2** Tap the contact whose access you want to update.
- **3** Tap the **Edit** soft key.
- **4** Tap the **Access** field, and then tap the field's highlighted grey box. From the drop-down list, tap **Enabled** or **Disabled**.

When Access is enabled, you allow the contact to see your presence.

When Access is disabled, you prevent the contact from seeing your presence.

The default for Access is **Disabled**.

**5** Tap **the substitution** to return to the idle screen.

For more information, see the Microsoft Office Communicator and Windows Messenger documentation.

# **Working with a Polycom CMA System**

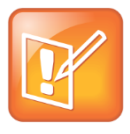

**Note: Polycom® Converged Management Application™ (CMA™) is an Optional Feature**

A Polycom® Converged Management Application™ (CMA™) system is an optional scheduling and endpoint management system that your system administrator may set up. Your system may not support it.

Your phone may be provisioned by a Polycom CMA system so that you can:

- Search for and dial people in a CMA Directory. For more information, see Searching and Dialing [from the CMA Directory.](#page-91-0)
- Monitor the status of people in a CMA Directory. For more information, see Using Buddy Status [Lists with a CMA System.](#page-92-0)

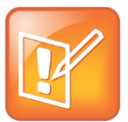

**Note: Resubmit Your Login Credentials**

If you're unable to access the CMA features on your phone, you may have to re-submit your login credentials. For more information, see [About Your Login Credentials](#page-101-0).

# <span id="page-91-0"></span>**Searching and Dialing from the CMA Directory**

If your phone is provisioned by a CMA system, you have access to a CMA Directory that lists people and groups in your organization. You can search for and dial people from this directory.

#### **To search and dial from the CMA Directory:**

- **1** Do one of the following:
	- Tap  $\overline{\phantom{a}}$  > **Features** > **CMA Directory.** or Press **DIR**, and then tap CMA Directory.
- **2** From the Search CMA screen, perform a quick search or group search to find a person.

A quick search allows you to search using the person's first or last name (depending on how the directory is organized). A group search allows you to search for all the groups in an organization (for example, HR, Administration, Payroll, etc.), and then view the people that belong to each group.

 To perform a quick search, start typing a name, and then tap the **Submit** soft key. The screen displays a list of people, starting with any successful matches.

If your search returns too many results to display, the message "Too many results received. Enter more characters" displays. To limit your search results, enter more characters in the **Search** box, and then tap the **Submit** soft key.

or

 $\geq$  To perform a group search, tap the **Groups** soft key. From the Groups screen, tap the group you want to view. All the people in the group will display.

To find a specific person in a group, enter specific characters in the **Search** box, and then tap the **Submit** soft key.

(If you tap the **Submit** soft key and the message "Directory Server not responding" displays, access to the CMA Directory is temporarily unavailable and you won't be able to complete your search.)

**3** If the person you want to dial is not already highlighted, scroll to the person using

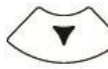

, and then tap the **Dial** soft key.

(If you tap the **Dial** soft key and the message "Resource unavailable" displays, the endpoint you're trying to dial is currently offline and unavailable for a call.)

(If you tap the **Dial** soft key and the message "Directory Server not responding" displays and "CMA Directory not registered" scrolls on the status bar, access to the CMA Directory is unavailable and the call won't be placed.)

# <span id="page-92-0"></span>**Using Buddy Status Lists with a CMA System**

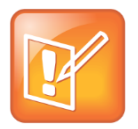

#### **Note: If Your Phone is Not Provisioned by a CMA System**

If your phone isn't provisioned by a CMA system, your phone handles presence and Buddy Status lists differently than what is described in this section. For information on monitoring the status of contacts when your phone isn't provisioned by a CMA system, see [Using Buddy Status Lists](#page-84-0).

The CMA system provides a presence service that allows you to view the status (for example, "available" or "busy") of contacts in a Buddy Status list that you set up. Your Buddy Status list is your personal space for storing information about the people and systems you communicate with most frequently. You invite people in the CMA Directory to join your Buddy Status list. If the person's system supports sharing presence, the person receives an invitation to be in your Buddy Status list.

Entries in your Buddy Status list are automatically assigned a Speed Dial Key (if your phone has Speed Dial Keys available), which also displays an icon to indicate the buddy's status.

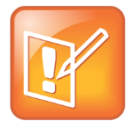

#### **Note: Buddy Status Lists Use All Available Speed Dial Keys**

Buddy Status list entries are assigned all available Speed Dial Keys, even if a Speed Dial Key is being used for a non-CMA contact. Buddy Status list entries don't display in your Speed Dial Information list.

### **Inviting People in the CMA Directory to Your Buddy Status List**

When you invite a person or system from the CMA Directory to your Buddy Status list, the person (if their system supports sharing presence) automatically displays in your Buddy Status List and on a Speed Dial Key (if available).

Depending how the person's system is configured, the following happens:

• If the person's system is configured to accept invitations automatically, the person's status displays

(one of  $\bigodot$  ,  $\bigodot$  , or  $\bigcirc$  ). As well, you're automatically added to the person's status list.

(For information about the icons that display to indicate buddy status, see [Seeing Who's Available.\)](#page-95-0)

If the person's system isn't configured to accept invitations automatically, the name in your Buddy

Status list is identified with the Invited icon,  $\blacksquare$ . Then, one of the following will happen:

- If the person accepts your invitation, your Buddy Status list and Speed Dial Keys update to show the person's status. As well, you're automatically added to the person's status list.
- If the person rejects your invitation, the person's name is removed from your Buddy Status list and any Speed Dial Keys, and you aren't added to the person's status list.

When you invite a person to your Buddy Status list, all the person's endpoints (for example, "VVX," "HDX," "CMA Desktop," etc.) are added to your list. Each endpoint displays as a separate entry in your list and occupies a different Speed Dial Key.

You can add up to 64 people to your Buddy Status list. Your Buddy Status list displays contacts alphabetically (using the first letter that displays for the buddy's name). Each entry displays the buddy's name, device type, and presence icon.

#### **To invite a person or system in the CMA Directory to your Buddy Status list:**

- **1** Do one of the following:
	- Tap > **Features** > **CMA Directory**.
	- Press **Finally**, and then tap **CMA Directory**.
	- From the idle screen, tap the **Buddies** soft key. From the Buddy Status screen, tap the **Add** soft key.
- **2** From the Search CMA screen, perform a quick search or group search to find the person you want to add to your Buddy Status list.

A quick search allows you to search using the person's first or last name (depending on how the directory is organized). A group search allows you to search for all the groups in an organization (for example, HR, Administration, or Payroll), and then view the people that belong to each group.

 To perform a quick search, start typing a name, and then tap the **Submit** soft key. The screen displays a list of people, starting with any successful matches. If the contact you want to add

isn't already highlighted, scroll to the person using

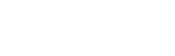

If your search returns too many results to display, the message "Too many results received. Enter more characters" displays. To limit your search results, enter more characters in the **Search** box, and then tap the **Submit** soft key.

 $\triangleright$  To perform a group search, tap the **Groups** soft key. From the Groups screen, tap the group you want to view. All the people in the group will display. If the contact you want to add isn't

already highlighted, scroll to the contact using  $\sim$  or  $\sim$ 

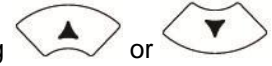

To find a specific person in a group, enter specific characters in the **Search** box, and then tap the **Submit** soft key.

(If you tap the **Submit** soft key and the message "Directory Server not responding" displays, access to the CMA Directory is temporarily unavailable.)

**3** Tap the **Add Contact** soft key.

An invitation is sent to the person.

If the message "Contact does not support presence. Save to local Contact Directory?" displays after you press the **Add Contact** soft key, you can't add the person to your Buddy Status list, but you can add the person to your local Contact Directory. To add the person to your local Contact Directory, tap the **Yes** soft key. The message "Saved" displays.

If the person already exists in your local Contact Directory, "Contact already exists" displays. (If your local Contact Directory is read-only, you can't add the contact, and the message "Local contact directory is read-only" displays.)

You cannot add yourself to your Buddy Status list. If you try to add yourself, the message "You cannot add yourself to your buddies list" displays.

## **Removing Buddies from Your Buddy Status List**

When you remove a buddy from your Buddy Status list, you remove all the buddy's endpoints from the list and all the buddy's Speed Dial Keys. As well, you remove yourself from your buddy's status list.

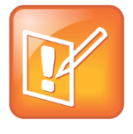

**Note: Buddies Must Be Removed Separately from Your Local Contact Directory**

Any entries for the buddy that appear in your local Contact Directory must be removed separately.

To remove a buddy from your Buddy Status list:

- **4** From the idle screen, do one of the following:
	- Tap the **Buddies** soft key.
	-

Tap > **Features** > **Presence** > **Buddy Status**.

**5** From the Buddy Status screen, press or to select the buddy you want to remove from the list, and then tap the **Delete** soft key.

The buddy's name is removed from your Buddy Status list, and you're removed from the buddy's status list.

### <span id="page-95-0"></span>**Seeing Who's Available**

You can view the status of your buddies from the idle screen (if your buddy has a Speed Dial Key), or from your Buddy Status list. Buddies have an icon beside their Speed Dial Key and beside their name in the Buddy Status list that indicates their availability for a call.

The following table shows the icons that indicate a buddy's status.

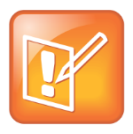

#### **Note: Buddies with Multiple Endpoints**

If a buddy you're monitoring has more than one endpoint, and one endpoint changes to "Offline," then that buddy's endpoint will be removed from your Buddy Status list. When the status changes, the buddy's endpoint will display in your Buddy Status list again.

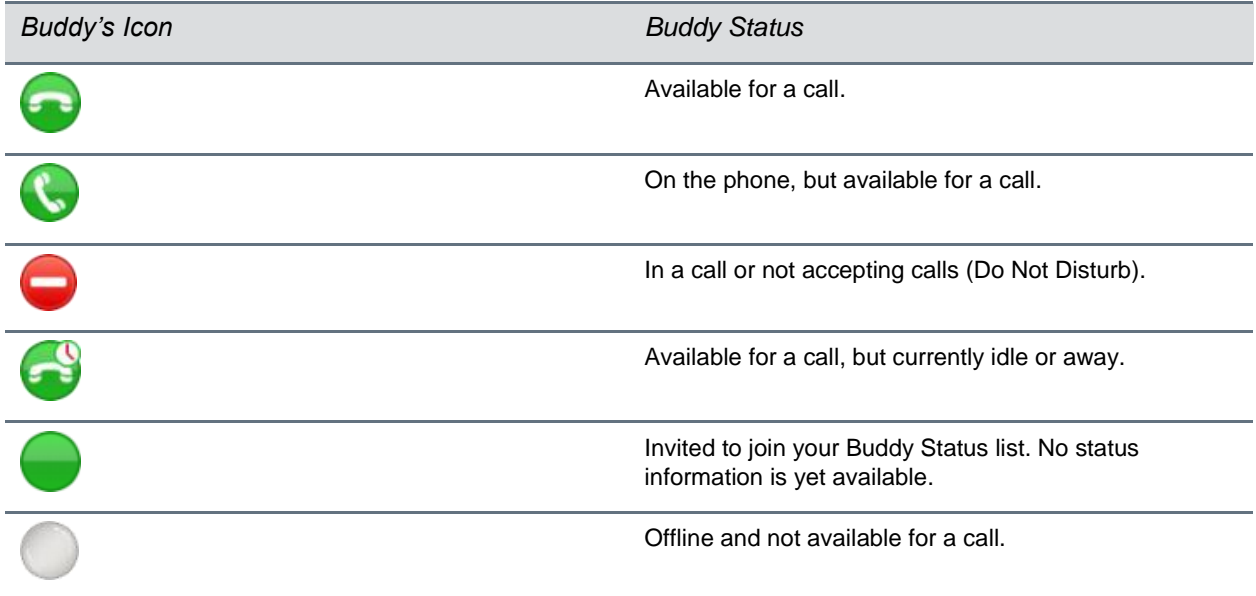

#### **Viewing Buddies from the Idle Screen**

Your phone automatically assigns a buddy to a Speed Dial Key (if one is available). The Speed Dial Key displays an icon that indicates the buddy's status. Buddies are assigned Speed Dial Keys in the order in which they appear in your Buddy Status list. For example, the first contact in your Buddy Status list is assigned the first available Speed Dial Key.

The following figure shows a phone that is monitoring five buddies from their Speed Dial Keys. The buddies have the following status:

- Catherine is on the phone, but can accept another call.
- Jack Jones is available for a call, but is currently idle or away.
- Milton Stone is offline and unavailable for a call.
- Teresa Swift is available for a call.
- Z Wong is busy and not accepting calls.

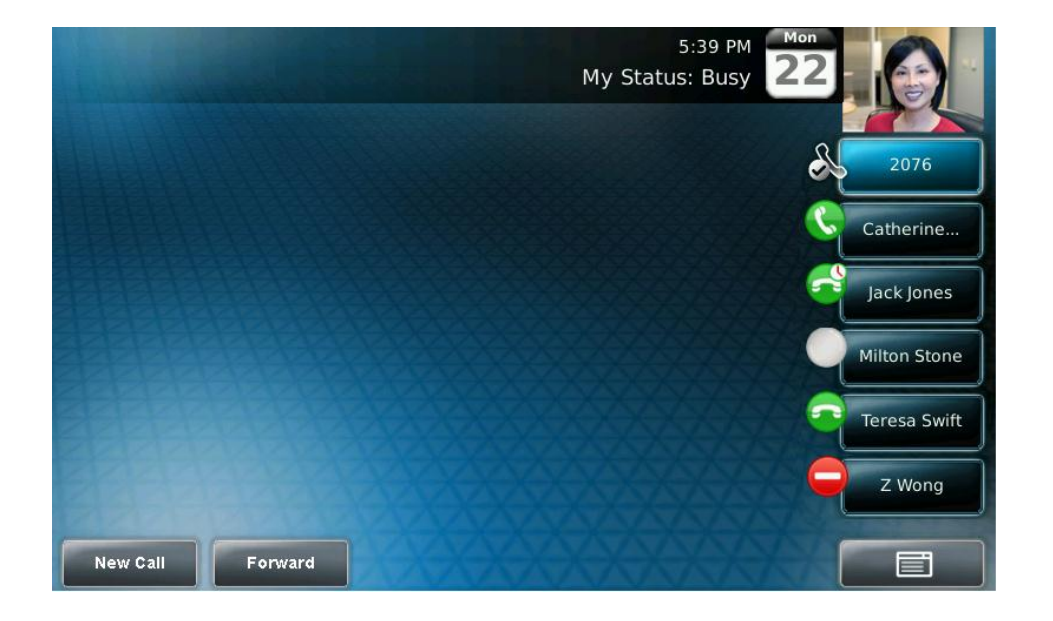

#### **Viewing Buddies from the Buddy Status List**

If you can't monitor all your buddies from the idle screen (because you have more buddies than available Speed Dial Keys), use the Buddy Status list.

#### **To view a buddy from your Buddy Status list:**

- **»** From the idle screen, do one of the following:
	- Tap the **Buddies** soft key.
	-

Tap and then select **Features** > **Presence** > **Buddy Status**.

The Buddy Status screen displays, listing all your buddies and their status.

The following figure shows a Buddy Status list.

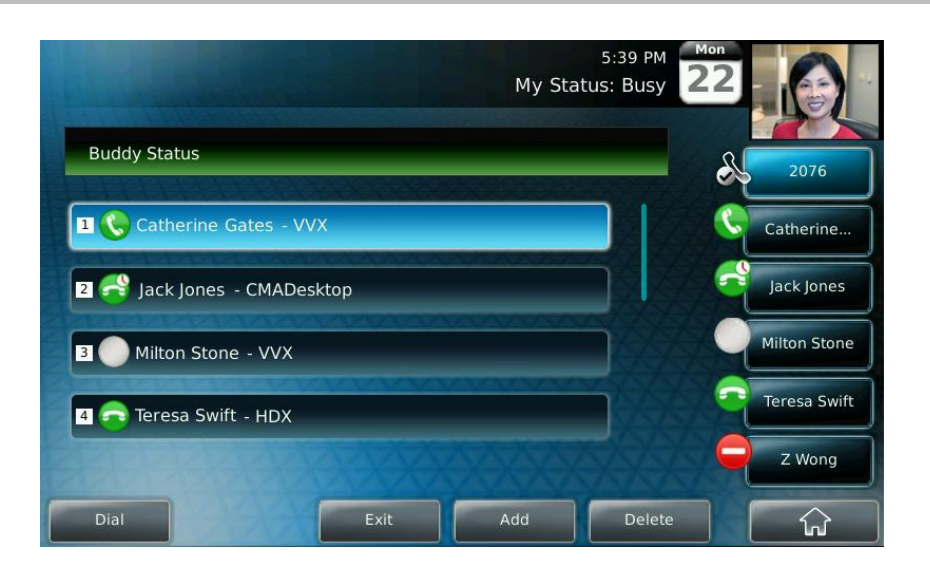

### <span id="page-97-0"></span>**Choosing How You Accept Invitations**

Each time a person adds you to their status list, your phone receives an invitation. You can set up your phone to automatically accept all invitations, or prompt you to accept or reject each invitation.

If you set up your phone to automatically accept all invitations, anyone who wants to monitor your status can do so, without your permission. If you set up your phone to prompt you when an invitation arrives, you can accept or reject each invitation that arrives.

By default, your phone prompts you to accept or reject each invitation. For information on how to handle invitations, see [Accepting and Rejecting Invitations.](#page-98-0)

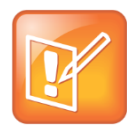

#### **Note: Accepting an Invitation**

When you accept an invitation (either automatically or through a prompt), the person who sent the invitation automatically populates your Buddy Status list and an available Speed Dial Key. If the person who sent the invitation has multiple devices, all devices will display in your Buddy Status list, and each device will display on a separate Speed Dial Key (if available).

To choose a method to accept invitations:

#### **1** Tap > **Settings** > **Basic** > **Preferences** > **Presence**.

- **2** From the Presence screen, select one of the following options:
	- **Prompt**—Choose this option if you want to view each invitation and accept or reject each one. If you choose this option, each time a person adds you to their status list, you'll receive an invitation that you can accept or reject. If you accept, your status will update on the person's status list, and the person will join your Buddy Status list. If you reject, you'll be removed from the person's status list.
	- **EXAU AUTOMATIC—Choose this option if you want to automatically accept all invitations. If you choose** this option, you'll automatically join the status list of any person who wants to monitor you, and the person who sent the invitation will automatically join your Buddy Status list.

### <span id="page-98-0"></span>**Accepting and Rejecting Invitations**

If your phone is set up to prompt you each time an invitation arrives (see [Choosing How You Accept](#page-97-0)  [Invitations\)](#page-97-0), you can either accept or reject invitations from people who have added you to their status lists.

You can access a list of invitations from the "Invitations" menu item or from an "Invitations" soft key that displays on the idle screen. When you tap the soft key or access the menu item, a list of invitations displays that you can either accept or reject.

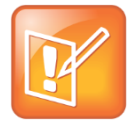

#### **Note: When the Invitations Menu Item and Soft Key Displays**

The "Invitations" menu item and soft key only display when you have one or more invitations.

To accept or reject an invitation:

- **»** From the idle screen, do one of the following:
- Tap the **Invitations** soft key (you may have to tap the **More** soft key to see it).
- Tap > **Features** > **Presence** > **Invitations**.

The Invitations screen displays.

In the following figure, two people, Cath Gates and Milton Stone, have invited you to join their status lists.

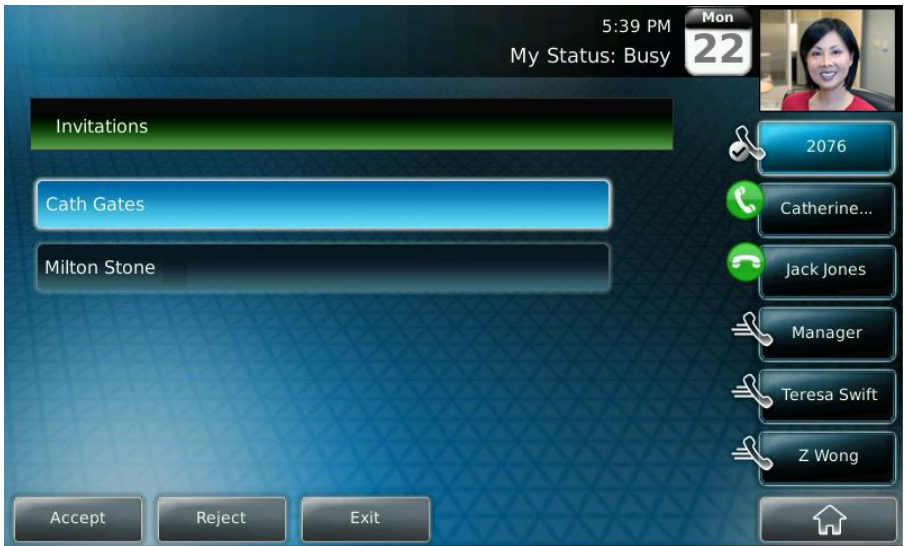

**3** Press or  $\sim$  or  $\sim$  to select the person whose invitation you want to accept or reject, and then tap the **Accept** or **Reject** soft key.

If you accept the invitation, the person can monitor your status, and the person populates your Buddy Status list and a Speed Dial Key (if available).

If you reject the invitation, you're removed from the person's status list. The person doesn't join your Buddy Status list.

### **Updating Your Status**

Update your status so that your buddies can monitor your status from their phones. You can choose one of the following status options: online, busy, be right back, away, out to lunch, or do not disturb. Your phone sends status to your buddies based on the option you choose.

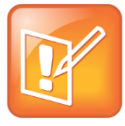

#### **Note: Certain Status Information is Automatically Sent to Buddies**

Your phone also sends certain status information to your buddies automatically (such as if you're in a call, enabled Do Not Disturb on your phone, or your phone is offline because you restarted it). For example, if you enable Do Not Disturb on your phone, your availability automatically updates to "Do Not Disturb."

If you select the option "Do Not Disturb," and then enable and disable Do Not Disturb on your phone, your status will change to Online.

When you select a status setting other than Online, the setting scrolls under the time display on the status bar.

The following table shows the status you can set, what the status means, and what displays on your buddies' phones.

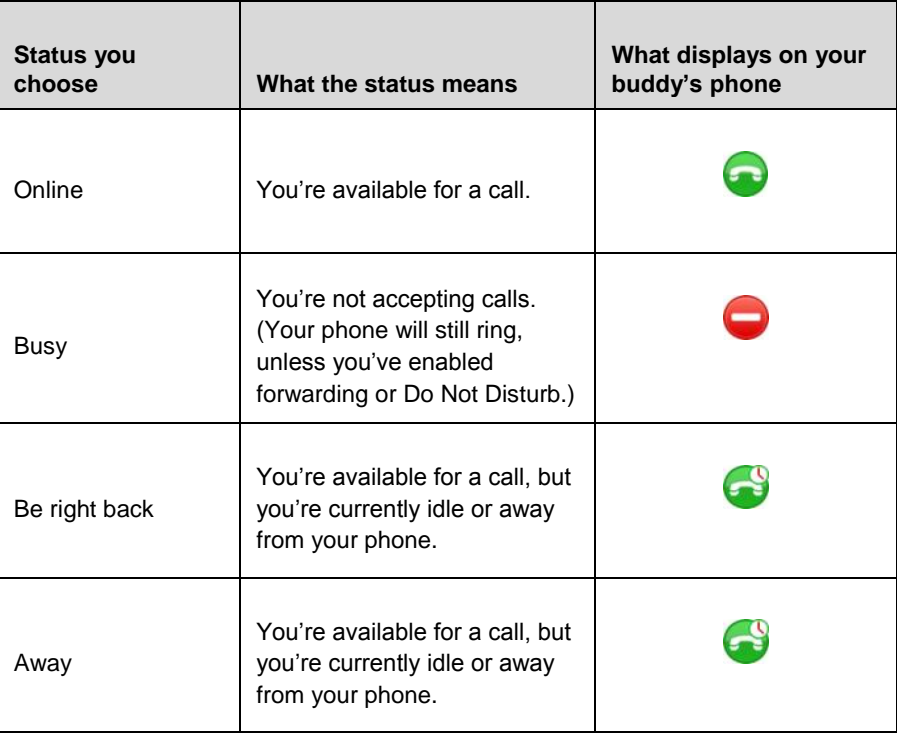

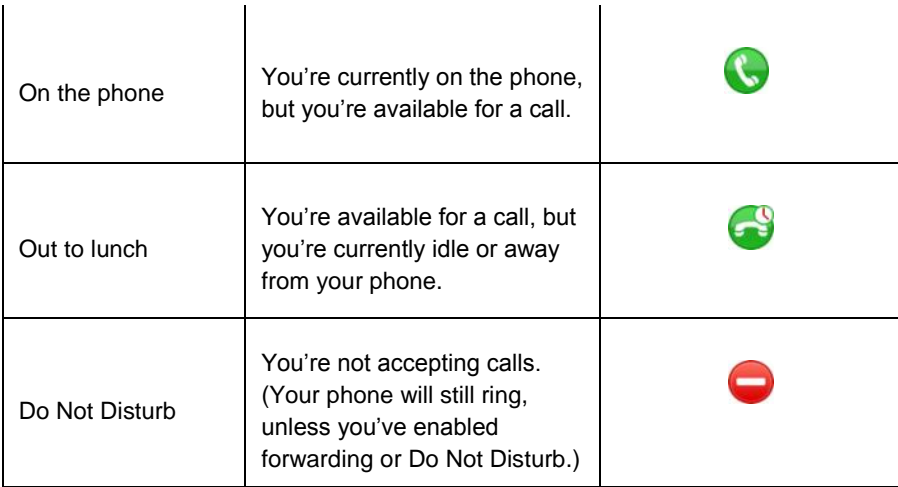

#### **To update your status setting:**

- **1** From the idle screen, do one of the following:
	- Tap the **My Status** soft key.
	- Tap > **Features** > **Presence** > **My Status**.
- **2** From the My Status screen, tap the status you want, and then tap the **Select** soft key.

**3** Tap  $\begin{bmatrix} \widehat{\mathbf{u}} & \widehat{\mathbf{u}} \end{bmatrix}$  to return to the idle screen.

The status you selected scrolls under the time display on the status bar (unless you selected Online).

The following figure shows what the touch screen looks like when you select a status setting (in this case, "Busy"). If you assign the status "Online" (the default status), the presence status does not display on the screen.

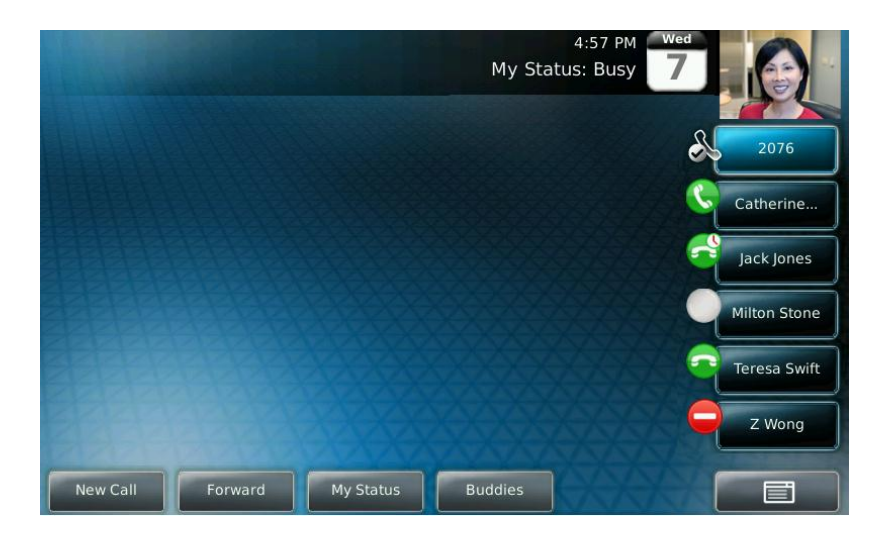

# **Dialing Buddies**

You can dial a buddy from the Buddy Status list or from the buddy's Speed Dial key.

(You can also dial contacts from the CMA Directory. For more information, see [Searching and Dialing](#page-91-0)  [from the CMA Directory.](#page-91-0))

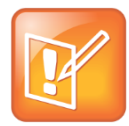

#### **Note: Your Buddies May be Offline**

If you try to dial a buddy and the message "Resource unavailable" displays, the buddy you're trying to dial is offline and unavailable for a call.

If you try to dial a buddy and the message "Directory Server not responding" displays and "CMA Directory not registered" scrolls on the status bar, access to the CMA Directory is unavailable and the call won't be placed.

To dial from the Buddy Status list:

- **1** From the idle screen, tap the **Buddies** soft key.
- **2** From the Buddy Status screen, do one of the following:
	- $\triangleright$  Tap the buddy you want to call.
	- Scroll to the buddy you want to call using  $\left\langle \begin{array}{c} \bullet \\ \bullet \end{array} \right\rangle$  or  $\left\langle \begin{array}{c} \bullet \\ \bullet \end{array} \right\rangle$ , and then tap the **Dial** soft key.

The call is placed.

#### **To dial from a Speed Dial Key:**

**»** From the idle screen, tap the buddy's Speed Dial Key.

<span id="page-101-0"></span>The call is placed.

# **About Your Login Credentials**

If your phone is provisioned by a CMA system, your system administrator has assigned you a domain, user name, and password on the system and on your phone. This integration allows you to access CMA features (for example, the CMA Directory, Buddies, and your Buddy Status List) on your phone. Your system administrator sets your domain, user name, and password on the system and on your phone.

If there is a problem with the system or your login credentials, you can't access the CMA features on your phone. The following happens:

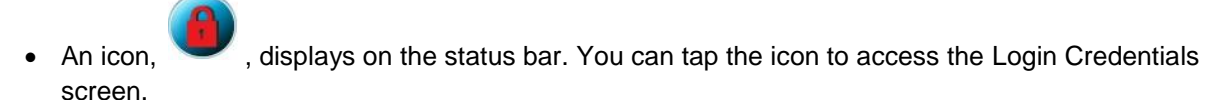

- The message "Login Credentials have failed. Please update them if information is incorrect" displays for 10 seconds.
- The messages "CMA authentication failed," "Invalid login credentials," and "CMA Presence not registered" scroll on the status bar.
- When you try to search the CMA Directory, the message "Login Error" displays on the touch screen.
- Your Buddy Status list doesn't list any records.

• The Line Key is unregistered.

To access CMA features again, submit your login credentials again.

#### **To submit your login credentials again:**

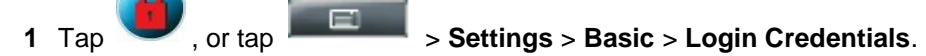

The Login Credentials screen displays with the message "Multiple login failures can lock the user account." (The message displays for five seconds.)

**2** Tap the **Submit** soft key.

Your credentials are re-submitted and you have access to CMA features again.

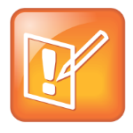

#### **Note: Enter New Login Credentials**

If you still don't have access to CMA features, or you lock your account, see your system administrator. Your system administrator may ask you to enter new login credentials instead of submitting your old ones.

#### Using the Busy Lamp Field

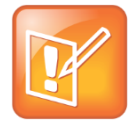

#### **Note: Busy Lamp Fields (BLF) is an Optional Feature**

Busy Lamp Field (BLF) is an optional feature that your system administrator sets up. Your system may not support it.

The BLF feature allows you to monitor a line on another phone so you can tell if the other line is idle or busy (has an active call). The lines you can monitor display under your phone's Line Key(s). The number of lines you can monitor is determined by the number of lines your phones has. For example, if your phone has one line assigned to one Line Key, then you can monitor up to five other lines.

The following table shows the BLF icons and status indicators that display when you monitor a line on another phone.

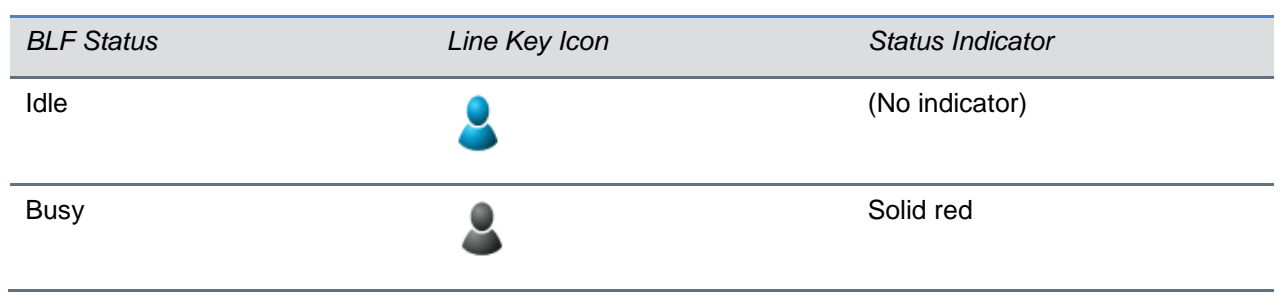

The following figure shows two remote lines. Line 1953 is idle and Line 4002 is busy.

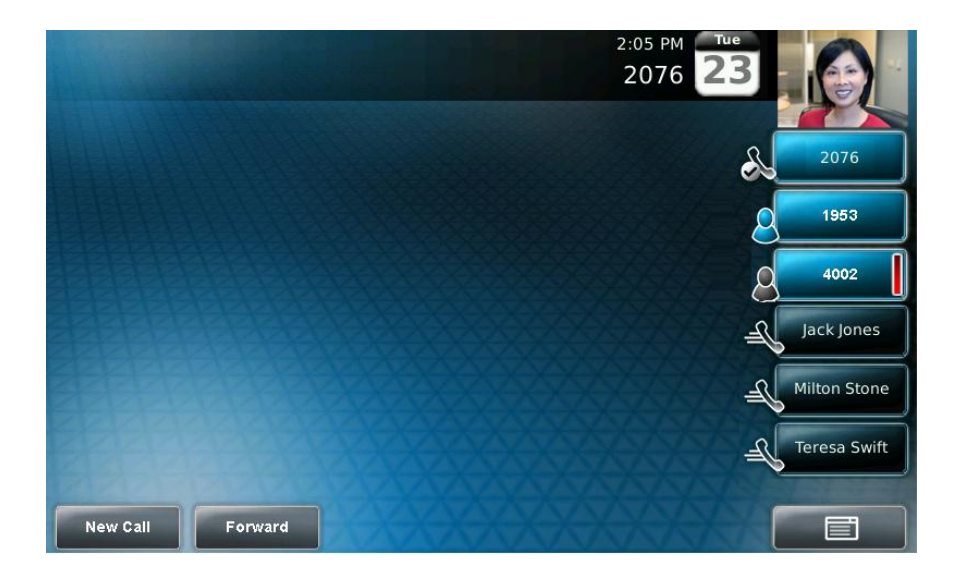

# **Integrating with Microsoft Lync Server 2010**

Your system administrator can configure your phone to work with Microsoft Lync Server 2010 and communicate with others using Microsoft Lync. From your phone, you can monitor the status of your Microsoft Lync contacts. For more information on integrating with Microsoft Lync Server 2010, refer to one of the following documents available by navigating to your phone from the Polycom [Business](http://support.polycom.com/PolycomService/support/us/support/voice/business_media_phones/index.html) Media [Phones](http://support.polycom.com/PolycomService/support/us/support/voice/business_media_phones/index.html) Web page:

- For users: [Using Polycom Phones in a Microsoft Lync 2010 Environment](http://supportdocs.polycom.com/PolycomService/support/global/documents/support/user/products/voice/Lync_QuickUserGuide_UCS_4_1.pdf)
- For administrators: [Deploying Polycom UC Software for Use with Microsoft](http://supportdocs.polycom.com/PolycomService/support/global/documents/support/setup_maintenance/products/voice/Deploying_Polycom_UC_Software_for_use_with_Microsoft_Lync_Server_2010.pdf) Lync Server 2010

# **Recording Calls and Conferences**

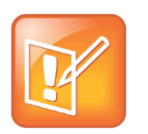

#### **Note: About Recording Calls**

- **»** Recording calls is an optional feature that your system may not support.
- **»** When you record a video call, your phone will only record the audio component.
- **»** For a list of supported USB flash drives to record phone audio, see Technical Bulletin 38084, [Supported USB Devices for SoundPoint IP 650 and 670 and Polycom VVX 1500 Phones](http://www.polycom.com/support/voice/soundpoint_ip/VoIP_Technical_Bulletins_pub.html)*.*
- **»** You may be required by federal, state, and/or local laws to notify some or all called parties when you record calls (either one-party or all-party consent). You can find specific information about US state requirements at [http://www.rcfp.org/taping/.](http://www.rcfp.org/taping/) Telephone call recording regulations in other countries vary widely. Polycom recommends checking with the local government's telecommunications authority and government legal agencies.

You can find other information that may be useful at: <http://www.fcc.gov/cgb/consumerfacts/recordcalls.html> <http://www.privacyrights.org/fs/fs9-wrtp.htm>

If the Call Recording and Playback feature is available, and you connect a USB flash drive to the USB port on your phone, you can record active calls (audio component only) on your phone. Recordings are stored as **.wav** files on the USB flash drive. You can record up to four hours in one file. The approximate time remaining for recording (the free space on the USB flash drive) is shown on the phone's status bar.

The following figure shows that you have 15.8 hours of free space on your USB flash drive.

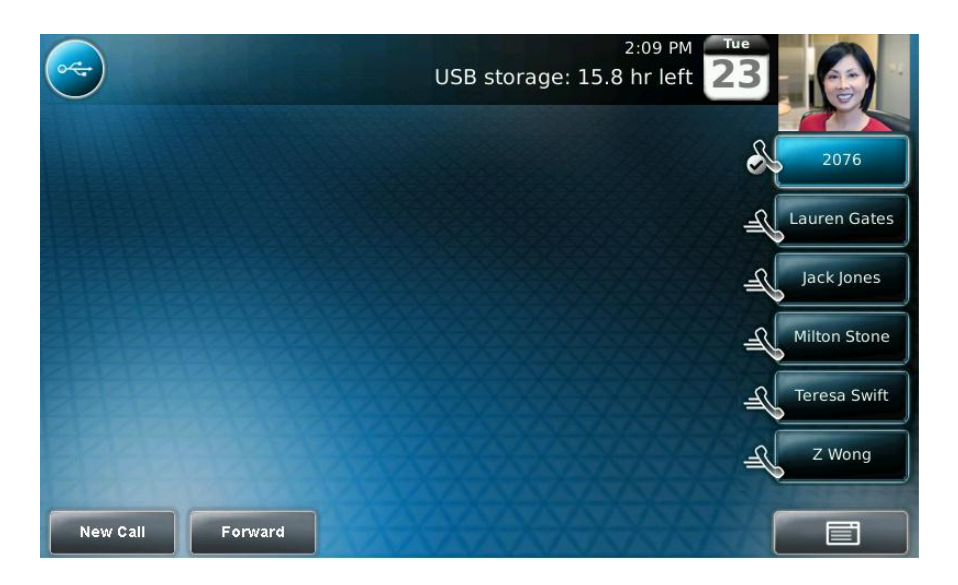

The **Record** soft key controls recording and is available:

- When there are one or more calls connected to your phone
- During an active call
- When calls are on hold
- During a consultative transfer or conference call

(You may have to tap the **More** soft key to see the Record soft key.)

The **Record** soft key is not available:

- When there are no connected calls on your phone
- When you place a new call (to transfer or to conference)
- When the phone prompts you to answer an incoming call

If you put an active call on hold, recording pauses. Recording continues if the called party puts you on hold. Recording stops if all active calls end, no matter who ends the calls.

ł If you press  $\frac{1}{2}$  while recording, only the called parties are recorded.

Tones and indications (for example, dialing of digits or ringing from another party's phone) that occur before a call connects are not recorded. Local tones and indications (for example, DTMF tones when dialing) are not recorded. However, tones from another party's phone may be recorded.

You control recording by tapping the Start, Pause, Resume, and Stop soft keys. All active calls that occur on your phone between the time you tap the Start soft key and the Stop soft key are recorded, alternating in the same **.wav** file.

For example, on October 4, 2007 at 11:22 A.M., you place a call to party A. After party A answers, you start recording the call. While you speak with party A, an incoming call arrives. You place party A on hold and speak with party B. When you finish speaking with party B, you return to speaking with party A. While speaking with party A again, another incoming call arrives. You place party A on hold and speak with party C. When you finish speaking with party C, you return to speaking with party A. You end your call with party A, and recording stops.

Your conversations with parties A, B, and C are all recorded in the same **.wav** file as follows:

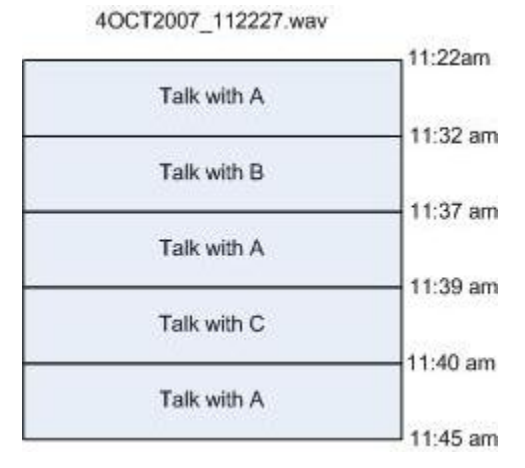

If you record, or attempt to record, a call, the following messages may appear on your screen:

• If there is insufficient free space on the USB flash drive when you tap the Start soft key, recording does not start and the following message displays:

"USB device is full. Recording cancelled."

• If the USB flash drive becomes full during recording, recording stops and the following message displays:

"USB device is full. Recording stopped."

• If you remove the USB flash drive during recording, recording stops and the following message displays:

"USB device removed unsafely. Recording cancelled."

• If you attach an unsupported USB flash drive, the following message displays (along with information about the unsupported product):

"Unsupported USB device attached."

# **Recording Calls**

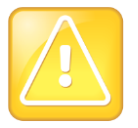

#### **Caution: Do Not Remove the USB Flash Drive While Recording**

Polycom recommends that you don't remove the USB flash drive while recording. The file being recorded will be incomplete and cannot be played back later. There is a small probability that the USB flash drive itself may be damaged by this action.

To record a call:

**1** During a call, tap the Record soft key.

The Start soft key displays.

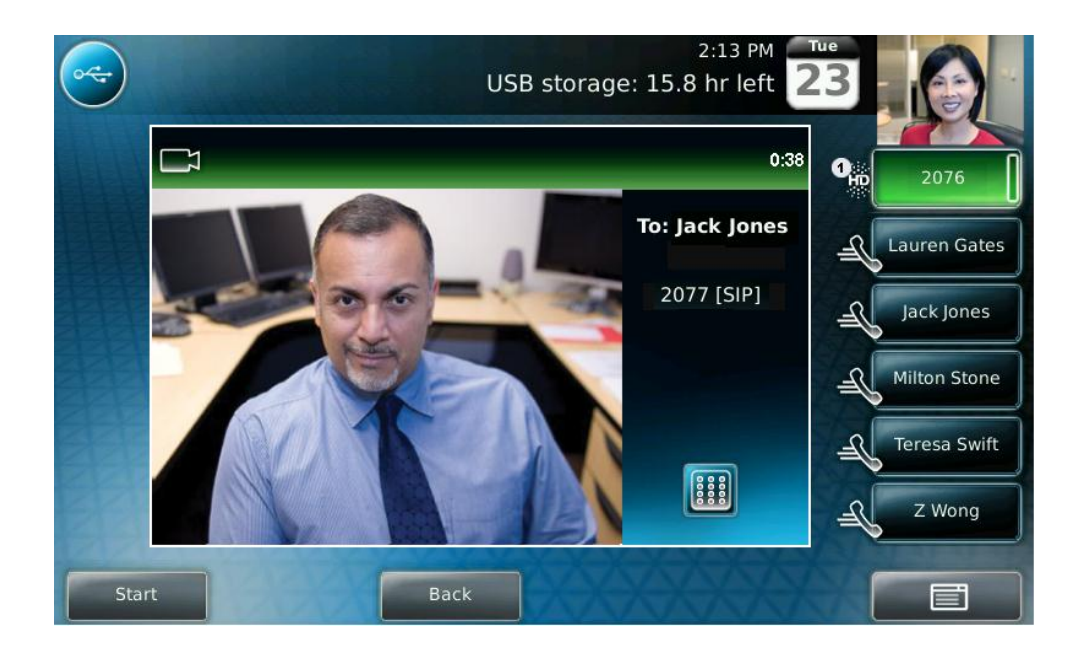

**2** To start recording, tap the **Start** soft key.

The Recording icon displays on the status bar while the phone records.

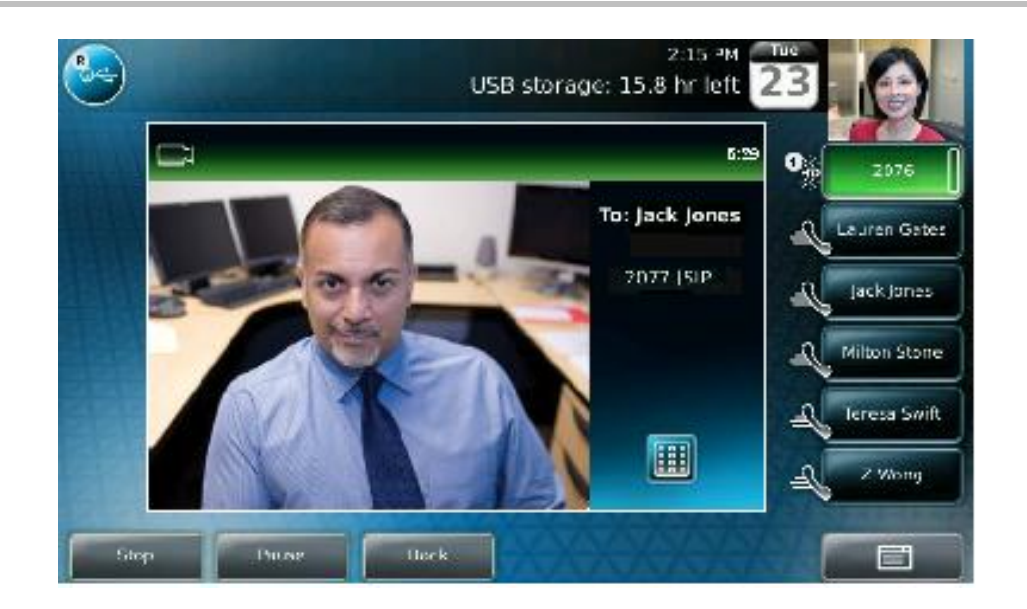

To access the top-level soft keys (for example, Hold, End Call, Transfer, and Conference), tap the **Back** soft key. To access the Stop and Pause soft keys again, tap the **Record** soft key.

- **3** To stop recording, do one of the following:
	- $\triangleright$  Tap the **Stop** soft key. Then, tap the **Back** soft key to access the top-level soft keys.
	- To end the call, tap the **Back** soft key, and then tap the **End Call** soft key.
	- $\triangleright$  To end the call, hang up.

# **Recording Conferences**

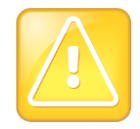

#### **Caution: Do Not Remove the USB Flash Drive While Recording**

Polycom recommends that you don't remove the USB flash drive while recording. The file being recorded will be incomplete and cannot be played back later. There is a small probability that the USB flash drive itself may be damaged by this action.

You can record conference calls in the same way as other calls with the following exceptions:

All conference call participants are recorded. If one of the conference participants presses

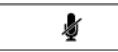

, that participant is not recorded.

 When a conference call is placed on hold, recording is paused. You can place or answer other calls, which will be recorded in the same file. When the conference call is resumed, recording of the conference resumes.

# **Pausing and Resuming Recording**

You can pause recording by tapping the Pause soft key. When you tap the Resume soft key, recording continues within the same **.wav** file.
### **To pause a recording:**

**»** Tap the Pause soft key.

The Paused Recording icon displays on the status bar when you pause recording.

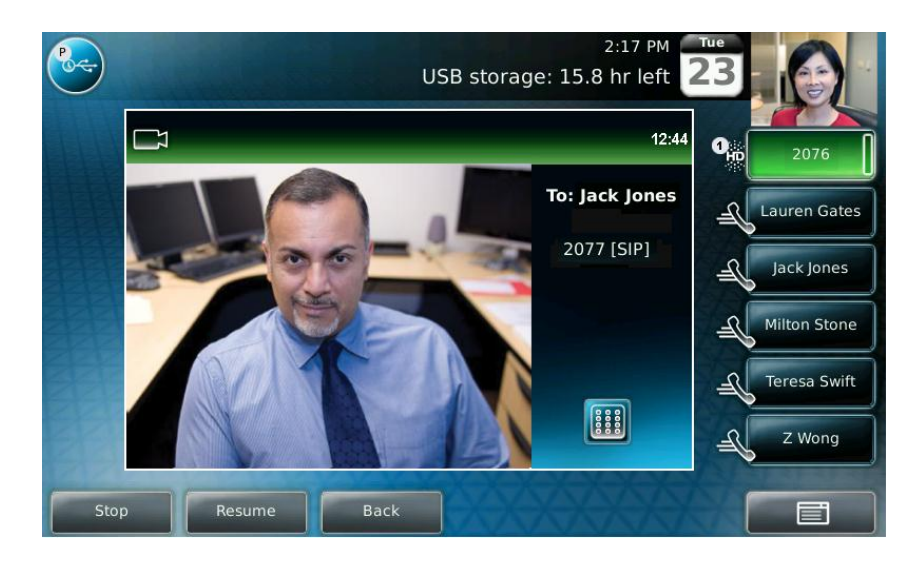

### **To resume a recording:**

**»** Tap the Resume soft key.

The Recording icon displays on the status bar when you restart recording.

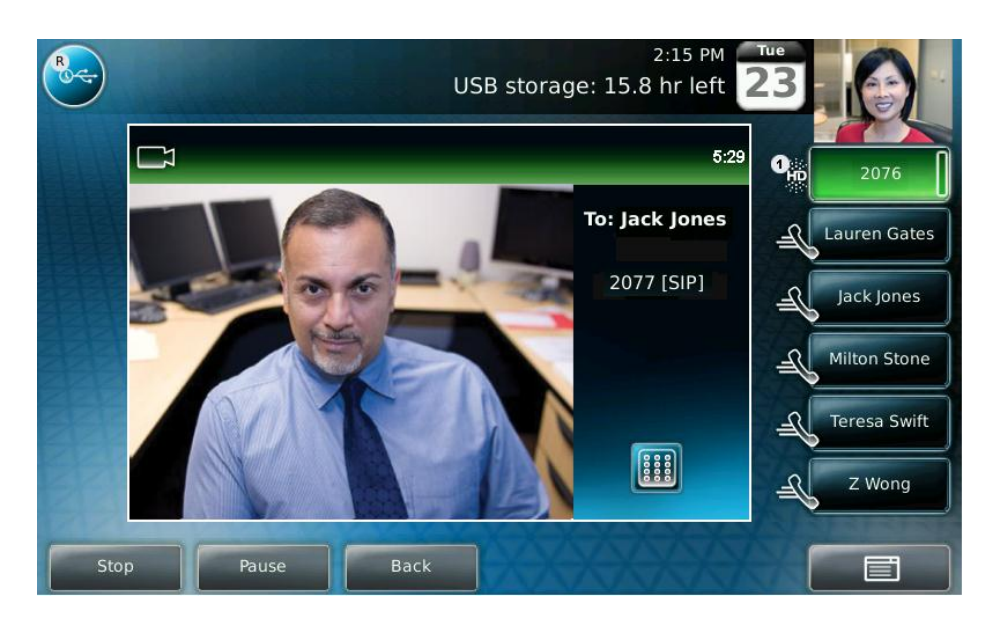

## **Playing Back Recorded Calls**

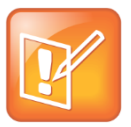

### **Note: Call Playback is an Optional Feature**

Call Playback is an optional feature and may not be supported on your particular system.

If the Call Recording and Playback feature is available, and a removable USB flash drive is connected to your phone, you can play back calls that you recorded on your phone.

You can browse the recorded files, stored as **.wav** files, on the USB flash drive. You can also open, rename, and delete the recorded files. If there are no supported **.wav** files on the USB flash drive, the message "Unsupported wav file format" appears on the screen.

Playback occurs in real time. To adjust the volume of the receiver audio during playback, press

 $\blacksquare$ 

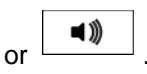

Playback stops if you tap the **Stop** soft key, or press

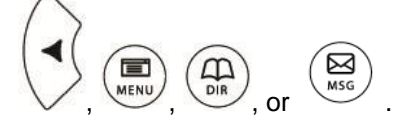

If the handset is off-hook when you tap the **Play** soft key, you will hear audio through the handset. If the handset is on-hook when you tap the **Play** soft key, you will hear audio through the speaker. If you lift the handset while you listen through the speaker, you will hear the audio through the handset.

You cannot open a **.wav** file while a call is in progress or if you have placed a call. The message "Active call, action aborted" displays in either case. If all calls are on hold, you can start playback. If you press

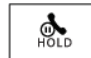

for the selected call or the particular Line Key for the held call, playback stops and the call resumes.

You cannot place a call while playback is in progress using the dialpad. However, you can place a call using a Speed Dial Key or Line Key. You can answer calls while playback is in progress (see [Answering a](#page-110-0)  [Call While Playing Back Recorded Calls\)](#page-110-0).

You can also play back recorded files on other devices, such as a Windows® or Apple® based computer using an application capable of playing **.wav** files.

If an error occurs while playback is in progress, playback stops.

## **Browsing Recorded Calls**

### **To browse the recorded files:**

**1** Do one of the following:

- Tap > **Browse Recordings.**
- Tap > **Features** > **Removable Storage Media** > **Browse Recordings**.
- **2** From the Browse Recordings screen, tap the recording you want to rename, delete, or play back. You can rename, delete, or play back the selected **.wav** file by tapping the **Rename**, **Delete**, or **Open** soft keys.
- **3** Tap  $\begin{bmatrix} 1 & 1 \\ 1 & 1 \end{bmatrix}$  to return to the idle screen.

## <span id="page-110-1"></span>**Playing Back Recorded Calls**

### **To play back a recorded call:**

**1** Do one of the following:

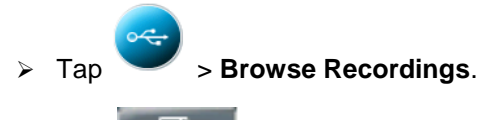

> Tap **EXECUTE:** > Features > Removable Storage Media > Browse Recordings.

**2** From the Browse Recordings screen, tap the file you want to play back, and then tap the **Open** soft key.

The filename you selected displays. The length of the file (in hours, minutes, and seconds) and the size of the file also display.

**3** Tap the **Play** soft key.

"Playing" displays on the screen. The position indicator (in hours, minutes, and seconds) above the progress bar changes as the file plays back in real time.

While the recording plays, you can do the following:

- To pause the playback, tap the **Pause** soft key. "Paused" displays below the position indicator.
- To resume the playback, tap the **Resume** soft key. "Playing" displays below the position indicator.
- $\triangleright$  To stop playing back the file and return to the Browse Recordings screen, tap the **Exit** soft key.
- **4** Tap **the idle is to return to the idle screen.**

## <span id="page-110-0"></span>**Answering a Call While Playing Back Recorded Calls**

If you're playing back a file and an incoming call arrives, playback pauses and the phone rings. If you don't answer your phone, playback remains paused, and you must tap the Resume soft key to continue playback.

### **To answer a call using the speakerphone:**

**»** Do one of the following:

- ■⇒ **SP PHONE**
- $\triangleright$  If you were listening to the file with the handset or headset, press
- $\triangleright$  If you were listening to the file with the speakerphone, tap the Line Key with the flashing green status indicator.

### **To answer a call using the handset:**

- **»** Do one of the following:
	- $\triangleright$  If you were listening to the file with the speakerphone or a headset, lift the handset.
	- $\triangleright$  If you were listening to the file through the handset, tap the Line Key with the flashing green status indicator.

### **To answer a call using the headset:**

- **»** Do one of the following:
	- If you were listening to the file with the speakerphone or a handset, press  $\left[\begin{array}{c} \Omega \\ \text{HEDSET}\end{array}\right]$
	- $\triangleright$  If you were listening to the file with the headset, tap the Line Key with the flashing green status indicator

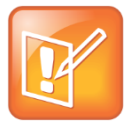

#### **Note: Use Your Headset to Answer a Call**

If you use a digital headset with an answer button, or an analog headset with an electronic switch, use the button or switch to answer the incoming call.

If you decide to reject the incoming call, tap the **Resume** soft key, and playback will resume. For more information, see [Playing Back Recorded Calls.](#page-110-1)

## **Using the Browser**

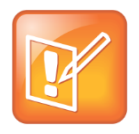

### **Note: Using the Browser is an Optional Feature**

Using the Browser is an optional feature that your system may not support. If the Browser uses over 30MB of memory and either the amount of free memory on the phone is below 6MB or the real time is between 1 A.M. and 5 A.M, the Browser will restart. Once the Browser has restarted, the last Web page you viewed displays.

Your phone can display a Web page on the idle screen. You may be able to tap hyperlinks on this Web page to view additional Web pages in the main Web Browser. You can also access the main Web Browser by tapping

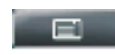

> **Applications** or pressing .

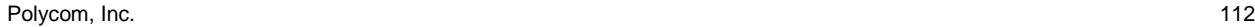

From the main Web Browser, you can tap hyperlinks to view more Web pages. You can also tap a text box and enter information by using the dialpad keys on the phone console or the editing soft keys that display in the main Web Browser.

To move around a Web page, press your finger on the Web page, and then drag your finger up or down, or to the right or left. A scrolling indicator on the far-right of the touch screen indicates your position on the Web page. To stop a scrolling page, tap the touch screen.

From the main Web Browser, you can access navigation and editing soft keys. These soft keys display in a tool bar along the bottom of the touch screen. The tool bar "hides" after it displays for three seconds, unless you've tapped a text box that requires input. You can also display or hide the tool bar by pressing the touch screen until the tool bar displays or hides.

The following sections describe how to use the navigation and editing soft keys.

## **Using Navigation Soft Keys**

Navigation soft keys allow you to view previous Web pages, refresh the current page, return to the home page, or go back to the idle screen.

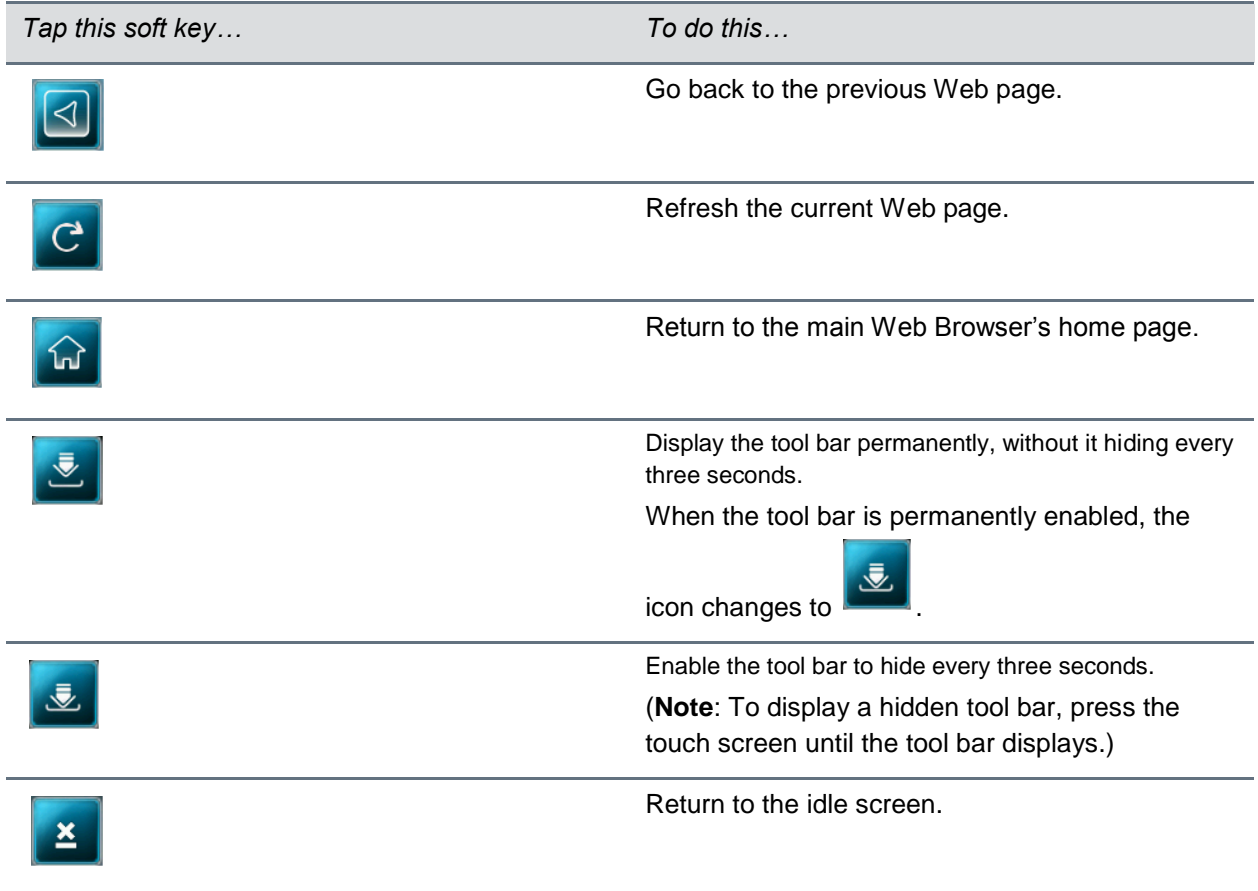

## **Using Editing Soft Keys**

Editing soft keys allow you to enter information in text boxes. To display the editing soft keys, tap a text box in the main Web Browser.

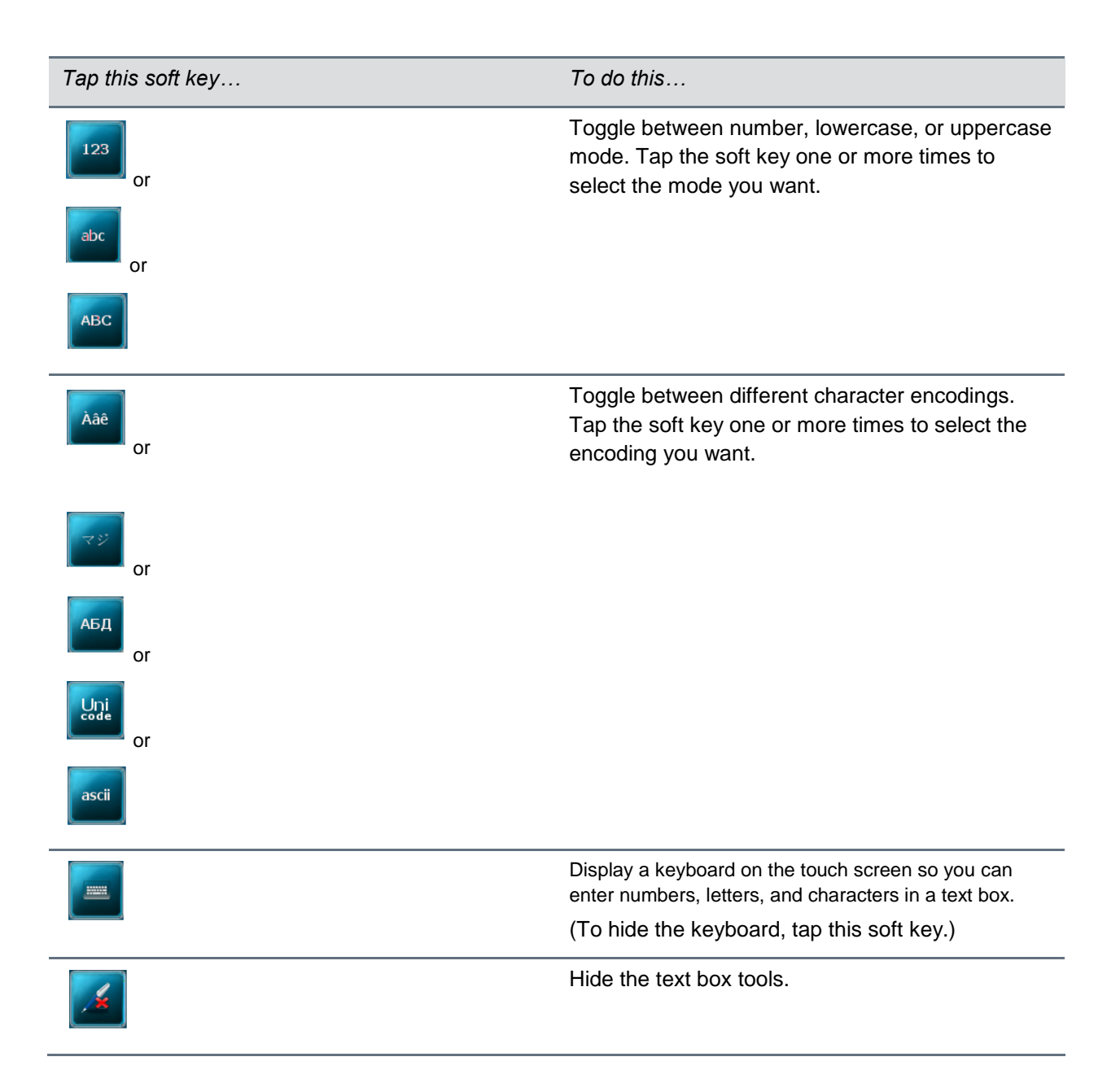

For more information on entering and editing data, see [Entering Data and Updating Fields.](#page-21-0)

## **Using the Launch Pad**

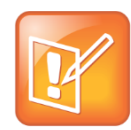

### **Note: Launch Pad is an Optional Feature**

Launch Pad is an optional feature that your system may not support. For more information, contact your system administrator.

Your phone's Launch Pad allows you to access local or web applications such as the Picture Frame application, local directories, and information feeds from your phone. Your system administrator can customize the applications you see.

By default, Launch Pad displays the following applications:

- Picture Frame (if the Picture Frame feature is enabled for your phone)—to display the pictures you have on a USB flash drive. Using the Picture Frame application, you can display your pictures as thumbnails, one-by-one (like a slide show), or display just one picture. You can also use the Picture Frame application to set one of your pictures as the background image on your phone. (For information on how to use Picture Frame, see [Using Your Phone as a Picture Frame,](#page-125-0)and [Using](#page-122-0)  [One of Your Own Pictures as the Background Picture.](#page-122-0))
- My Info Portal (hosted by Polycom)—to give you access to a variety of information feeds (for example, sports, news, weather, stock, and traffic). My Info Portal demonstrates the use of web services with your phone using Polycom XML APIs. Before you use My Info Portal, you have to enable it (see [Enabling My Info Portal\)](#page-115-0).

Your system administrator can set up your phone so that you can view feeds from the idle screen, as well as from Launch Pad.

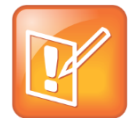

### **Note: When You View Feeds Your Phone is Idle**

When you view feeds (either from Launch Pad or from the idle screen), your phone is considered idle, and a screen saver (if it is set up) will still display.

### **Accessing Launch Pad**

You access Launch Pad from the Applications menu.

**To access applications using the Launch Pad:**

**1** Tap  $\begin{bmatrix} \Box & \Box & \Box \\ \Box & \Box & \Box \end{bmatrix}$  > **Applications**, or press

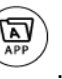

The Launch Pad's main window displays.

By default, the Picture Frame application (if it is enabled for your phone) and My Info Portal application display. Your system administrator may have configured other applications or information to display.

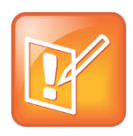

### **Note: Your Last Window Viewed Displays**

If you previously exited a Launch Pad application without first returning to the Launch Pad's main window, or if a Launch Pad window times out, the next time you access Launch Pad, the last window you viewed will display, not the Launch Pad's main window. To display the Launch Pad's main window, tap the **Home** or **LaunchPad** soft key.

The following figure shows the Launch Pad's main window.

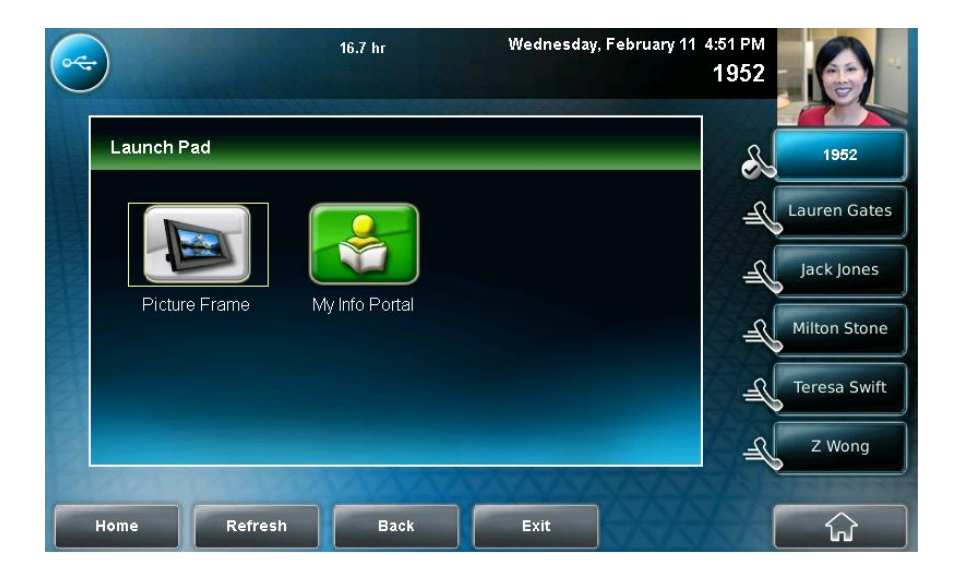

- **1** Do one of the following:
	- $\triangleright$  To launch Picture Frame, tap the Picture Frame icon.

For information on how to use Picture Frame, [Using Your Phone as a Picture Frame.](#page-125-0)

- $\triangleright$  To launch My Info Portal, tap the My Info Portal icon, and then tap the feed you want to view. (If you haven't enabled the My Info Portal application yet, you will have to set up an account before you can access the application. See [Enabling My Info Portal.](#page-115-0))
- $\triangleright$  To launch another application, tap it.

For information on using other applications, see your system administrator.

From Launch Pad, you can do the following:

- To display the Launch Pad's main window (with all the Launch Pad applications), tap the **Home** soft key.
- To refresh the Launch Pad window so you can access an updated application, tap the **Refresh** soft key.
- To launch the previous application you viewed, tap the **Back** soft key.
- To return to the idle screen, tap the **Exit** soft key.

## <span id="page-115-0"></span>**Enabling My Info Portal**

Before you can access the applications under My Info Portal, you have to sign up for a My Info Portal account.

匫

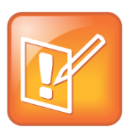

### **Note: Your Account Information is Secure**

Information you provide when you set up an account is securely transmitted using the HTTPS security protocol.

To enable My Info Portal:

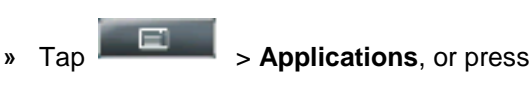

The Launch Pad's main window displays.

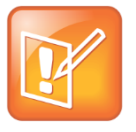

### **Note: Add Title Here**

If you previously exited a Launch Pad application without first returning to the Launch Pad's main window, or if a Launch Pad window times out, the next time you access Launch Pad, the last window you viewed will display, not the Launch Pad's main window. To display the Launch Pad's main window, tap the **Home** or **LaunchPad** soft key.

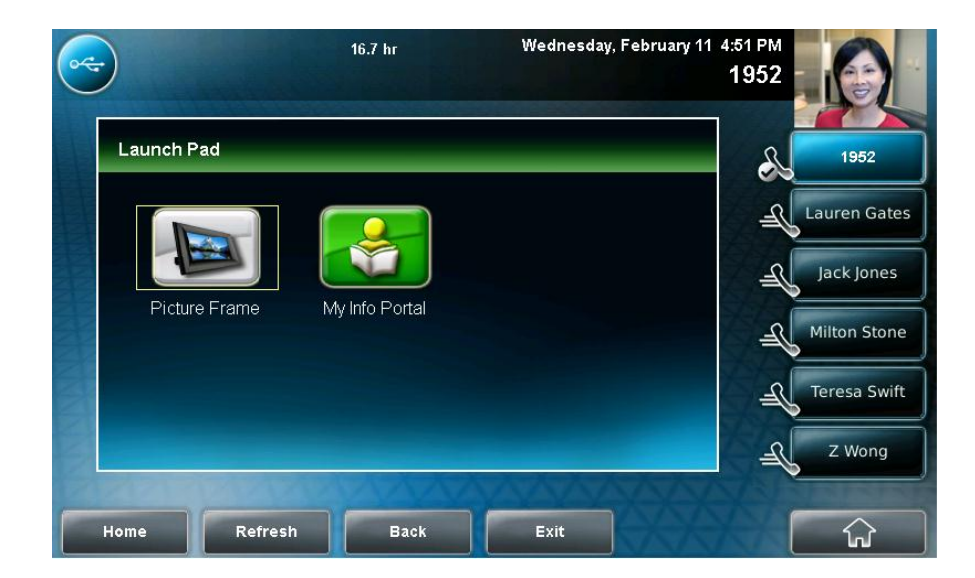

- **1** Tap the My Info Portal icon.
- **2** From the My Info Portal Welcome screen, tap Sign Up, and then enter your account information. (For information on how to enter data, see [Entering Data and Updating Fields.\)](#page-21-0)
- **3** After you enter your account information, tap **Sign Up**.

If you tap **Main Menu**, you can now access the My Info Portal applications, and then view the information you want.

If your system administrator has set up My Info Portal to display on your idle screen, you will see information feeds from the idle screen.

## <span id="page-117-0"></span>**Updating Your Phone's Configuration**

You can update your phone's configuration without restarting the phone.

**To update your phone's configuration:**

**1** Tap > **Settings** > **Basic** > **Update Configuration**.

The message "Are you sure?" displays.

**2** If you still want to update the configuration, tap the **Yes** soft key.

After the configuration is updated, your phone displays the message "Update Complete." Your phone may restart, depending on the configuration parameters that have changed.

**3** If the phone doesn't restart, tap **the school of the idle** screen.

## **Restarting Your Phone**

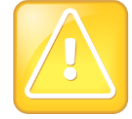

### **Caution: Check with Your System Administrator Before Restarting Your Phone**

Before you restart your phone, contact your system administrator. If your phone is malfunctioning, you may be able to restore normal operation without restarting the phone. In addition, your administrator may want to troubleshoot your phone before you restart it. If you need to update your phone's configuration, don't restart your phone. To update the phone's configuration, see [Updating Your Phone's Configuration](#page-117-0) Call lists are automatically cleared when you restart the phone.

Your system administrator may ask you to restart your phone if your phone malfunctions or to assist in troubleshooting.

### **To restart the phone:**

**1** Tap > **Settings** > **Basic** > **Restart Phone**.

The message "Are you sure?" displays.

**2** If you still want to restart the phone, tap the **Yes** soft key.

The restart process begins. The process ends when the idle screen displays.

# **4: Customizing the Phone Display**

This chapter shows you how to customize your Polycom VVX 1500 C Business Media Phone for Cisco Unified Communications Manager (SIP)Polycom VVX 1500 business media phone display by adjusting certain settings, such as the time and date display, the brightness of the touch screen, and how video displays. You can also change the background image that displays, enable a screen saver, or use your phone as a picture frame to display your pictures.

## **Changing the Language**

Your phone supports several languages.

**To change the language:**

- **1** Tap > **Settings** > **Basic > Preferences** > **Language**.
- **2** From the Language screen, tap the language you want, and then tap the **Select** soft key. The text on the screen changes to the language that you selected.
- **3** Tap  $\begin{bmatrix} 1 & 1 \\ 1 & 1 \end{bmatrix}$  to return to the idle screen.

## **Changing the Time and Date Display**

The time and date appear on the phone's touch screen. If the phone cannot obtain a time and date, the display will flash. Contact your system administrator if either the time or date is incorrect.

You can select from various formats for the time and date display, including whether to display the day, month, or year. You can also turn the time and date display off, so it doesn't display on the screen. Select and set options that are right for you.

The following figure shows a phone that uses the 12 AM/PM time format and the Jan,1 date format.

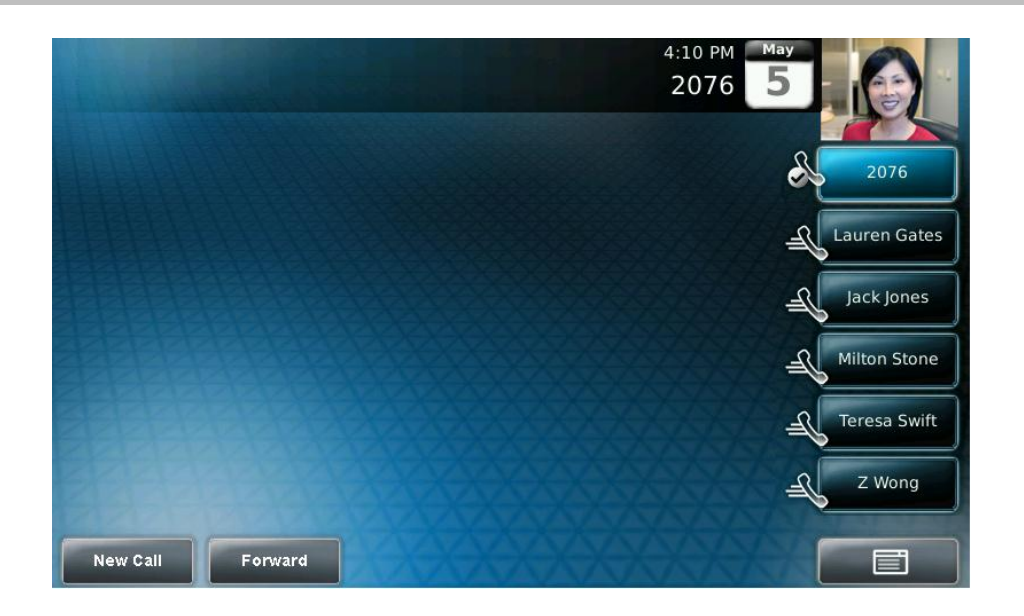

### **To update the time and date display:**

- **1** Tap > **Settings** > **Basic** > **Preferences** > **Time & Date**.
- **2** From the Time & Date screen, do one of the following:
	- To change the date format, tap **Clock Date**.
	- To change the time format, tap **Clock Time**.
- **3** From the Clock Date or Clock Time screen, tap the format you want, and then tap the **Select** soft key.
- **4** Tap  $\begin{bmatrix} 1 & \overbrace{11} & \cdots & \overbrace{11} & \cdots$

### **To enable or disable the time and date display:**

- **1** Tap > **Settings** > **Basic** > **Preferences** > **Time & Date**.
- **2** From the Time & Date screen, do one of the following:
- To disable the time and date display, tap **Disable**.
- To enable the time and date display, tap **Enable**.

**3** Tap **the idle** to return to the idle screen.

## **Changing the Brightness of the Touch Screen**

The brightness of the touch screen has three components:

- Backlight On
- Backlight Idle
- Maximum Intensity

You can modify the Backlight On intensity and the Backlight Idle intensity separately. You can choose a high, medium, or low intensity, or turn the backlight off entirely.

When you modify the Maximum Intensity, you modify the entire backlight intensity scale. For example, if you decrease the Maximum Intensity, the low, medium, and high values for the Backlight On intensity and the Backlight Idle intensity will decrease proportionally.

The Backlight On intensity applies to following events:

- Any key press
- Incoming calls
- Ending a call, holding a call, resuming a call by the other party
- A voice message received

If you don't press any keys on the phone, after 20 seconds of the backlight turning on, the backlight dims (or changes) to medium in the following cases:

- A call is in progress
- $\bullet$  A call is on hold
- There is an incoming call (ringing)
- There is an outgoing call (ringing back)
- Any menu shows on the display

In all other cases, the Backlight Idle intensity applies.

### **To modify the backlight intensity:**

### **1** Tap > **Settings** > **Basic** > **Backlight Intensity**.

- **2** Tap Backlight On Intensity.
- **3** From the Backlight On Intensity screen, tap the intensity you want, tap the **Select** soft key, and then tap the **Save** soft key.

The default level is **High**.

- **4** Tap Backlight Idle Intensity.
- **5** From the Backlight Idle Intensity screen, tap the intensity you want, tap the **Select** soft key, and then tap the **Save** soft key.

The default level is **Low**.

- **6** Tap Maximum Intensity.
- **7** From the Maximum Intensity screen, press and drag the slider, or tap the **Up** or **Down** soft keys, to increase or decrease the maximum intensity.
- **8** Tap the **Ok** soft key.

**9** Tap **the summary of the idle screen.** 

## **Changing the Background Picture**

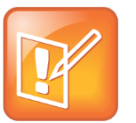

### **Note: Updating the Background Picture is and Optional Feature**

Updating the background picture is an optional feature and may not be supported on your particular system.

You can change the background picture that displays on your phone. By default, your screen displays a blue-patterned background that is named "Default."

Your system administrator sets up the background images for your phone. If no background images are set up, only the blue-patterned background ("Default") is available. If you want, you can set up a picture of your own as the background image. For more information, see [Using One of Your Own Pictures as the](#page-122-0)  [Background Picture](#page-122-0).

### **To change the background picture:**

**1** Tap > **Settings** > **Basic** > **Preferences** > **Background**.

The Background screen displays.

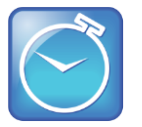

**Timesaver: You May Need to Choose the Select Background Menu Option**

Depending on how your system is set up, you may have to tap

> **Settings** > **Basic** > **Preferences** > **Background** > **Select Background**. The Select Background screen displays instead.

The following figure shows a sample Background screen. (Your screen will have the Default option, as well as other options that your system administrator may have added to your phone. If you set an image on your USB flash drive as your background image, the image will display in the list as "Local File.")

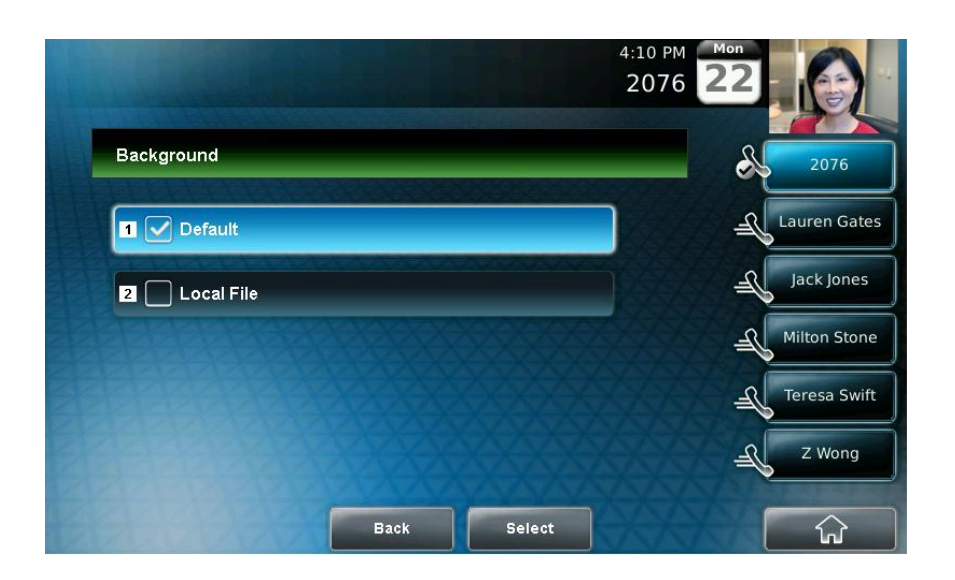

- **1** Tap the background image you want, and then tap the **Select** soft key.
- **2** Tap  $\begin{bmatrix} 1 & \overbrace{11} & \cdots & \overbrace{11} & \cdots$

## <span id="page-122-0"></span>**Using One of Your Own Pictures as the Background Picture**

You can use a picture that is stored on your USB flash drive as the background picture on your phone. When you set one of your pictures as the background picture, the picture will display as "Local File" in the Backgrounds list.

Before you can set a picture on your USB flash drive as the background picture, confirm the following:

- The picture is on the USB flash drive, and the USB flash drive is attached to your phone.
- You have specified the folder the picture is in on your USB flash drive.

For more information on placing a picture on your USB flash drive, connecting the USB flash drive to your phone, and specifying a folder, see [Displaying Screen Savers.](#page-123-0)

### **To use a picture on your USB flash drive as the background picture on your phone:**

- **1** Do one of the following:
	- > From the idle screen, tap > **Picture Frame**.

Tap > **Features** > **Removable Storage Media** > **Picture Frame.**

Your pictures will display, one-by-one.

**2** To set a picture as the background picture for your phone, wait for the picture to display, and then

. Or, tap  $\frac{1}{\sqrt{2}}$  or  $\boxed{\geq}$  to display the picture, and then tap  $\frac{1}{\sqrt{2}}$ 

To re-set the default background image, see [Displaying Screen Savers,](#page-123-0) but select **Default** for the background image.

## <span id="page-123-0"></span>**Displaying Screen Savers**

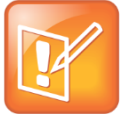

#### **Note: Adding a Screen Saver is an Optional Feature**

Adding a screen saver to your phone is an optional feature and may not be supported on your system.

You may want to view your pictures like a slide show (or just view one picture) without setting up a screen saver that automatically starts each time your phone is idle a certain amount of time. This is the Picture Frame feature. For more information, see [Using Your Phone as a Picture Frame.](#page-125-0)

You can set up a screen saver to display the pictures stored on a USB flash drive. The screen saver will automatically start each time your phone is idle a certain amount of time. You can stop the screen saver at any time and return to the idle screen by tapping the touch screen. If your phone is idle again (for a specified period of time), the screen saver will start again.

### **Setting Up Screen Savers**

To set up a screen saver of your pictures, you need to set up certain screen saver settings, place your pictures on a USB flash drive, and attach the USB flash drive to the phone. The phone can only display the screen saver when the USB flash drive is attached to the phone.

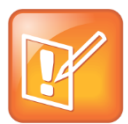

#### **Note: Supported Flash Drives**

For a list of supported USB flash drives, see [Technical Bulletin 38084, Supported USB Devices for](http://www.polycom.com/support/voice/soundpoint_ip/VoIP_Technical_Bulletins_pub.html)  [SoundPoint IP 650 and 670 and Polycom VVX 1500 Phones.](http://www.polycom.com/support/voice/soundpoint_ip/VoIP_Technical_Bulletins_pub.html)

For information on stopping and disabling a screen saver, see [Stopping and Disabling Screen Savers.](#page-124-0)

#### **To set up a screen saver of your pictures:**

**1** Place one or more pictures on a USB flash drive, either in the root directory or in a folder.

The pictures must have the following file type and size:

File type: BMP, JPEG, or PNG

Maximum size: 9999 x 9999 pixels

**2** Attach the USB flash drive to your phone. (For information on how to attach a USB flash drive, see the Quick Start Guide for your phone at

[http://support.polycom.com/PolycomService/support/us/support/voice/\)](http://support.polycom.com/PolycomService/support/us/support/voice/)

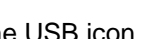

The USB icon,  $\Box$  , displays on the status bar.

### **3** Tap > **Settings** > **Basic** > **Preferences** > **Picture Frame**.

**4** From the Picture Frame screen, specify the folder in which you stored your images on the USB flash drive, and the length of time you want each image to display:

 $\triangleright$  In the **Folder** field, enter the name of the folder in which you placed your images on the USB flash drive.

If you didn't place the pictures in a folder (that is, you placed your pictures in the root directory), don't enter a folder name.

 Tap the **Time Per Image** field, and then enter the number of seconds you want each picture to display.

You can enter a minimum of 3 seconds and a maximum of 300 seconds. The default is **5** seconds.

**5** Tap the **Save** soft key.

If the message "No pictures found" displays after you tap the Save soft key, there are no pictures in the folder you specified, or in the root directory (if you did not enter a folder name). Go back and make sure the information you entered is correct.

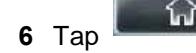

**6** Tap **the summand of the idle screen.** 

- **7** From the idle screen, tap > **Settings** > **Basic** > **Preferences** > **Screen Saver**.
- **8** From the Screen Saver screen, do the following:
	- Tap the **Screen Saver** field's highlighted box. From the drop-down list, tap **Enabled** to enable a screen saver.
	- Tap the **Wait Time** field, and then enter the number of minutes the phone should wait after no activity before displaying the screen saver.

You can enter a minimum of 1 minute and a maximum of 9999 minutes. The default is **15** minutes.

**9** Tap the **Save** soft key.

**10** Tap  $\begin{bmatrix} 1 & \hat{w} & \hat{w} \\ \hat{w} & \hat{w} & \hat{w} \end{bmatrix}$  to return to the idle screen.

After the number of minutes you specified in the Wait Time field, your phone will display the screen saver.

You can stop the screen saver at any time by tapping the touch screen (but the screen saver will re-start if your phone is idle again).

## <span id="page-124-0"></span>**Stopping and Disabling Screen Savers**

You can stop a screen saver at any time, and display the idle screen, by tapping the touch screen. After your phone is idle for the specified period of time, the screen saver will start again.

You can disable a screen saver (that is, prevent it from starting, even if your phone has been idle for the specified period of time) by doing the following:

• Removing the USB flash drive.

The screen saver will not display until you attach the USB flash drive again (and your phone has been idle for the period of time you specified).

 Disabling the **Screen Saver** setting. When you disable the setting, the screen saver will not display, even though the USB flash drive is still attached.

### **To disable the Screen Saver setting:**

**1** Tap > **Settings** > **Basic** > **Preferences** > **Screen Saver**.

- **2** From the Screen Saver screen, tap the **Screen Saver** field's highlighted box. From the drop-down list, tap **Disabled** to disable the screen saver.
- **3** Tap the **Save** soft key.

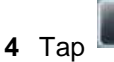

**44 Tap <b>44 Tap** to return to the idle screen.

## <span id="page-125-0"></span>**Using Your Phone as a Picture Frame**

You can view the pictures that are stored on your USB flash drive at any time, without setting up a screen saver that automatically starts each time your phone is idle a certain amount of time. This is called the Picture Frame feature. You can display your pictures as thumbnails, one-by-one (like a slide show), or display just one picture. When you decide to stop viewing your pictures, the idle screen displays, and your pictures will not display again until you choose to display them (unless a screen saver is set up, or you enable a screen saver).

Before you can display your pictures, confirm the following:

- Your pictures are on the USB flash drive, and the USB flash drive is attached to your phone.
- You have specified the folder the pictures are in on your USB flash drive.

For information on how to place pictures on a USB flash drive, connect the USB flash drive to your phone, and specify a folder, see [Displaying Screen Savers.](#page-123-0)

### **To display the pictures on your USB flash drive:**

**»** Do one of the following:

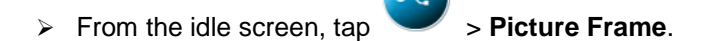

Tap > **Features** > **Removable Storage Media** > **Picture Frame**.

Your pictures will display one-by-one (like a slide show). Six keys display beneath your pictures.

The following figure shows a picture that is stored on a USB flash drive, and the six keys that display so you can display the pictures on your USB flash drive as thumbnails, one-by-one, or one picture only.

The sixth key,  $\left[\frac{1}{2}\right]$ , allows you to set the picture as the background image for your phone (see [Using One of Your Own Pictures as the Background Picture\)](#page-122-0).

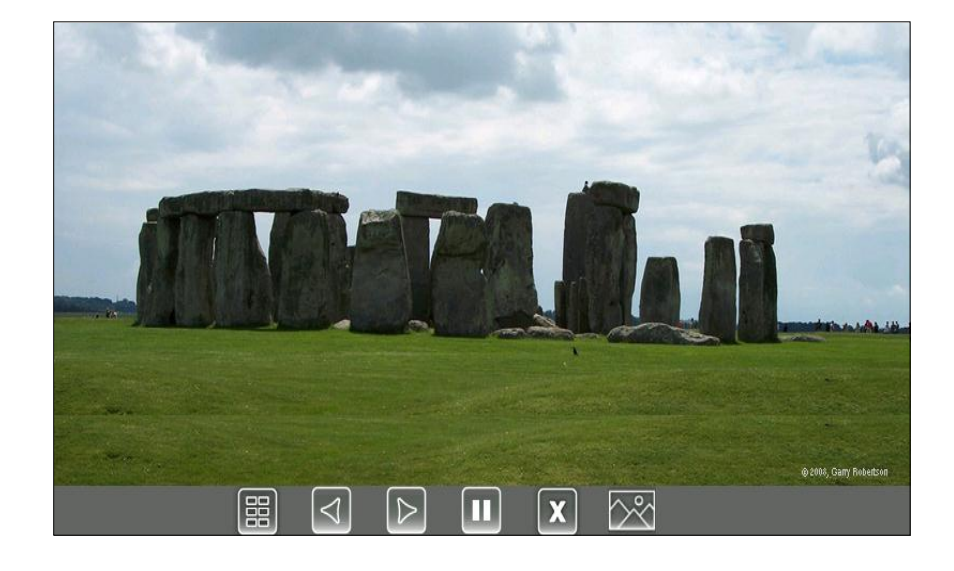

- To view thumbnails of your pictures,  $tan \frac{[33]}{[33]}$
- To go to the previous picture, tap
- To go to the next picture, tap
- To pause and display the current picture only,  $tan$   $\Box$ . To display the pictures one-by-one again,  $tan$   $\Box$
- To stop displaying the pictures and return to the idle screen, tap  $\boxed{\mathbf{X}}$ . The pictures will not display again until you access the Picture Frame feature again (unless you have a screen saver set up, or you enable one).
- To set the picture that currently displays as the background picture for your phone, tap  $\frac{1}{2}$

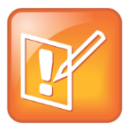

#### **Note: Remove the Six Keys from the Touch Screen**

To remove the six keys from the touch screen, tap the touch screen. To display the six keys again, tap the touch screen again.

## **Changing When and How Video Displays**

You can update when and how video displays by doing the following:

- [Enabling or Disabling Video](#page-127-0)
- [Changing the Clarity of Near-Site Video](#page-130-0)
- [Changing How You View All Video Calls](#page-131-0)
- [Setting the Call Rate for Video Calls](#page-137-0)

## <span id="page-127-0"></span>**Enabling or Disabling Video**

You can enable or disable the transmission of near-site video. However, you cannot enable or disable farsite video. If your phone receives far-site video, your phone always displays far-site video.

By default, your phone always transmits near-site video, unless you do the following:

- Stop the transmission of near-site video during a call. See Starting and Stopping Near-Site Video [During a Call.](#page-128-0)
- Stop the transmission of near-site video for all calls. See Enabling or Disabling Near-Site Video for [All Calls.](#page-128-1)

If you stop or disable video, will display next to near-site video.

The following figure shows what the touch screen looks like when you stop or disable video.

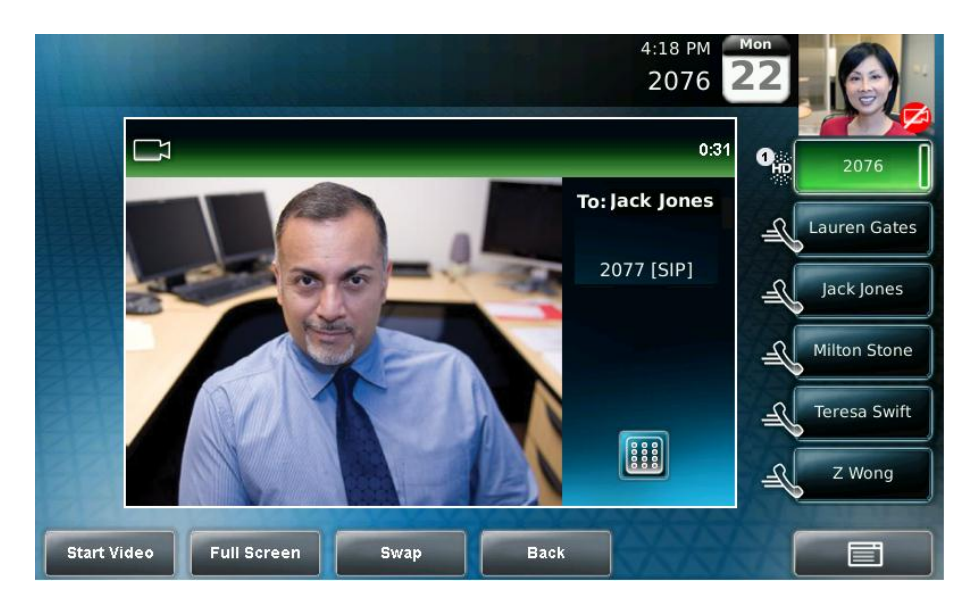

The following figure shows what the touch screen looks like when the far-site stops or disables video.

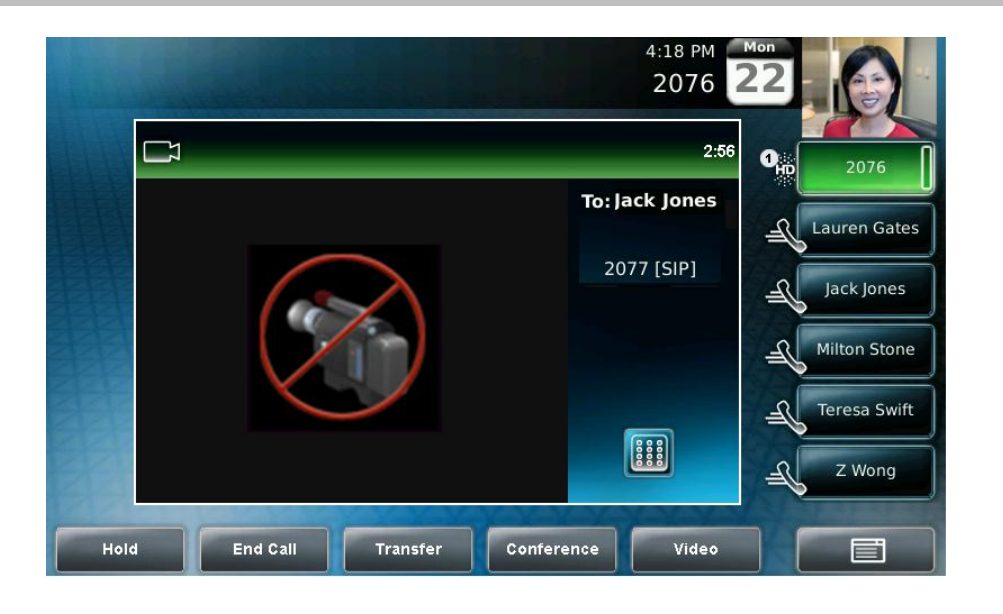

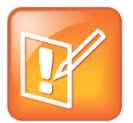

**Note: Your Video Can Be Completely Disabled**

Your system administrator can configure your phone so that your phone cannot transmit and receive video at all, even on a call-by-call basis.

ж

### <span id="page-128-0"></span>**Starting and Stopping Near-Site Video During a Call**

During a call, you can choose to start and stop the transmission of near-site video at any time.

### **To start or stop near-site video during a call:**

**1** During a video call, tap the **Video** soft key or press  $\begin{bmatrix} \overline{1} & \overline{1} & \overline{1} \\ \overline{1} & \overline{1} & \overline{1} \\ 0 & \overline{1} & \overline{1} \end{bmatrix}$  to display soft keys that allow you to access video features.

(The Video soft key is only available when a video call is active. If you press  $\overline{\overline{u_{\text{DEO}}}}$  during an audio-only call, the video soft keys will not display.)

**2** Tap the **Stop Video** or **Start Video** soft key.

If you tap the Stop Video soft key, the far-site will no longer see you. The stop video icon, which is also displays next to the near site, in either the PIP or in the larger window in the center of the touch screen.

### <span id="page-128-1"></span>**Enabling or Disabling Near-Site Video for All Calls**

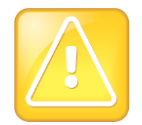

**Caution: Changes You Make Affect Your Next Call** Changes you make affect your next call.

You can enable or disable your phone from automatically transmitting near-site video at the start of all calls. (If you disable your phone in this way, you still have the option to start and stop video during a call. To start or stop video during a call, see [Starting and Stopping Near-Site Video During a Call.](#page-128-0))

**To enable or disable near-site video for all calls:**

- **1** Tap > **Settings** > **Basic** > **Video** > **Video Call Settings**.
- **2** From the Video Call Settings screen, tap the **Auto Start Video Tx** field's highlighted box. From the drop-down list, tap **Enabled** or **Disabled**.

The default setting is **Enabled**. When enabled, your phone automatically transmits video at the start of all calls. When disabled, your phone will not automatically transmit video at the start of all

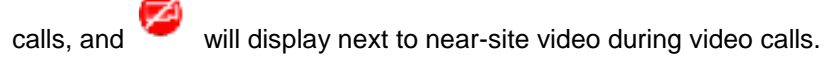

The following figure shows what the touch screen looks like during a video call when the setting is disabled.

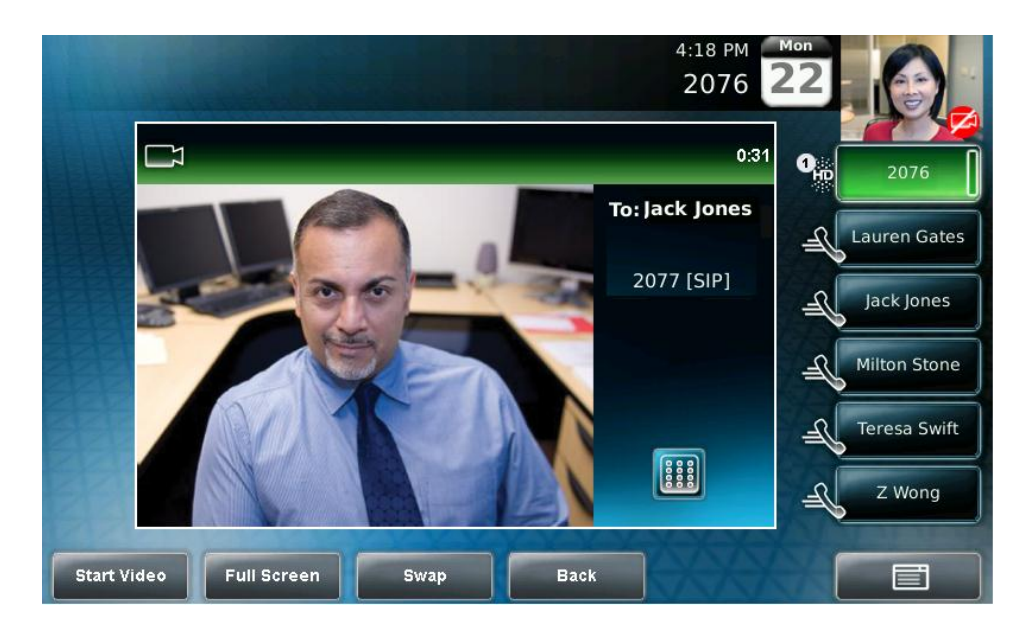

The following figure shows what the touch screen looks like when the far site has disabled the setting.

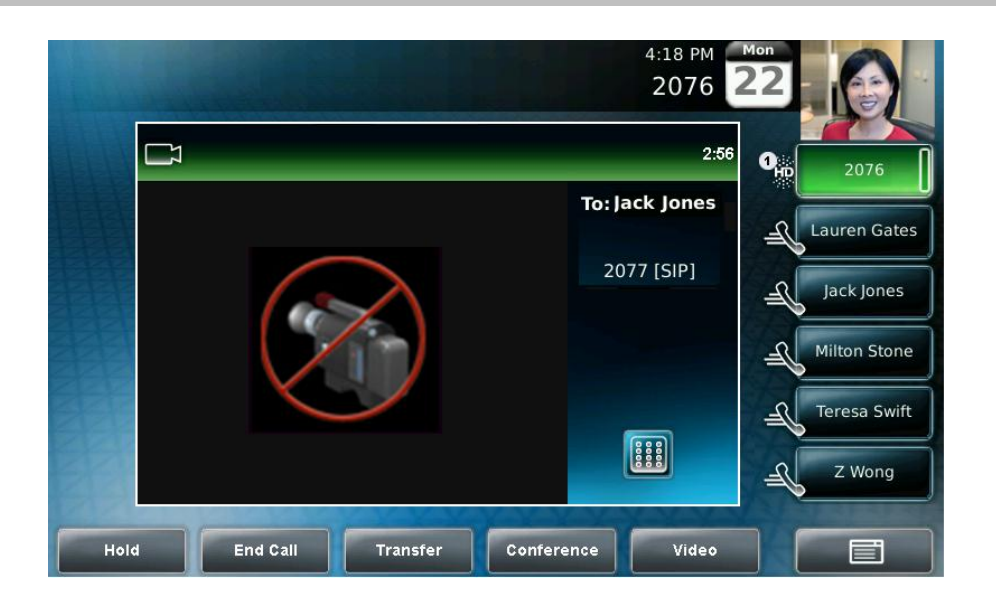

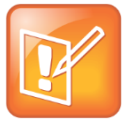

**Note: You Can Still Transmit Video on a Call by Call Basis**

If you disable the setting, you can still transmit video on a call-by-call basis. To transmit video during a specific call, see [Starting and Stopping Near-Site Video During a Call.](#page-128-0) However, your phone will not automatically transmit video at the start of the next call, unless you enable the setting beforehand.

## <span id="page-130-0"></span>**Changing the Clarity of Near-Site Video**

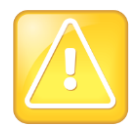

**Caution: Changes You Make Affect the Next Call**

Changes you make affect the next call.

You can change the clarity of near-site video, including the brightness, contrast, and sharpness levels of the video image. These settings affect how near-site video displays on your phone and on other phones.

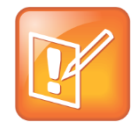

#### **Note: Bright Light Sources Affect Your Video**

If you place your phone so that the camera faces a bright light source (for example, a bright window), you may need to increase the camera's brightness, contrast, and sharpness levels so the far site can see you better. To see how you will look to the far site, view the PIP.

To change the clarity of near-site video:

### **1** Tap > **Settings** > **Basic** > **Video** > **Camera Settings**.

**2** From the Camera Settings screen, tap, and then adjust, the following camera settings:

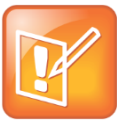

### **Note: Bright Light Sources Affect Your Video**

If your camera points to a bright light source, increase the brightness, contrast, and sharpness levels so the near site will be more clear.

**3** Target Frame Rate—sets how smooth near-site video displays.

Press and drag the slider, or tap the **Up** or **Down** soft keys, to set the rate. Then, tap the **Save** soft key.

You can set a rate between 5 (least smooth) and 30 (most smooth). The default rate is **25**.

**Brightness Level**—sets how bright near-site video will be.

Press and drag the slider, or tap the **Up** or **Down** soft keys, to set the level. Then, tap the **Save** soft key.

You can set a level between 0 (dimmest) and 6 (brightest). The default level is **3**.

**Saturation Level**—sets how much color near-site video displays.

Press and drag the slider, or tap the **Up** or **Down** soft keys, to set the level. Then, tap the **Save** soft key.

You can set a level between 0 (lowest) and 6 (highest). The default level is **3**.

 **Contrast Level**—sets the difference in brightness between the light and dark areas of near-site video.

Press and drag the slider, or tap the **Up** or **Down** soft keys, to set the level. Then, tap the **Save** soft key.

You can set a level between 0 (no contrast increase) and 4 (noise reduction contrast). The default level is **0**.

**Sharpness Level**—sets the clarity of detail in near-site video.

Press and drag the slider, or tap the **Up** or **Down** soft keys, to set the level. Then, tap the **Save** soft key.

You can set a level between 0 (lowest) and 6 (highest). The default level is **3**.

 **Flicker Avoidance**—adjusts the flickering (caused by AC power) of near-site video captured by the camera sensor.

Tap the **Select Environment** field's highlighted box. From the drop-down list, tap **Auto** (to automatically detect flicker), **50 Hz** (flicker avoidance for Europe and Asia), or **60 Hz** (flicker avoidance for North America). Then, tap the **Save** soft key.

The default is **Auto**.

### <span id="page-131-0"></span>**Changing How You View All Video Calls**

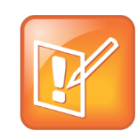

#### **Note: Change How Video is Viewed on a Call-by-Call Basis**

In addition to setting up your phone to handle all video calls in a certain way, you can customize how you view video on a call-by-call basis. For more information on customizing video during a call, see [Customizing Video During Calls.](#page-52-0)

You can set up your phone so that it handles all video calls in a certain way. You can choose to do the following:

- Display all incoming video calls on the full screen or in the window in the center of the touch screen. See [Displaying Incoming Video Calls in a Large Window.](#page-132-0)
- Change the way video appears in the window in the center of the screen and on the full screen. See [Changing How Non-PIP Video Displays.](#page-133-0)
- View full screen video with or without the PIP, and whether to display the PIP next to, or over, the full screen video. See [Changing How the PIP Displays.](#page-134-0)

### <span id="page-132-0"></span>**Displaying Incoming Video Calls in a Large Window**

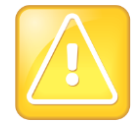

**Caution: Changes You Make Affect the Next Call**

Changes you make affect the next call.

You can enable your phone to display far-site video on the full screen, rather than in a smaller window in the center of the screen (the default setting).

### **To display incoming video calls in a large window:**

- **1** Tap > **Settings** > **Basic** > **Video** > **Video Call Settings**.
- **2** From the Video Call Settings screen, tap **Auto Video Full Screen**.

This setting automatically enables your phone to display far-site video on the full screen when you answer a call from a video endpoint. When you disable this setting, far-site video will display in the window in the center of the touch screen.

To enable or disable this setting, tap the field name, and then tap the field's highlighted box. From the drop-down list, tap **Enabled** or **Disabled**.

The following figure shows what displays when you enable your phone to display far-site video on the full screen when you answer a call from a video endpoint. (Depending on the video endpoint, you may or may not see black bars.)

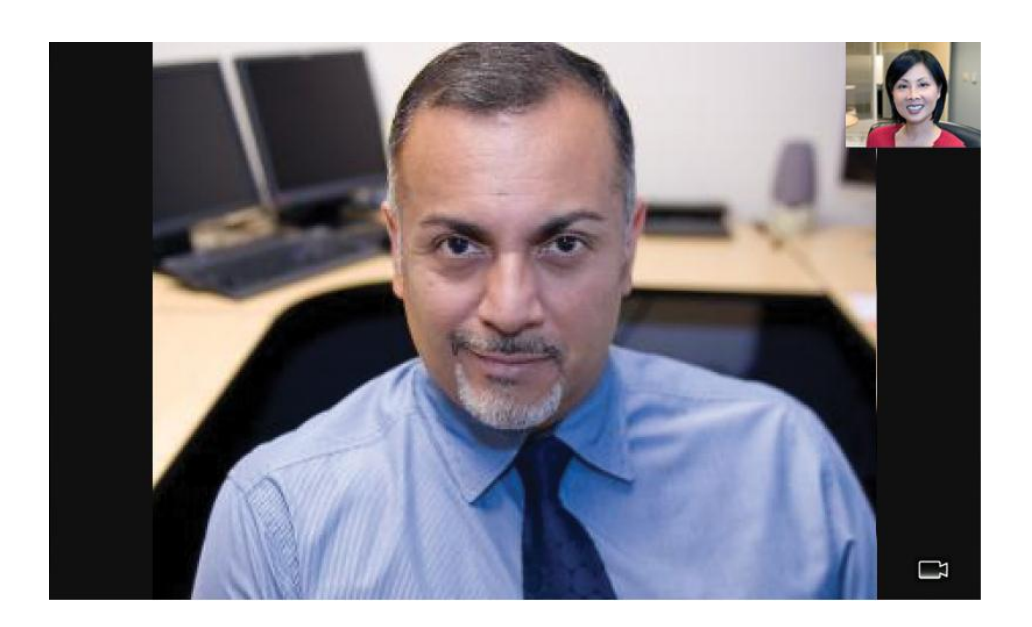

### <span id="page-133-0"></span>**Changing How Non-PIP Video Displays**

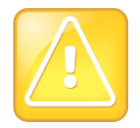

**Caution: Changes You Make Affect the Next Call** Changes you make affect the next call.

You can adjust the appearance of video images so that the video that displays in the window in the center of the touch screen, and on the full screen, display normal, full, or cropped images.

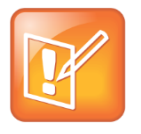

### **Note: Your Video Image May Contain Black Bars**

Depending on the video endpoint, black bars may appear on the top, bottom, or sides of the video image.

To change the way video displays in the window in the center of the screen and on the full screen:

- **1** Tap > **Settings** > **Basic** > **Video** > **Video Screen Mode**.
- **2** From the Video Screen Mode screen, tap, and then adjust the following settings:
	- **Video Screen Mode (Window)**

Adjusts the video image that displays in the window in the center of the touch screen. You can select these settings:

**Normal**—The video image is displayed using correct proportions. If necessary, black bars appear on the top, bottom, or sides of the window to maintain the correct aspect ratio.

**Full**—The video image is stretched to fill the window.

**Crop**—Black bars don't appear, and the video image is re-sized to maintain the correct aspect ratio. Any parts of the image that don't fit within the window are cropped.

To select the setting you want, tap the field name, and then tap the field's highlighted box. From the drop-down list, tap the setting you want.

The default setting is **Normal**.

### **Video Screen Mode (Full Screen)**

Adjusts the video image that displays on the full screen. You can select these settings:

**Normal**—The video image is displayed using correct proportions. If necessary, black bars appear on the top, bottom, or sides of the touch screen to maintain the correct aspect ratio.

**Full**—The video image is stretched to fill the touch screen.

**Crop**—Black bars don't appear, and the video image is re-sized to maintain the correct aspect ratio. Any parts of the image that don't fit within the touch screen are cropped.

To select the setting you want, tap the field, and then tap the field's highlighted box. From the drop-down list, tap the setting you want.

The default setting is **Normal**.

**3** Tap the **Save** soft key.

### <span id="page-134-0"></span>**Changing How the PIP Displays**

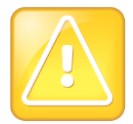

**Caution: Changes You Make Affect the Next Call** Changes you make affect the next call.

You can update the way the PIP displays. For example, when you're in full screen mode (that is, viewing the far or near site on the full screen), you can disable the PIP so the PIP doesn't display. When you're in full screen mode, you can also enable the PIP to display next to ("side-by-side" mode), rather than over ("PIP" mode), the full screen video.

The following figure shows the PIP disabled in full screen mode. (Depending on the video endpoint, you may or may not see black bars.)

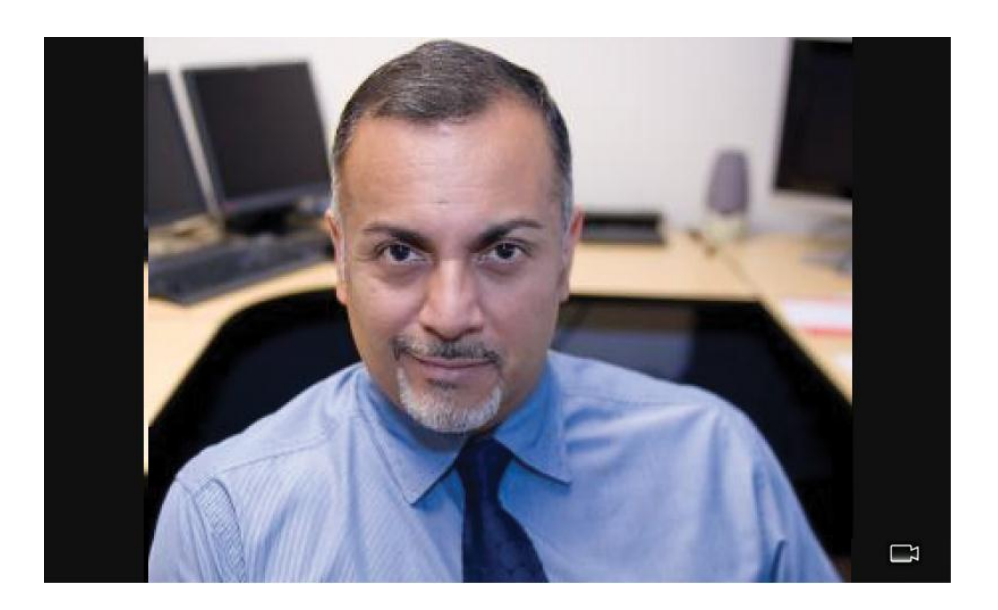

The following figure shows the PIP when it displays next to ("side-by-side" mode), rather than over, full screen video.

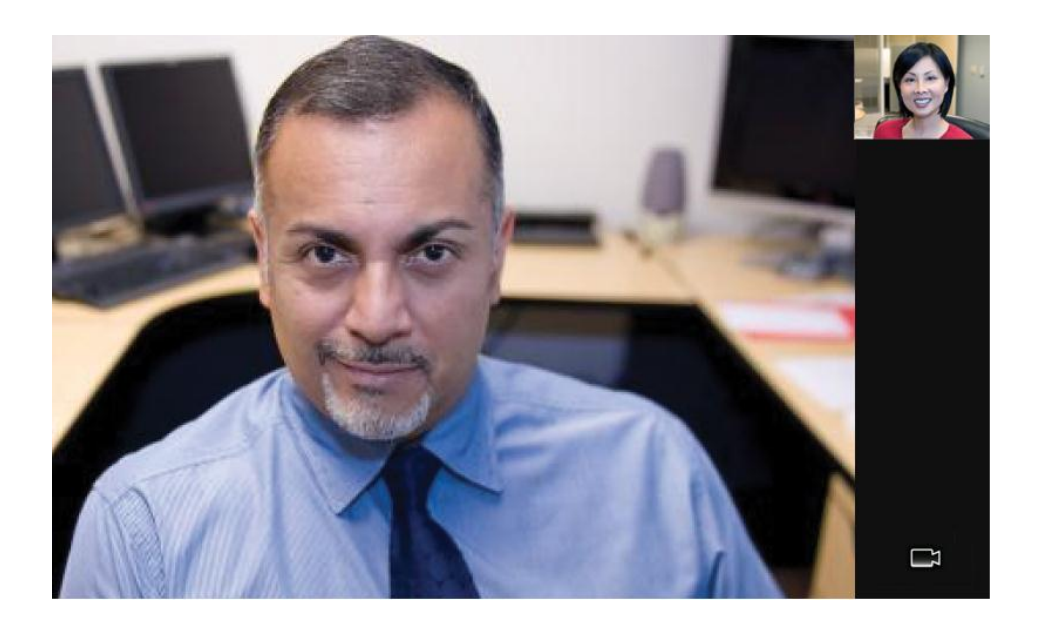

The following figure shows the PIP when it displays over ("PIP" mode), rather than next to, full screen video. (Depending on the video endpoint, you may or may not see black bars.)

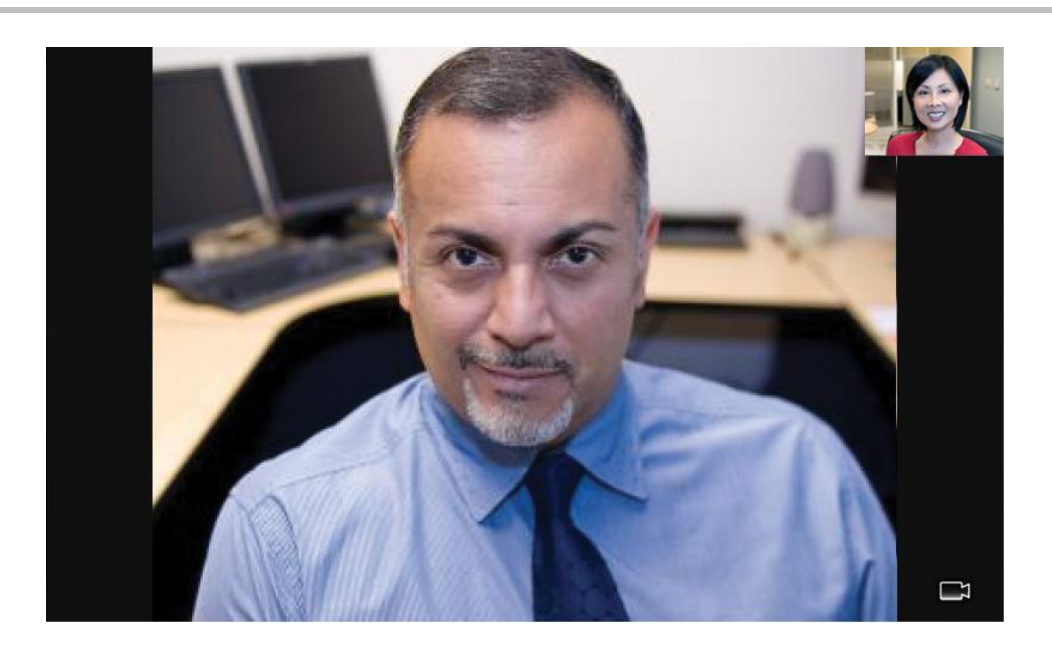

### **To change the way the PIP displays:**

- **1** Tap > **Settings** > **Basic** > **Video** > **Local Camera View**.
- **2** From the Local Camera View screen, tap, and then adjust the following settings:

### **Local Camera View (Full Screen)**

Enables or disables the PIP from displaying when you view the near or far site on the full screen.

To select the setting you want, tap the field, and then tap the field's highlighted box. From the drop-down list, tap **Enabled** or **Disabled**.

The default setting is **Enabled**.

### **Local Camera View Mode (Full Screen)**

Sets whether you want the PIP to display over or next to full screen video.

You can select these settings:

**Side-by-Side**—Displays the PIP next to (rather than over) the full screen video.

**PIP**—Displays the PIP over the full screen video.

The default setting is **Side-by-Side**.

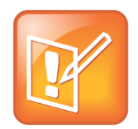

### **Note: You Can Remove the Black Sidebars**

If you select "PIP," as well as update the way full screen video displays (by choosing "Full" or "Crop" mode), the full screen video will display on the entire screen (without black sidebars). To choose "Full" or "Crop" mode, see [Changing How Non-PIP Video Displays.](#page-133-0)

To select the setting you want, tap the field, and then tap the field's highlighted box. From the dropdown list, tap **Side-by-Side o**r **PIP.**

**3** Tap the **Save** soft key.

## <span id="page-137-0"></span>**Setting the Call Rate for Video Calls**

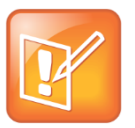

#### **Note: A Maximum Call Rate May be Set**

Your system administrator can set a maximum call rate for video calls. If your system administrator sets a call rate limit, you will not be able to select a call rate above this limit.

You can set the maximum bandwidth to use for a video call. The call rate you select applies to your next video call.

#### **To set the maximum bandwidth to use for video calls:**

- **1** Tap > **Settings** > **Basic** > **Call Rate**.
- **2** From the Call Rate screen, tap the field's highlighted grey box. From the drop-down list, tap the maximum call rate you want to use for video calls. (To scroll through all the call rates, press and drag the slider.)

You can choose a call rate between 128 kbps and 768 kbps. (The default setting is **768** kbps.)

- **3** Tap the **Save** soft key.
- 

**4** Tap  $\begin{bmatrix} 1 & \cdots & \cdots & 1 \\ \cdots & \cdots & \cdots & \cdots \\ 1 & \cdots & \cdots & \cdots \end{bmatrix}$  to return to the idle screen.

## **Changing Power Saving Settings**

Your phone is set up with a power-saving mode that turns off the touch screen to conserve energy. Your phone enters power-saving mode after it has been idle for a certain period of time and its camera doesn't detect motion. Your phone will not enter power-saving mode if it detects motion (for example, if you're near the phone), even if the phone has been idle for the period of time you specified.

You can configure the period of time that the phone is idle ("idle timeout") before the touch screen turns off (if the camera does not detect motion). You can configure different idle timeouts for office hours and off hours (evenings and weekends).

During off hours, the message "Off Hours Mode" scrolls on the status bar.

During power-saving mode, the LED on the top-right of the phone slow-blinks red to indicate that the phone has power and is ready to use, but is in power-saving mode. Your phone will exit power-saving mode if the camera detects motion or a phone event occurs (for example, an incoming call or message).

If a screen saver is enabled on your phone, power-saving mode will still occur. For example, if a screen saver is set up to display after the phone is idle for five minutes, and power-saving mode is set up to turn off the touch screen after the phone is idle for 15 minutes, the touch screen will turn off 10 minutes after the screen saver starts (if the camera doesn't detect motion).

The power-saving settings you can update are:

• Office Hours—When you start work and how long you're in the office each day. For more information, see [Changing Your Office Hours.](#page-138-0)

- Timeouts—The period of time the phone should be idle before the touch screen turns off. For more information, see [Changing Timeouts.](#page-138-1)
- User Detection—The sensitivity of the camera to detect motion so that the phone can enter powersaving mode (if it doesn't detect motion) or exit power-saving mode and display the idle screen (if it detects motion). For more information, see [Changing User Detection Settings.](#page-139-0)

## <span id="page-138-0"></span>**Changing Your Office Hours**

Update your office hours so the phone will know when you're in the office. Your office hours determine when the phone applies certain timeouts and when the camera should be most sensitive at detecting your presence. When you update your office hours, you specify when you start, and how long you work each day.

### **To change your office hours:**

**1** Tap > **Settings** > **Basic** > **Power Saving** > **Office Hours** > **Start Hour**.

**2** From the Start Hour screen, tap the day(s) of the week you want to update, and then enter your start time(s).

Enter a start time using the 24-hour clock. You can enter a start time from 0 to 23. The default start time is **8**.

- **3** Tap the **Save** soft key.
- **4** Tap **Duration**.
- **5** From the Duration screen, tap the day(s) of the week you want to update, and then enter the number of hours you work for a particular day.

You can enter a duration of 0 to 12 hours per day. The default duration is **10** hours per day (for Monday to Friday) and **0** hours per day (for Saturday and Sunday).

**6** Tap the **Save** soft key.

## <span id="page-138-1"></span>**Changing Timeouts**

You can update the period of time the phone will be idle before the touch screen turns off (if the camera doesn't detect motion). You can specify different timeouts for office hours (Office Hours Idle Timeout) and non-office hours (Off Hours Idle Timeout). By default, the Office Hours Idle Timeout is much longer than the Off Hours Idle Timeout.

You can also specify a separate timeout period that applies after you press a key or soft key on the phone (User Input Idle Timeout). You can choose to set a higher User Input Idle Timeout (than the Office Hours and Off Hours Idle Timeouts) so that when you're actively using the phone, power-saving mode won't initiate as often.

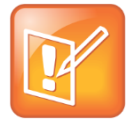

#### **Note: The Idle Timeout for Soft Keys is the Timeout with the Highest Value**

If you press a key or tap a soft key (user input) on your phone, the idle timeout period that applies (User Input Idle Timeout or Office Hours/Off Hours Idle Timeout) will be the timeout with the highest value.

To change timeouts:

- **1** Tap > **Settings** > **Basic** > **Power Saving** > **Timeouts**.
- **2** From the Timeouts screen, do the following:
	- $\triangleright$  For the **Office Hours Idle Timeout** field, enter the number of minutes the phone should wait after being idle (during office hours) before starting power-saving mode.

You can enter a number between 1 minute and 600 minutes. The default is **10** minutes.

 $\triangleright$  Tap Off Hours Idle Timeout, and then enter the number of minutes the phone should wait after being idle (during off-hours) before starting power-saving mode.

You can enter a number between 1 minute and 10 minutes. The default is **1** minute.

 Tap **User Input Idle Timeout**, and then enter the number of minutes the phone should wait after being idle after a key press (during office hours or off-hours) before starting power-saving mode.

You can enter a number between 1 minute and 10 minutes. The default is **10** minutes.

**3** Tap the **Save** soft key.

## <span id="page-139-0"></span>**Changing User Detection Settings**

You can specify how sensitive the camera should be at detecting motion. If the camera detects motion (for example, if you're near the phone), your phone will not initiate power-saving mode, even if an idle timeout has been reached.

If the camera detects motion, power-saving mode will terminate and the idle screen will display. If the camera sensitivity is high (five or higher), the phone will display the idle screen when you're near the phone. If the camera sensitivity is low (between one and four), you will have to wave your hand at the camera for the idle screen to display. By default, camera sensitivity is set higher during office hours. If you want, you can disable the user detection feature altogether.

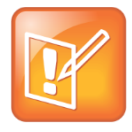

### **Note: You Camera Detects Different Types of Motion**

The camera will detect any source of motion in front of it, not just a person or people nearby. For example, the camera will detect flying objects or rapidly-changing light conditions. Therefore, even if you're away from the phone, your phone may detect other sources of motion, and won't initiate power-saving mode.

In addition, since your phone's camera detects motion, if you close the camera shutter, point the camera at the ceiling, or set the camera sensitivity to 0, the phone will not detect your presence (even if you're nearby).

To change user detection settings:

- **4** Tap > **Settings** > **Basic** > **Power Saving** > **User Detection**.
- **5** From the User Detection screen, do the following:
	- $\triangleright$  For the **Office Hours Sensitivity** field, enter how sensitive you want the camera to be while you're in your office.

You can enter a number between 0 (no sensitivity) and 10 (high sensitivity). The default sensitivity is **7**.

If you set a sensitivity between 1 and 4, you will have to wave your hand at the camera to exit power-saving mode. As well, power-saving mode may be initiated when you're in your office, but not close to your phone. (If you enter 0, the user detection feature is disabled and you will have to press a key on your phone to exit power-saving mode.)

 Tap **Off Hours Sensitivity**, and then enter how sensitive you want the camera to be while you're not in the office.

You can enter a number between 0 (no sensitivity) and 10 (high sensitivity). The default sensitivity is **2**.

If you set a sensitivity between 1 and 4, you will have to wave your hand at the camera to exit power-saving mode. As well, power-saving mode may be initiated when you're in your office, but not close to your phone. (If you enter 0, the user detection feature is disabled and you will have to press a key on your phone to exit power-saving mode.)

**6** Tap the **Save** soft key.

# **5: Getting Help**

This chapter provides locations where you can access useful Polycom or partner documents and Web links.

## **Related Documents**

For additional information about the VVX 400 and 410 phones, see the following documents:

- User Documents:
	- *Polycom VVX 1500 Business Media Phone Quick User Guide*—This guide is a quick reference on how to use the phone's most basic features. It also briefly describes how to navigate the phone and enter information. It is available from the VVX 1500 [Business Media Phone Support](http://support.polycom.com/PolycomService/support/us/support/voice/business_media_phones/vvx1500.html)  [Web page.](http://support.polycom.com/PolycomService/support/us/support/voice/business_media_phones/vvx1500.html)
- Setup and maintenance documents:
	- *Polycom VVX 1500 Business Media Phone Quick Start Guide*—This guide describes the contents of your phone package, how to assemble the phone, and how to connect the phone to the network. The quick start guide is included in your phone package. It is also available from the VVX 1500 [Business Media Phone Support Web page.](http://support.polycom.com/PolycomService/support/us/support/voice/business_media_phones/vvx1500.html)
	- *Polycom VVX 1500 Business Media Phone Administrators' Guide*—This guide provides detailed information about setting up and configuring your phone, including how to configure features. It is available from the VVX 1500 [Business Media Phone Support Web page.](http://support.polycom.com/PolycomService/support/us/support/voice/business_media_phones/vvx1500.html)
- Feature Descriptions and Technical Notifications for Polycom phones—These documents describe workarounds to existing issues and provide expanded descriptions and examples for phone settings and features. You can find these documents on the Polycom Support Web site on the [Polycom Profiled UC Software Features](http://support.polycom.com/PolycomService/support/us/support/voice/polycom_uc/polycom_profiled_uc_software_features.html) and [Polycom Engineering Advisories and Technical](http://support.polycom.com/PolycomService/support/us/support/voice/polycom_uc/polycom_engineering_advisories_and_technical_notifications.html)  [Notifications](http://support.polycom.com/PolycomService/support/us/support/voice/polycom_uc/polycom_engineering_advisories_and_technical_notifications.html) support pages.

For more information about installing, configuring, and administering Polycom products, refer to Documents and Downloads at [Polycom Support.](http://support.polycom.com/PolycomService/home/home.htm?isSSOCookieCreationRequired=null&prcRegistrationUrl=http%3A%2F%2Fportal.polycom.com%2FPolycomSSO%2Fregistration%2Findex.htm%3FfromSupport%3Dtrue&prcProblemsLoggingUrl=http%3A%2F%2Fwww.polycom.com%2Fsupport%2Fportal_help.html&prcForgotPasswordUrl=http%3A%2F%2Fportal.polycom.com%2Fportal_web%2Fvalidation.portal%3F_nfpb%3Dtrue%26_pageLabel%3Dvalidation_forgot_password%26_nfls%3Dfalse%26fromSupport%3Dtrue)

## **The Polycom Community**

The [Polycom Community](http://community.polycom.com/) gives you access to the latest developer and support information. Participate in discussion forums to share ideas and solve problems with your colleagues. To register with the Polycom Community, simply create a Polycom online account. When logged in, you can access Polycom support personnel and participate in developer and support forums to find the latest information on hardware, software, and partner solutions topics.

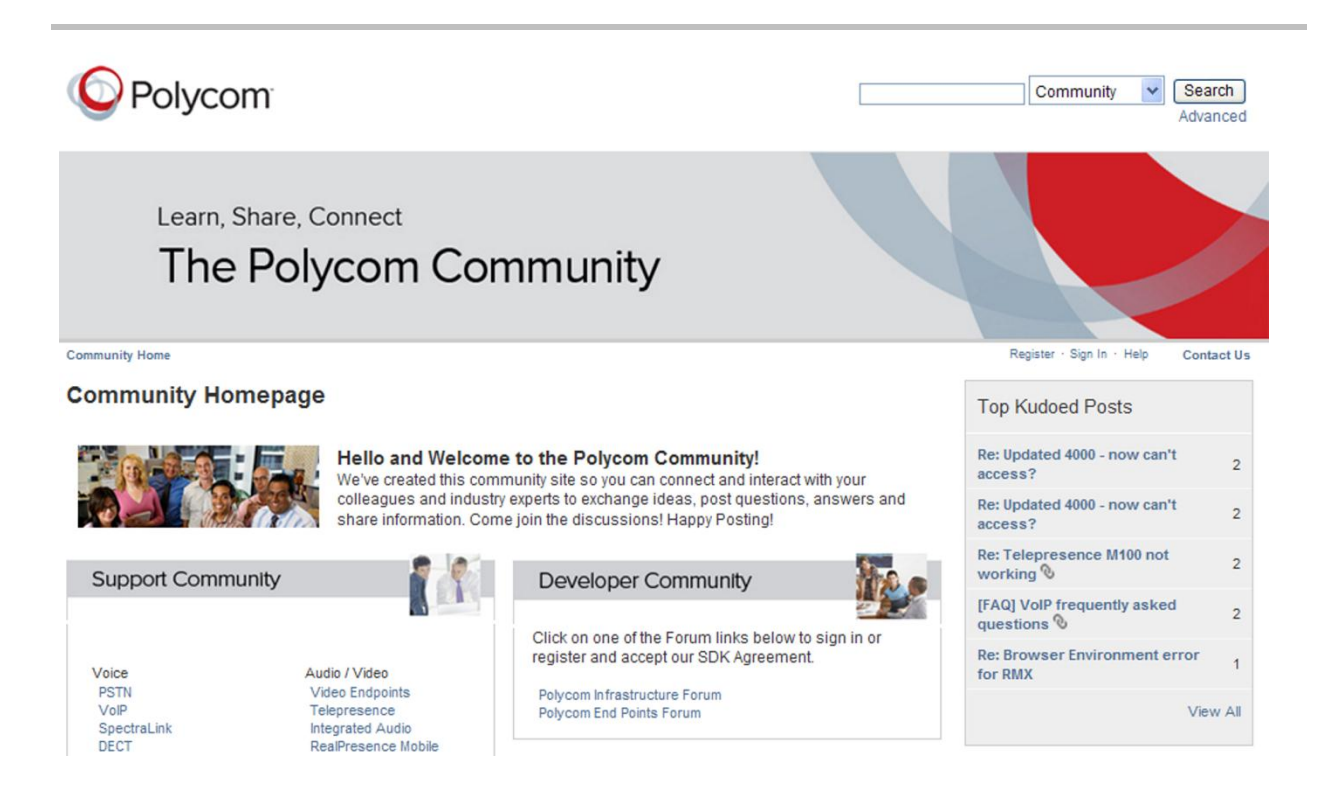

# **Copyright, Safety, and Regulatory Notices**

### **Service Agreements**

Please contact your Polycom Authorized Reseller for information about service agreements applicable to your product.

### **Governing Law**

This Limited Warranty and Limitation of Liability shall be governed by the laws of the State of California, U.S.A., and by the laws of the United States, excluding their conflicts of laws principles. The United Nations Convention on Contracts for the International Sale of Goods is hereby excluded in its entirety from application to this Limited Warranty and Limitation of Liability.

All rights reserved under International and Pan-American Copyright Conventions. No part of the contents of this manual may be copied, reproduced, or transmitted in any form or by any means, or translated into another language or format, in whole or part, without written consent from Polycom, Inc. Do not remove (or allow anybody else to remove) any product identification, copyright or other notices.

### **Limitations of Liability**

LIMITATION OF LIABILITY. TO THE FULL EXTENT ALLOWED BY LAW, POLYCOM EXCLUDES FOR ITSELF AND ITS SUPPLIERS ANY LIABILITY, WHETHER BASED IN CONTRACT OR TORT (INCLUDING NEGLIGENCE), FOR INCIDENTAL, CONSEQUENTIAL, INDIRECT, SPECIAL, OR PUNITIVE DAMAGES OF ANY KIND, OR FOR LOSS OF REVENUE OR PROFITS, LOSS OF BUSINESS, LOSS OF INFORMATION OR DATA, OR OTHER FINANCIAL LOSS ARISING OUT OF OR IN CONNECTION WITH THE SALE, INSTALLATION, MAINTENANCE, USE, PERFORMANCE, FAILURE, OR INTERRUPTION OF ITS PRODUCTS, EVEN IF POLYCOM OR ITS AUTHORIZED RESELLER HAS BEEN ADVISED OF THE POSSIBILITY OF SUCH DAMAGES, AND LIMITS ITS LIABILITY TO REPAIR, REPLACEMENT, OR REFUND OF THE PURCHASE PRICE PAID, AT POLYCOM'S OPTION. THIS DISCLAIMER OF LIABILITY FOR DAMAGES WILL NOT BE AFFECTED IF ANY REMEDY PROVIDED HEREIN SHALL FAIL OF ITS ESSENTIAL PURPOSE.

### **Polycom Limited Warranty and Limitation Liability**

LIMITED WARRANTY. Polycom warrants to the end user ("Customer") that this product is expected to be free from defects in workmanship and materials, under normal use and service, for one year from the date of purchase from Polycom or its authorized reseller.

Polycom's sole obligation under this express warranty is at Polycom's option and expense, to repair the defective product or part, deliver to Customer an equivalent product or part to replace the defective item, or if neither of the two foregoing options are reasonably available, Polycom may, on its sole discretion, refund to Customer the purchase price paid for the defective product. All products that are replaced will become the property of Polycom. Replacement products or parts may be new or reconditioned.

Polycom is expected to warrant any replaced or repaired product or part for ninety (90) days from shipment, or the remainder of the initial warranty period, whichever is longer. Products returned to Polycom must be sent prepaid and packaged appropriately for safe shipment, and it is recommended that they be insured or sent by a method that
provides for tracking of the package. Responsibility for loss or damage does not transfer to Polycom until the returned item is received by Polycom. The repaired or replaced item will be shipped to Customer, at Polycom's expense, not later than thirty (30) days after Polycom receives the defective product, and Polycom will retain risk of loss or damage until the item is delivered to Customer.

The product software comes with 90-day software warranty, providing for software updates (minor releases/bug fixes). To continue to receive support, purchasing a maintenance contract is the most economical solution.

# **Exclusions**

Polycom will not be liable under this limited warranty if its testing and examination disclose that the alleged defect or malfunction in the product does not exist or results from:

- Failure to follow Polycom's installation, operation, or maintenance instructions.
- Unauthorized product modification or alteration.
- Unauthorized use of common carrier communication services accessed through the product.
- Abuse, misuse, negligent acts or omissions of Customer and persons under Customer's control; or
- Acts of third parties, acts of God, accident, fire, lightening, power surges or outages, or other hazards.

# **Warranty Exclusive**

IF A POLYCOM PRODUCT DOES NOT OPERATE AS WARRANTED ABOVE, CUSTOMER'S SOLE REMEDY FOR BREACH OF THAT WARRANTY SHALL BE REPAIR, REPLACEMENT, OR REFUND OF THE PURCHASE PRICE PAID, AT POLYCOM'S OPTION. TO THE FULL EXTENT ALLOWED BY LAW, THE FOREGOING WARRANTIES AND REMEDIES ARE EXCLUSIVE AND ARE IN LIEU OF ALL OTHER WARRANTIES, TERMS, OR CONDITIONS, EXPRESS OR IMPLIED, EITHER IN FACT OR BY OPERATION OF LAW, STATUTORY OR OTHERWISE, INCLUDING WARRANTIES, TERMS, OR CONDITIONS OF MERCHANTABILITY, FITNESS FOR A PARTICULAR PURPOSE, SATISFACTORY QUALITY, CORRESPONDENCE WITH DESCRIPTION, AND NON-INFRINGEMENT, ALL OF WHICH ARE EXPRESSLY DISCLAIMED. POLYCOM NEITHER ASSUMES NOR AUTHORIZES ANY OTHER PERSON TO ASSUME FOR IT ANY OTHER LIABILITY IN CONNECTION WITH THE SALE, INSTALLATION, MAINTENANCE OR USE OF ITS PRODUCTS.

# **Safety, Compliance, and Disposal Information**

# **Part 15 FCC Rules**

This device is compliant with Part 15 of the FCC Rules. Operation is subject to the following two conditions:

- This device may not cause harmful interference, and
- This device must accept any interferences received, including interference that may cause undesired operation.

# **Class B Digital Device or Peripheral**

Note: This equipment is tested and complies with the limits for a Class B digital device, pursuant to Part 15 of the FCC Rules. These limits are designed to provide reasonable protection against harmful interference in a residential installation. This equipment generates, uses, and can radiate radio frequency energy and, if not installed and used in accordance with the instructions, may cause harmful interference to radio communications. However, there is no guarantee that interference will not occur in a particular installation. If this equipment does cause harmful interference to radio or television reception, which can be determined by turning the equipment off and on, the user is encouraged to try to correct the interference by one or more of the following measures:

- **1** Reorient or relocate the receiving antenna.
- **2** Increase the separation between the equipment and receiver.
- **3** Connect the equipment into an outlet on a circuit different from that to which the receiver is connected.
- **4** Consult the dealer or an experienced radio/TV technician for help.

#### **Modifications**

In accordance with Part 15 of the FCC Rules, the user is cautioned that any changes or modifications not expressly approved by Polycom, Inc. could void the user's authority to operate the equipment. This equipment may not be used on a coin service or party line.

### **Installation Instructions**

Installation must be performed in accordance with all relevant national wiring rules.

L'Installation doit être exécutée conformément à tous les règlements nationaux applicable au filage électrique.

When using Power over Ethernet (PoE), the equipment is to be connected only to PoE networks without connections to the outside plant.

## **Plugs Acts as Disconnect Device**

The socket outlet to which this apparatus is connected must be installed near the equipment and must always be readily accessible.

La prise électrique à laquelle l'appareil est branché doit être installée près de l'équipement et doit toujours être facilement accessible.

# **Industry Canada (IC)**

This Class [B] digital apparatus complies with Canadian ICES-003.

Cet appareil numérique de la classe [B] est conforme à la norme NMB-003 du Canada.

### **CE and VCCI Mark**

This Polycom VVX 1500 phone is marked with the CE mark. This mark indicates compliance with EC Directives 2006/95/EC and 2004/108/EC. A full copy of the Declaration of Conformity can be obtained from Polycom Ltd., 270 Bath Road, Slough, Berkshire, SL1 4DX, UK.

この装置は、情報処理装置等電波障害自主規制協議会 (VCCI) の基準 に基づくクラスB情報技術装置です。この装置は、家庭環境で使用すること を目的としていますが、この装置がラジオやテレビジョン受信機に近接して 使用されると、受信障害を引き起こすことがあります。 取扱説明書に従って正しい取り扱いをして下さい。

### **WARNING Electrical Safety**

To avoid electric shock, do not connect safety extra low voltage (SELV) circuits to teleconference station network (TNV) circuits. LAN ports contain SELV circuit, and WAN ports contain TNV circuits. Some LAN and WAN ports both use RJ-45 connectors. Use caution when connecting cables.

This product is rated 48Vdc, 0.375A. When used with the optional external power supply, the power supply shall be a Listed power supply with a LPS output, rated 48V, min. 0.375A.

#### **Russian Compliance**

Ministry of Information Technologies & Communication of the Russian Federation - Declaration of Conformity

DoC # Д-СПД-2626. Expiry 17/11/2011.

### **Ukrainian Compliance**

#### Инструкции по установке

Установка должна быть выполнена в полном соответствии со всеми действующими государственными нормами прокладки кабелей. При питании оборудования по сети Ethernet (PoE), оборудование должно подключаться только к сетям, поддерживающим РоЕ. Оборудование нельзя подключать к цепям линейных сооружений.

#### Вилки в качестве разъединителя

Розетка, к которой подключается данный аппарат, должна устанавливаться вблизи соответствующего оборудования и всегда быть легко доступной для подключения.

#### ПРЕДУПРЕЖДЕНИЕ. Электробезопасность

Во избежание поражения электрическим током не подключайте цепи с малым по условиям безопасности напряжение (БСНН) к сети станции телеконференции. Цепи (HTC). Порты LAN содержат цепи БСНН, порты WAN содержат цепи HTC. Для некоторых портов LAN и WAN используются разъемы RJ-45. Соблюдайте осторожность при подключении кабелей. Напряжение питания данного изделия составляет 48 В, 0,375 А постоянного тока. При использовании дополнительного внешнего источника питания, он должен быть внесен в списки UL, иметь ограниченную выходную мощность (LPS), номинальное напряжение 48 В и минимальный ток 0,375 А.

#### **New Zealand Telepermit**

- **PTC General Warning** The grant of a Telepermit for any item of terminal equipment indicates only that Telecom has accepted that the item complies with minimum conditions for connection to its network. It indicates no endorsement of the product by Telecom, nor does it provide any sort of warranty. Above all, it provides no assurance that any item will work correctly in all respects with another item of Telepermitted equipment of a different make or model, nor does it imply that any product is compatible with all of Telecom's network services.
- **The Use of IP Networks through the PSTN** Internet Protocol (IP) by its nature introduces delay into speech signals as each data packet is formulated and addressed. Telecom Access Standards recommends that suppliers, designers and installers using this technology for calls to or from the PSTN refer to ITU E Model requirements in the design of their networks. The overall aim is to minimise delay, distortion and other transmission impairments, particularly for those calls involving cellular and international networks, which already suffer extensive delay.

 **Echo cancellation** Echo cancellers are not normally required in the Telecom PSTN because geographic delays are acceptable where CPE return loss is maintained within Telepermit limits. However, those private networks making use of Voice over IP technology are required to provide echo cancellation for all voice calls. The combined effect of audio / VoIP conversion delay and IP routing delay can cause the echo cancellation time of 64 mS to be required.

# **Connection of this Polycom VVX 1500 VoIP Video Telephone to the Telecom network**

All samples of this Polycom VVX 1500 VoIP Video Telephone connected to the Telecom network must be modified as described in KTL Test Report number 8A1710ANZ1 failure to do so will lead to the cancellation of this Telepermit.

# **UAE**

TRA Registered No: 0017802/09 Dealer No: 0017133/09